# **Common Core User Guide**

# **Oracle Banking Virtual Account Management**

Release 14.4.0.2.0

**Part No. F37373-01** 

November 2020

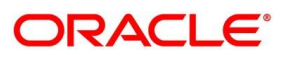

# **ORACLE**

#### **Common Core User Guide**

Oracle Financial Services Software Limited Oracle Park Off Western Express Highway Gurgaon (East) Mumbai, Maharashtra 400 063 India Worldwide Inquiries: Phone: +91 22 6718 3000

Fax: +91 22 6718 3001 <https://www.oracle.com/industries/financial-services/index.html>

Copyright © 2018-2020, Oracle and/or its affiliates. All rights reserved.

Oracle and Java are registered trademarks of Oracle and/or its affiliates. Other names may be trademarks of their respective owners.

U.S. GOVERNMENT END USERS: Oracle programs, including any operating system, integrated software, any programs installed on the hardware, and/or documentation, delivered to U.S. Government end users are "commercial computer software" pursuant to the applicable Federal Acquisition Regulation and agencyspecific supplemental regulations. As such, use, duplication, disclosure, modification, and adaptation of the programs, including any operating system, integrated software, any programs installed on the hardware, and/or documentation, shall be subject to license terms and license restrictions applicable to the programs. No other rights are granted to the U.S. Government.

This software or hardware is developed for general use in a variety of information management applications. It is not developed or intended for use in any inherently dangerous applications, including applications that may create a risk of personal injury. If you use this software or hardware in dangerous applications, then you shall be responsible to take all appropriate failsafe, backup, redundancy, and other measures to ensure its safe use. Oracle Corporation and its affiliates disclaim any liability for any damages caused by use of this software or hardware in dangerous applications.

This software and related documentation are provided under a license agreement containing restrictions on use and disclosure and are protected by intellectual property laws. Except as expressly permitted in your license agreement or allowed by law, you may not use, copy, reproduce, translate, broadcast, modify, license, transmit, distribute, exhibit, perform, publish or display any part, in any form, or by any means. Reverse engineering, disassembly, or de-compilation of this software, unless required by law for interoperability, is prohibited. The information contained herein is subject to change without notice and is not warranted to be error-free. If you find any errors, please report them to us in writing.

This software or hardware and documentation may provide access to or information on content, products and services from third parties. Oracle Corporation and its affiliates are not responsible for and expressly disclaim all warranties of any kind with respect to third-party content, products, and services. Oracle Corporation and its affiliates will not be responsible for any loss, costs, or damages incurred due to your access to or use of third-party content, products, or services.

# **Contents**

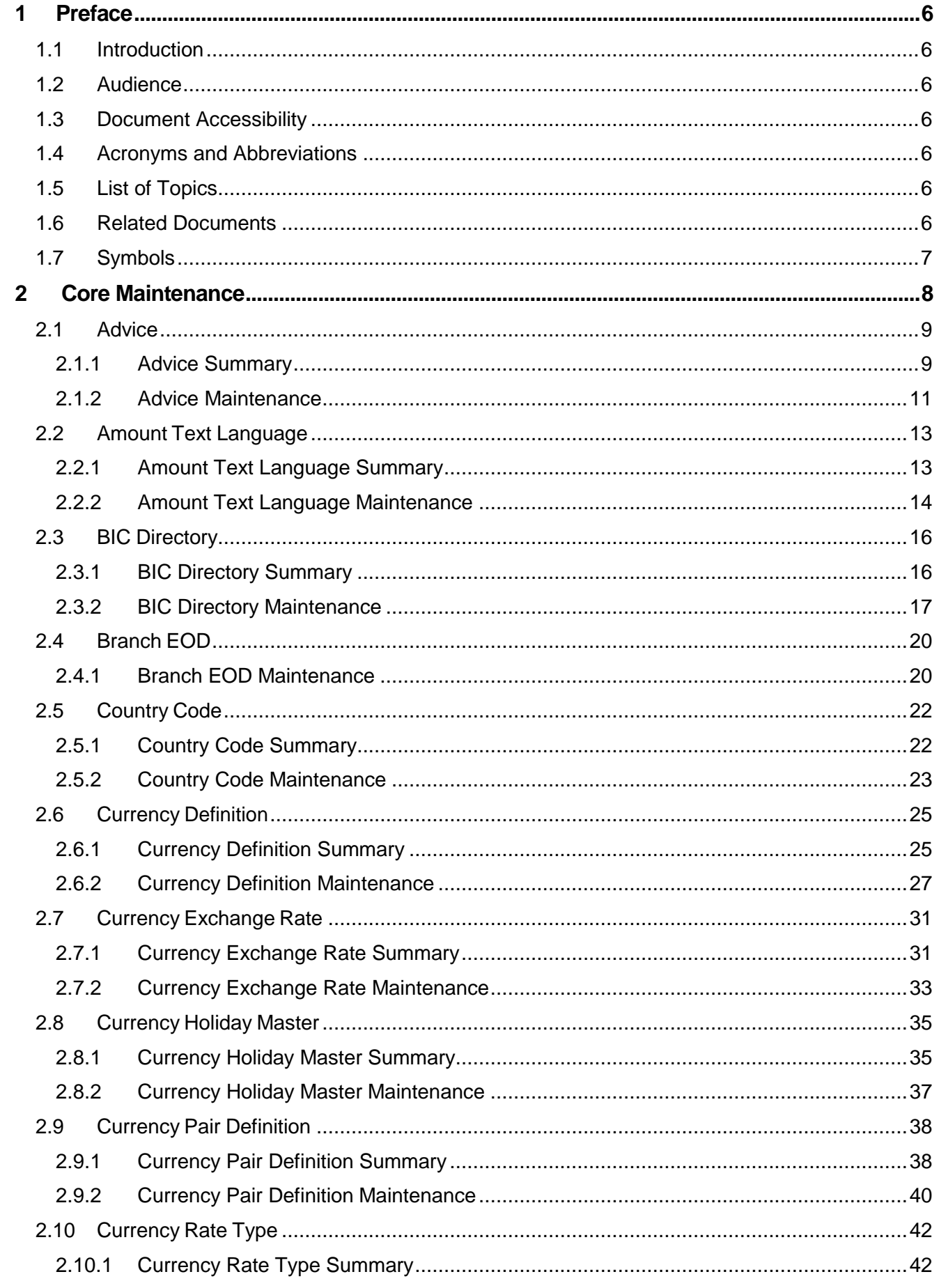

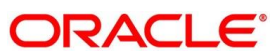

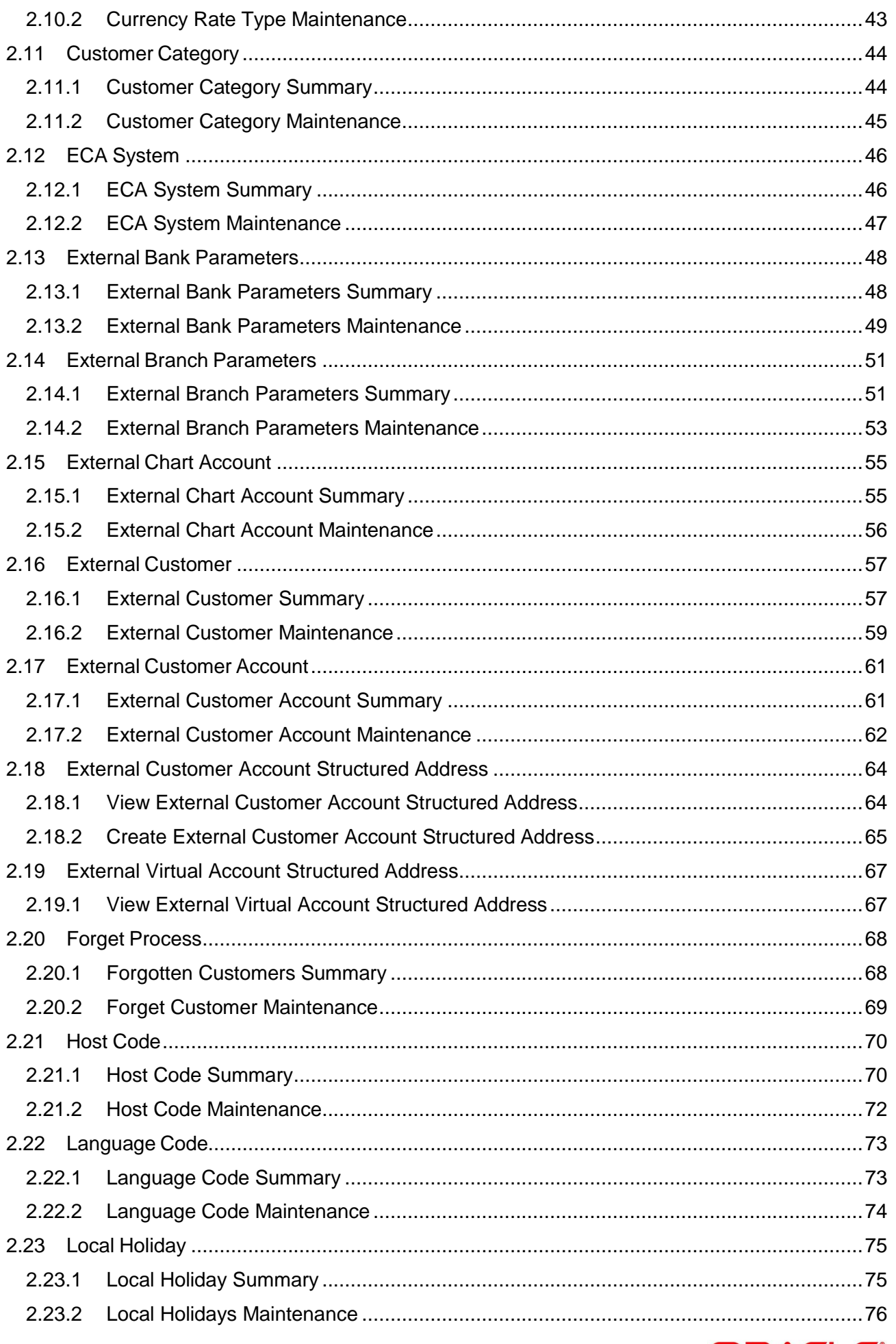

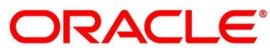

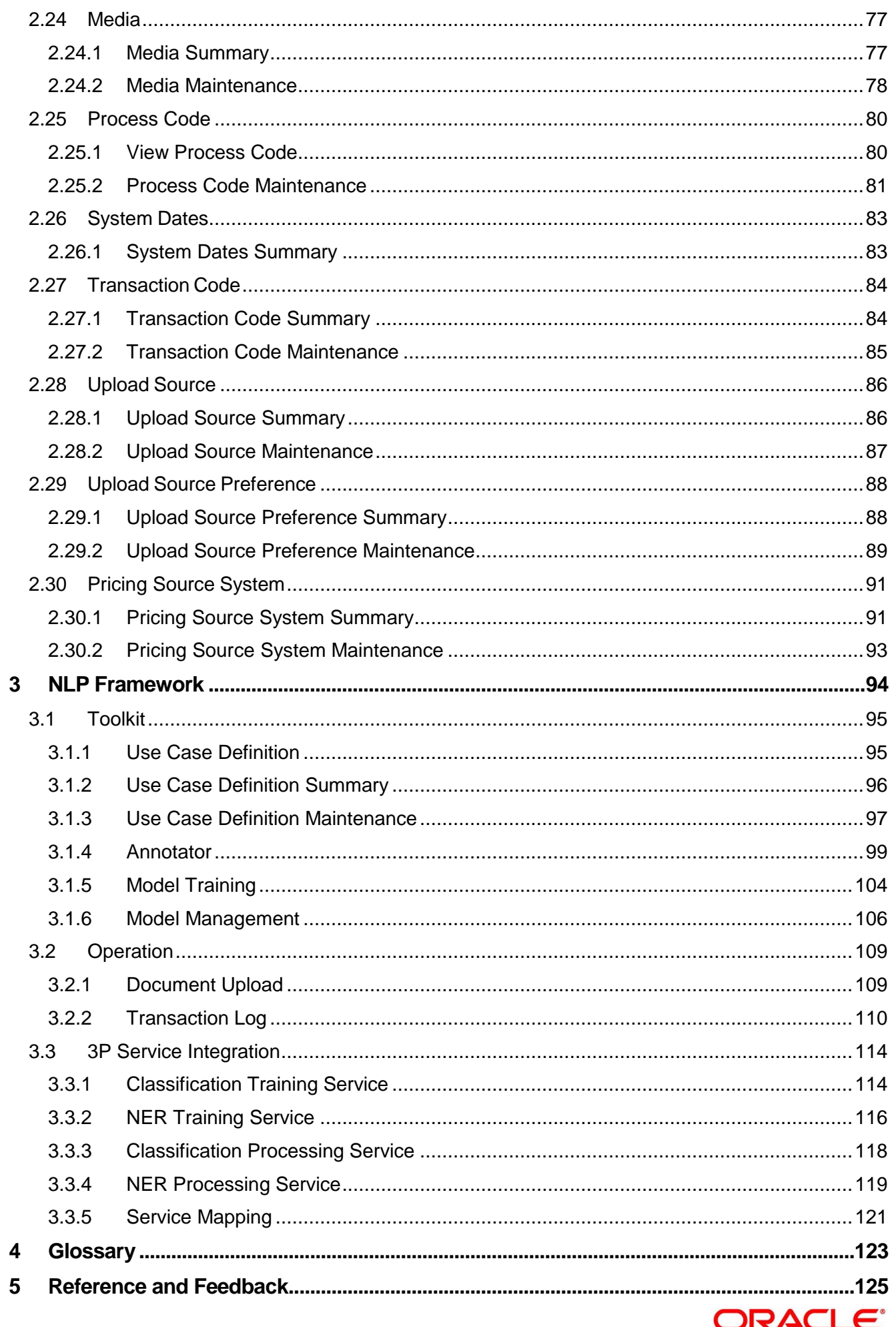

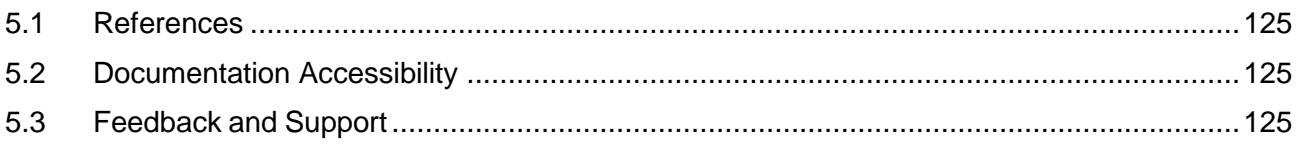

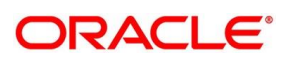

# <span id="page-6-0"></span>**1 Preface**

## <span id="page-6-1"></span>**1.1 Introduction**

This user guide is designed to help you quickly get acquainted with the many functions routinely executed everyday.

## <span id="page-6-2"></span>**1.2 Audience**

This user manual is intended for the central administrator of the Bank who controls the system and application parameters and ensures smooth functionality and flexibility of the banking application.

# <span id="page-6-3"></span>**1.3 Document Accessibility**

For information about Oracle's commitment to accessibility, visit the Oracle Accessibility Program website at [http://www.oracle.com/pls/topic/lookup?ctx=acc&id=docacc.](http://www.oracle.com/pls/topic/lookup?ctx=acc&id=docacc)

## <span id="page-6-4"></span>**1.4 Acronyms and Abbreviations**

Following are some of the acronyms and abbreviations you are likely to find in this user manual:

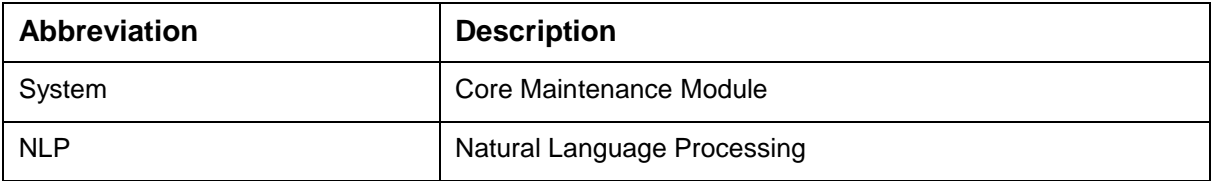

## <span id="page-6-5"></span>**1.5 List of Topics**

This user manual is organized as follow:

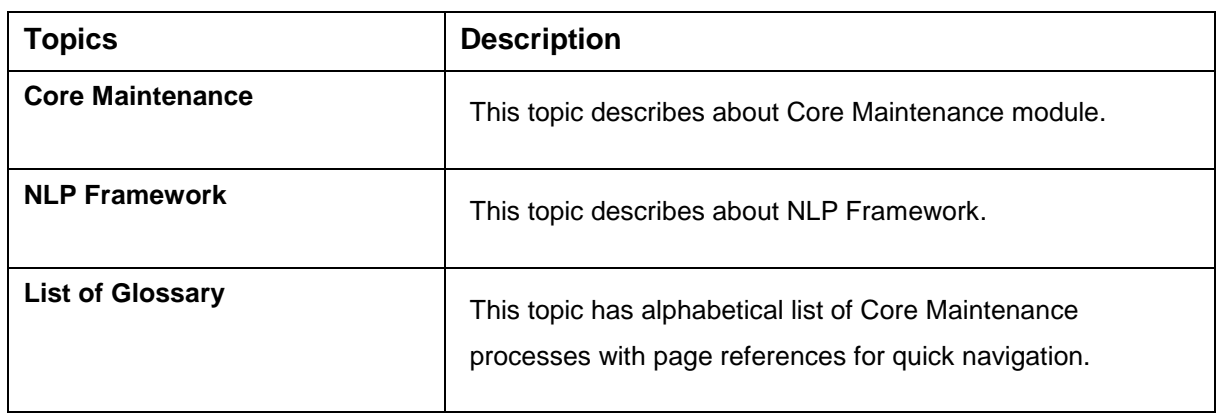

## <span id="page-6-6"></span>**1.6 Related Documents**

For more information on any related features, you can refer to the following documents:

- Security Management System User Guide
- Getting Started User Guide

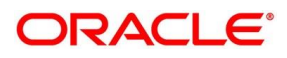

# <span id="page-7-0"></span>**1.7 Symbols**

This user manual may refer to the following symbols:

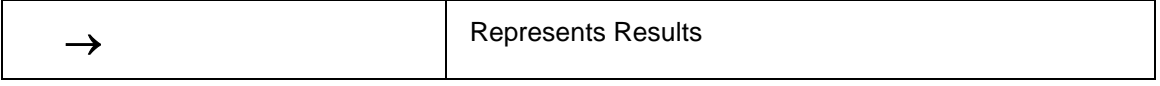

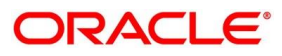

# <span id="page-8-0"></span>**2 Core Maintenance**

This section is designed to help you quickly get acquainted with the many functions routinely executed everyday.

#### **Pre-requisites**

Specify **User Id** and **Password**, and login to **Home screen**.

This section contains the following topics:

- [2.1](#page-9-0) [Advice](#page-9-0)
- [2.2](#page-13-0) Amount Text [Language](#page-13-0)
- [2.3](#page-16-0) BIC [Directory](#page-16-0)
- [2.4](#page-20-0) [Branch](#page-20-0) EOD
- [2.5](#page-22-0) [Country](#page-22-0) Code
- [2.6](#page-25-0) [Currency](#page-25-0) Definition
- [2.7](#page-31-0) Currency [Exchange](#page-31-0) Rate
- [2.8](#page-35-0) [Currency](#page-34-0) Holiday Master
- [2.9](#page-38-0) Currency Pair [Definition](#page-38-0)
- [2.10](#page-42-0) [Currency](#page-42-0) Rate Type
- [2.11](#page-44-0) [Customer](#page-44-0) Category
- [2.12](#page-46-0) ECA [System](#page-46-0)
- [2.13](#page-48-0) External Bank [Parameters](#page-48-0)
- [2.14](#page-51-0) External Branch [Parameters](#page-51-0)
- [2.15](#page-55-0) [External](#page-55-0) Chart Account
- [2.16](#page-57-0) External [Customer](#page-57-0)
- [2.17](#page-61-0) External [Customer](#page-61-0) Account
- [2.18](#page-64-0) [External Customer Account Structured Address](#page-64-0)
- [2.19](#page-67-0) [External Virtual Account Structured Address](#page-67-0)
- [2.20](#page-68-0) Forget [Process](#page-68-0)
- [2.21](#page-70-0) Host [Code](#page-70-0)
- [2.22](#page-73-0) [Language](#page-73-0) Code
- [2.23](#page-75-0) Local [Holiday](#page-75-0)
- [2.24](#page-77-0) [Media](#page-77-0)

Copyright @ 2018, 2020 8 All Rights Reserved

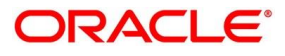

- [2.25](#page-80-0) [Process Code](#page-80-0)
- [2.26](#page-83-0) [System](#page-83-0) Dates
- [2.27](#page-84-0) [Transaction](#page-84-0) Code
- [2.28](#page-86-0) [Upload](#page-86-0) Source
- [2.29](#page-88-0) Upload Source [Preference](#page-87-1)
- [2.30](#page-91-0) [Pricing Source](#page-91-0) System

## <span id="page-9-0"></span>**2.1 Advice**

You can configure various BIP advices that are available for the process.

This section contains following subsections:

- [2.1.1](#page-9-1) Advice [Summary](#page-9-1)
- [2.1.2](#page-11-0) Advice [Maintenance](#page-11-0)

## <span id="page-9-1"></span>**2.1.1 Advice Summary**

The summary screen provides a list of configured advice. You can configure an advice for a process using the Advice [Maintenance.](#page-10-0) To process this screen, perform the following steps:

- 1. From **Home** screen, click **Core Maintenance.** Under **Core Maintenance**, click **Advice**.
- 2. Under **Advice**, click **View Advice**.

 $\rightarrow$  The View Advice screen is displayed.

#### **Figure 1: View Advice**

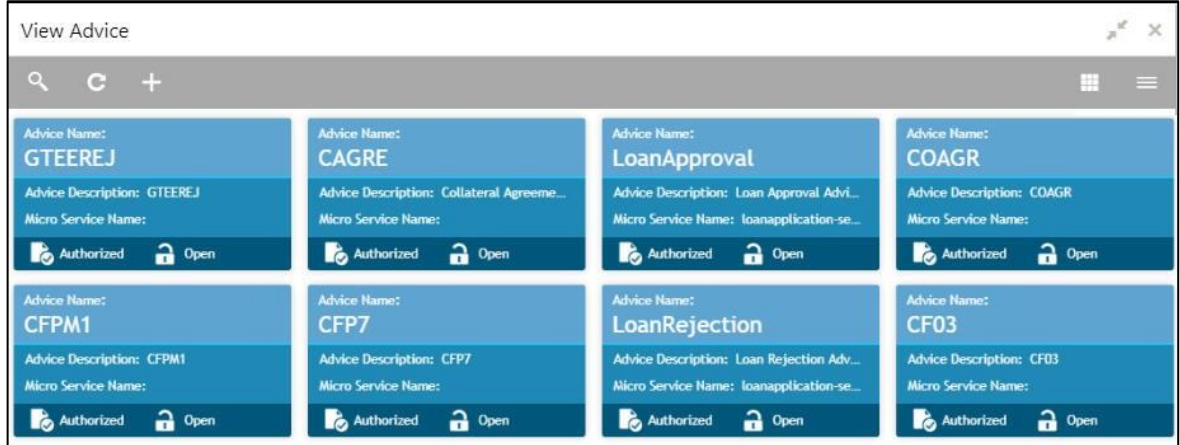

For more information on menus, refer to [Table 1: View Advice –](#page-9-2) Field Description.

<span id="page-9-2"></span>**Table 1: View Advice – Field Description**

| Field                     | <b>Description</b>                     |
|---------------------------|----------------------------------------|
| <b>Advice Name</b>        | Displays the name of the advice.       |
| <b>Advice Description</b> | Displays information about the advice. |

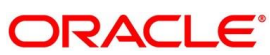

<span id="page-10-0"></span>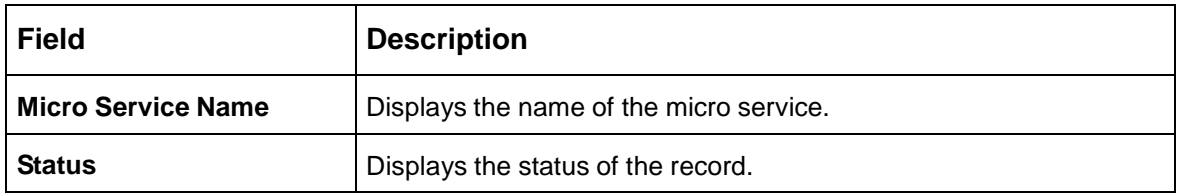

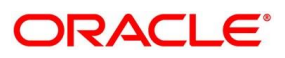

## <span id="page-11-0"></span>**2.1.2 Advice Maintenance**

The maintenance screen allows you to configure advices. To process this screen, perform the following steps:

- 1. From **Home** screen, click **Core Maintenance.** Under **Core Maintenance**, click **Advice**.
- 2. Under **Advice**, click **Create Advice**.

 $\rightarrow$  The **Create Advice** screen is displayed.

#### **Figure 2: Create Advice**

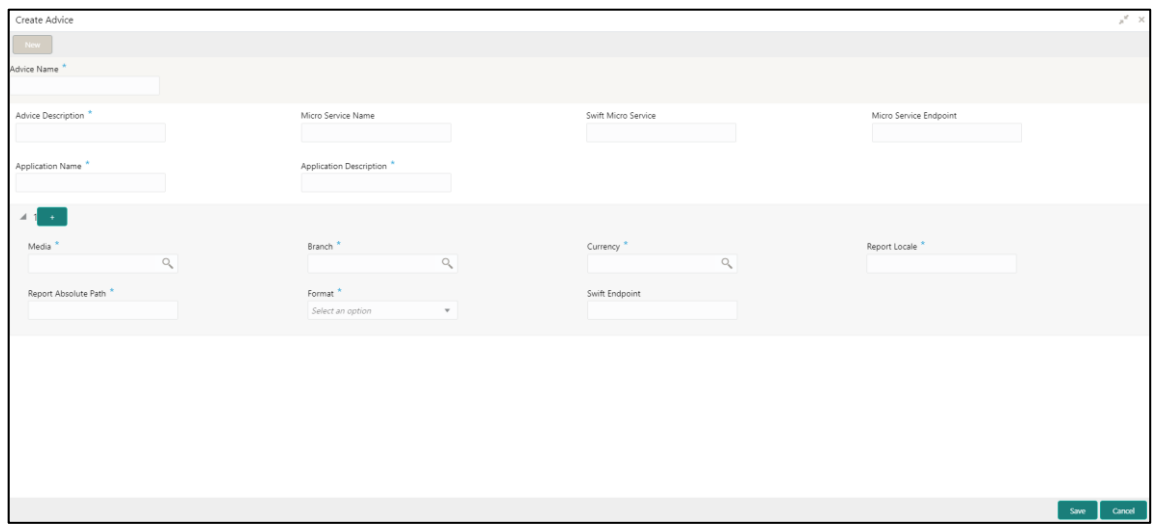

<span id="page-11-1"></span>3. Provide the details in the relevant data fields. Mandatory data fields are indicated accordingly. For more information on menus, refer to [Table 2: Create Advice –](#page-11-1) Field Description.

**Table 2: Create Advice – Field Description**

| <b>Field</b>                   | <b>Description</b>                                          |
|--------------------------------|-------------------------------------------------------------|
| <b>Advice Name</b>             | Specify the name of the advice.                             |
| <b>Advice Description</b>      | Specify the information about the advice.                   |
| <b>Micro Service Name</b>      | Specify the name of the micro service.                      |
| <b>Swift Micro Service</b>     | Specify the information about the swift micro service.      |
| <b>Micro Service Endpoint</b>  | Specify the endpoint micro service.                         |
| <b>Application Name</b>        | Specify the application name for which advice is generated. |
| <b>Application Description</b> | Specify the additional information about the application.   |
|                                | Click + icon to add multiple media details.                 |
|                                | Click - icon to remove media details.                       |

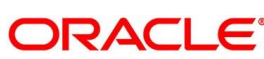

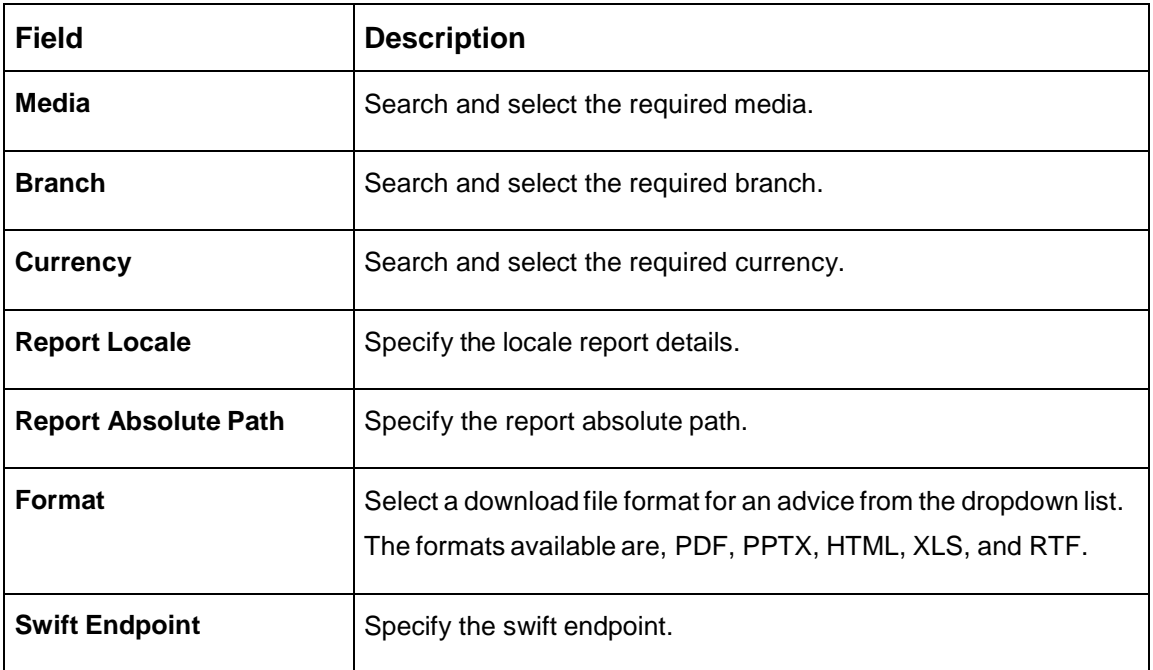

4. Click **Save**. You can view the confirmation advice details in the Advice [Summary.](#page-9-1)

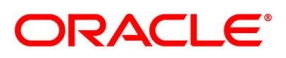

## <span id="page-13-0"></span>**2.2 Amount Text Language**

You can configure an amount text language.

This section contains following subsections:

- [2.2.1](#page-13-1) [Amount Text Language Summary](#page-13-1)
- [2.2.2](#page-14-0) [Amount Text Language Maintenance](#page-14-0)

## <span id="page-13-1"></span>**2.2.1 Amount Text Language Summary**

The summary screen provides a list of configured amount text language. You can configure an amount text language using the [Amount Text Language Maintenance.](#page-13-2) To process this screen, perform the following steps:

- 1. From **Home** screen, click **Core Maintenance.** Under **Core Maintenance**, click **Amount Text Language**.
- 2. Under **Amount Text Language**, click **View Amount Text Language**.
	- → The View Amount Text Language screen is displayed.

#### **Figure 3: View Amount Text Language**

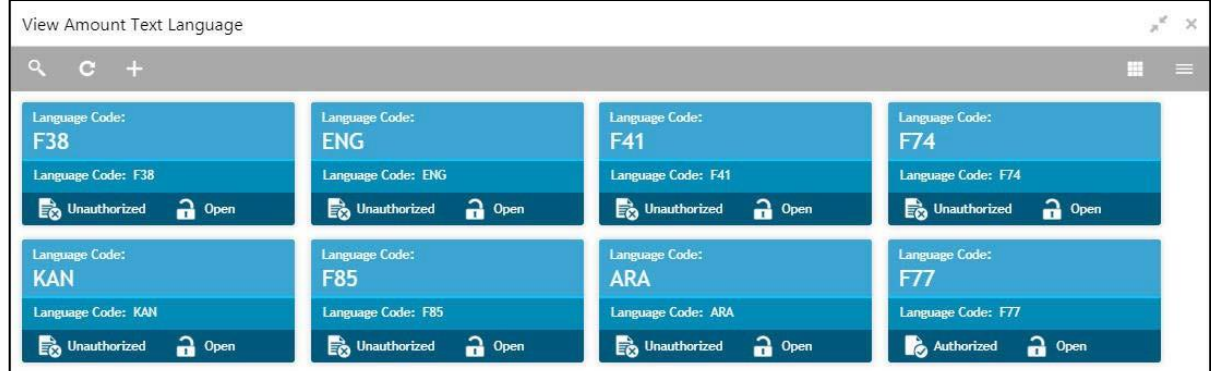

For more information on menus, refer to [Table 3: View Amount Text Language –](#page-13-3) Field

[Description.](#page-13-3)

#### <span id="page-13-3"></span>**Table 3: View Amount Text Language – Field Description**

<span id="page-13-2"></span>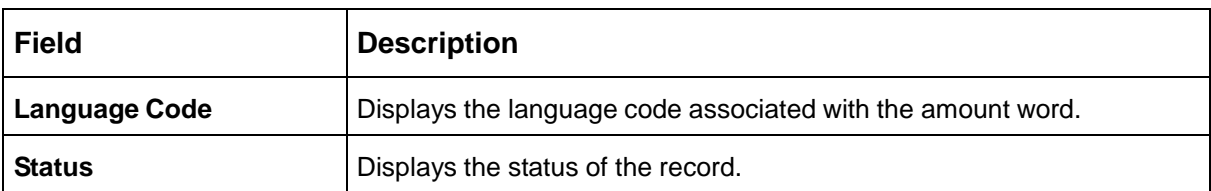

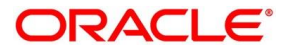

ORACLE<sup>®</sup>

## <span id="page-14-0"></span>**2.2.2 Amount Text Language Maintenance**

The maintenance screen allows you to configure amount text language. To process this screen, perform the following steps:

- 1. From **Home** screen, click **Core Maintenance.** Under **Core Maintenance**, click **Amount Text Language**.
- 2. Under **Amount Text Language**, click **Create Amount Text Language**.
	- $\rightarrow$  The Create Amount Text Language screen is displayed.

**Figure 4: Create Amount Text Language**

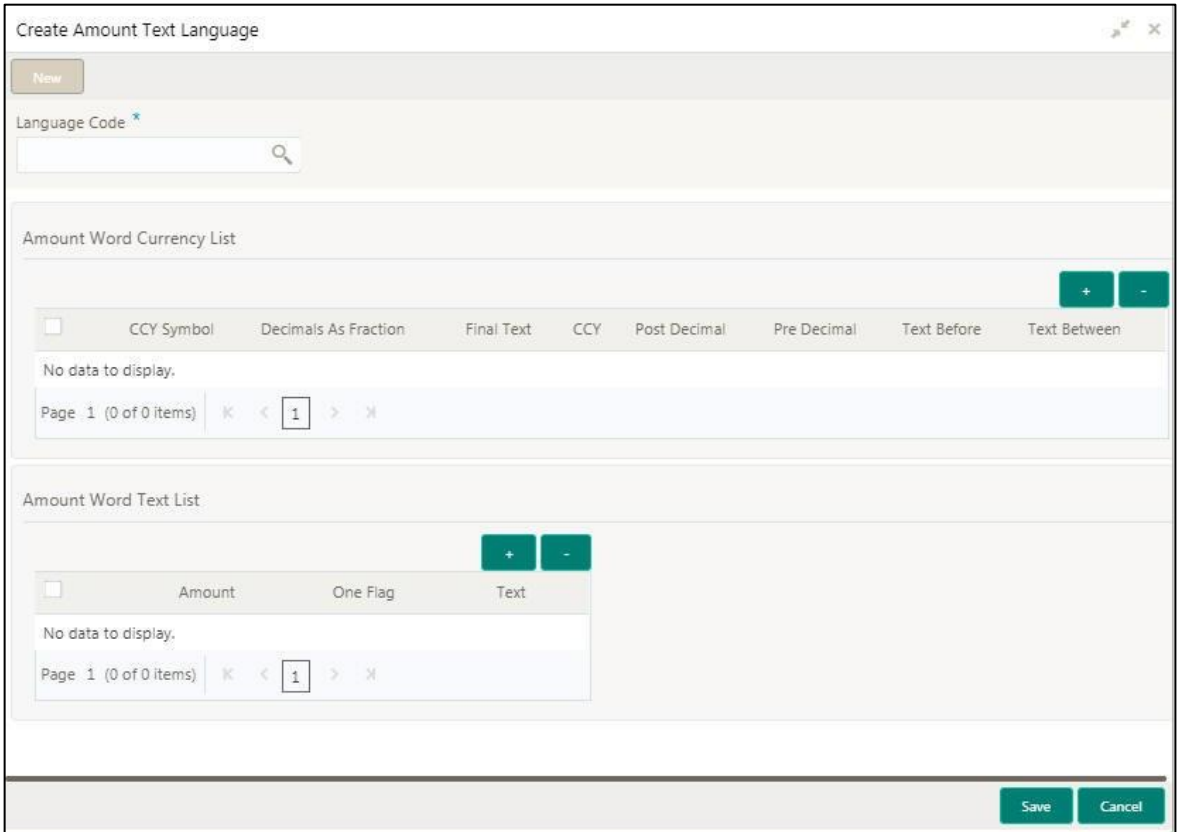

<span id="page-14-1"></span>3. Provide the details in the relevant data fields. Mandatory data fields are indicated accordingly. For more information on menus, refer to [Table 4: Create Amount Text Language –](#page-14-1) Field Description.

**Table 4: Create Amount Text Language – Field Description**

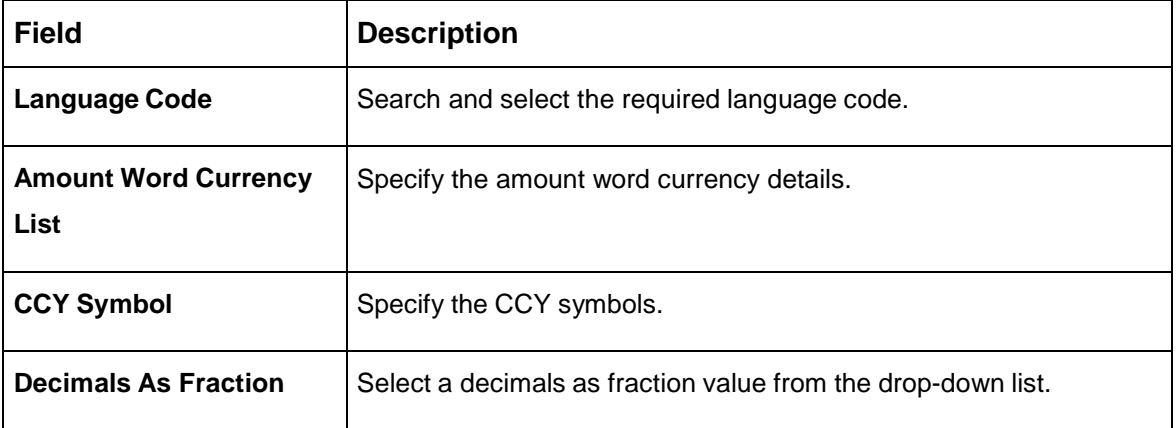

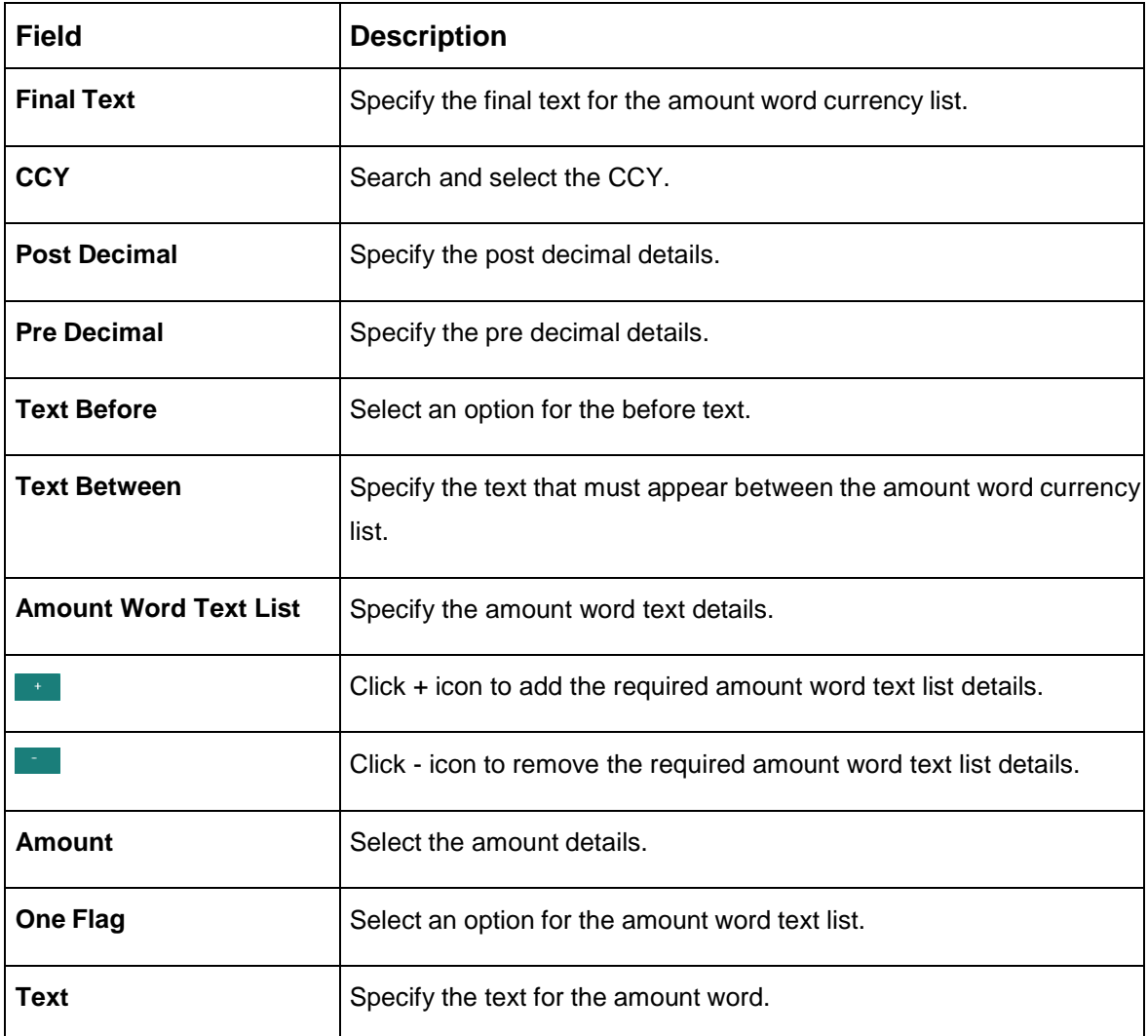

4. Click **Save**. You can view the configured amount text language details in the [Amount Text](#page-13-1)  [Language Summary.](#page-13-1)

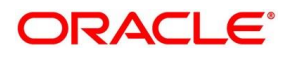

## <span id="page-16-0"></span>**2.3 BIC Directory**

As part of setting up basic information, you must maintain Bank Identifier Codes (BIC). You can configure the BIC directory for a customer.

This section contains following subsections:

- [2.3.1](#page-16-1) [BIC Directory Summary](#page-16-1)
- [2.3.2](#page-17-0) [BIC Directory Maintenance](#page-17-0)

## <span id="page-16-1"></span>**2.3.1 BIC Directory Summary**

The summary screen provides a list of configured BIC directory. You can configure the BIC directory using the [BIC Directory Maintenance.](#page-17-0) To process this screen, perform the following steps:

- 1. From **Home** screen, click **Core Maintenance.** Under **Core Maintenance**, click **BIC Directory**.
- 2. Under **BIC Directory**, click **View BIC Directory**.
	- → The View BIC Directory screen is displayed.

#### **Figure 5: View BIC Directory**

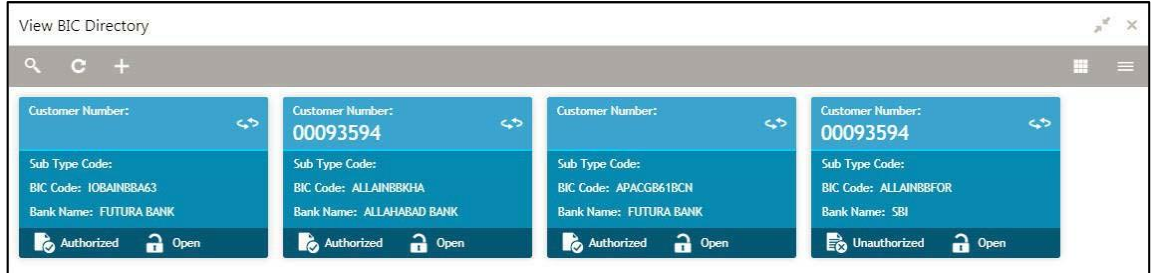

For more information on menus, refer to Table 5: View BIC Directory - Field Description.

<span id="page-16-2"></span>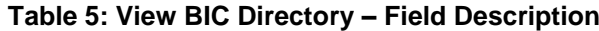

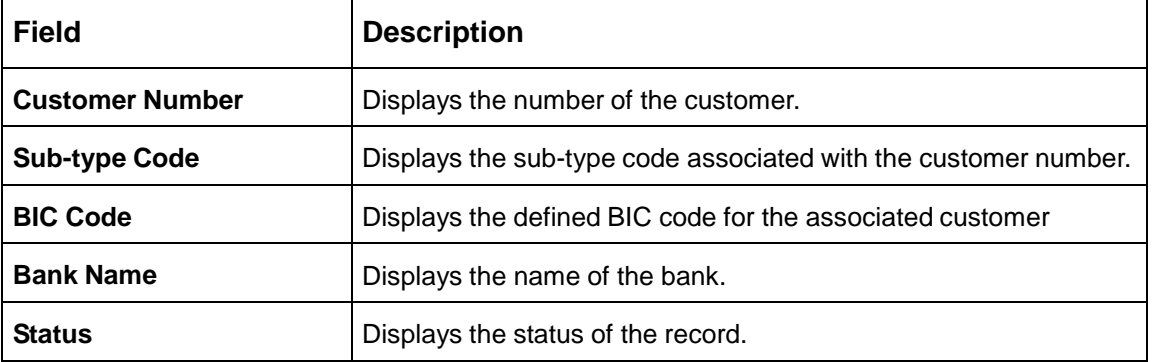

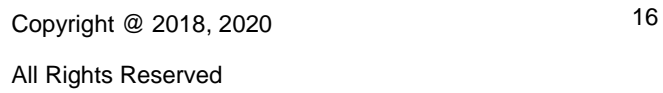

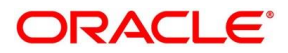

## <span id="page-17-0"></span>**2.3.2 BIC Directory Maintenance**

The maintenance screen allows you to configure a BIC directory for a customer. To process this screen, perform the following steps:

- 1. From **Home** screen, click **Core Maintenance.** Under **Core Maintenance**, click **BIC Directory**.
- 2. Under **BIC Directory**, click **Create BIC Directory**.
	- → The **Create BIC Directory** screen is displayed.

### **Figure 6: Create BIC Directory**

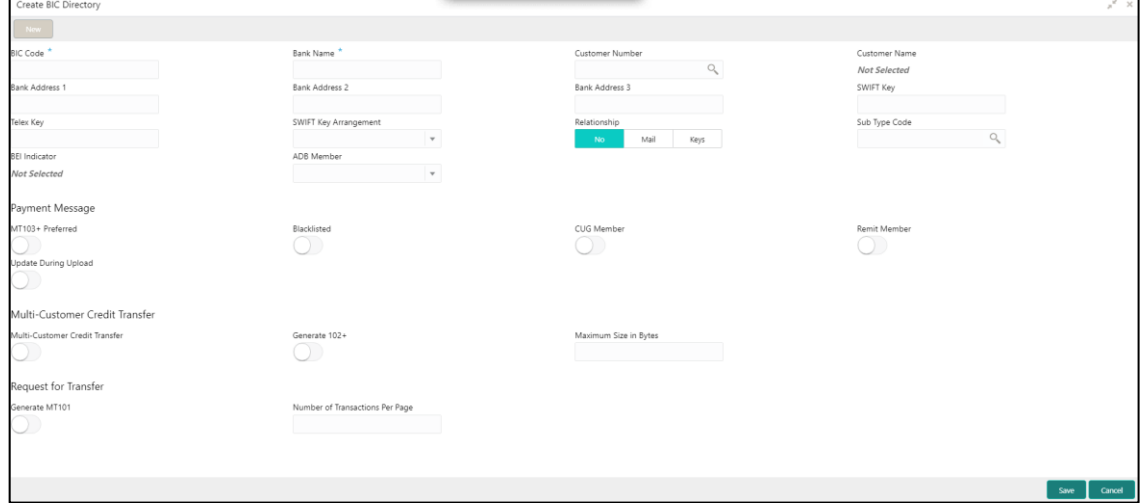

<span id="page-17-1"></span>3. Provide the details in the relevant data fields. Mandatory data fields are indicated accordingly. For more information on menus, refer to [Table 6: Create BIC Directory –](#page-17-1) Field Description.

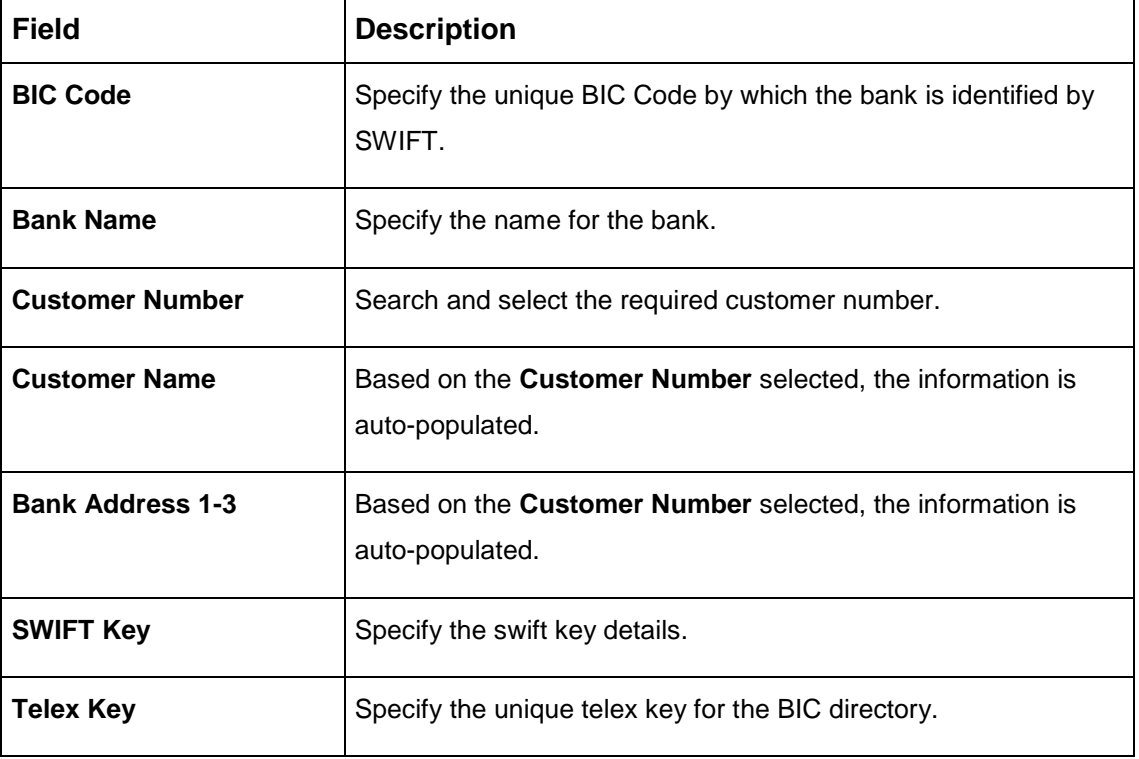

**Table 6: Create BIC Directory – Field Description**

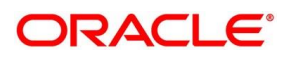

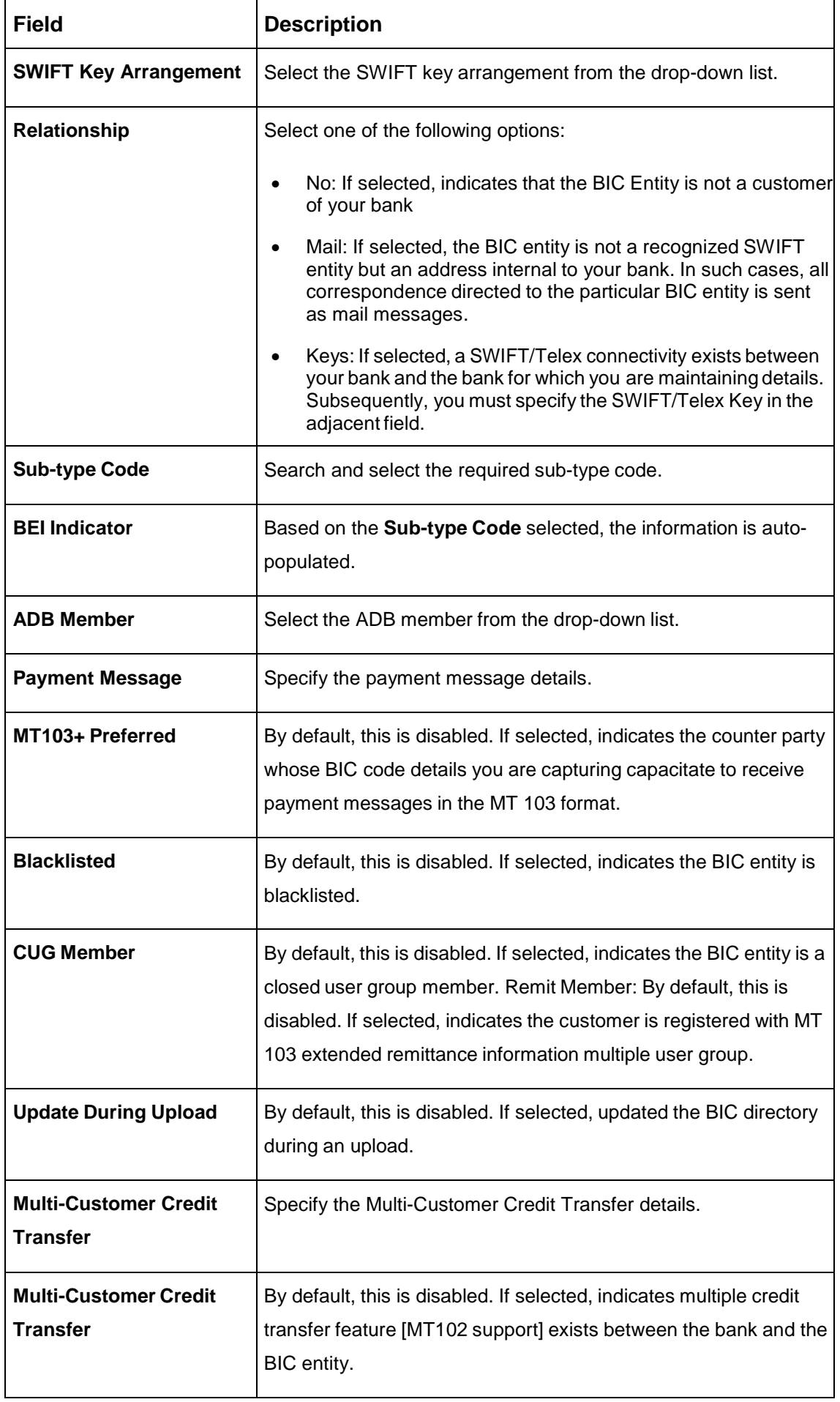

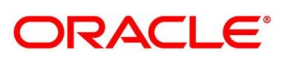

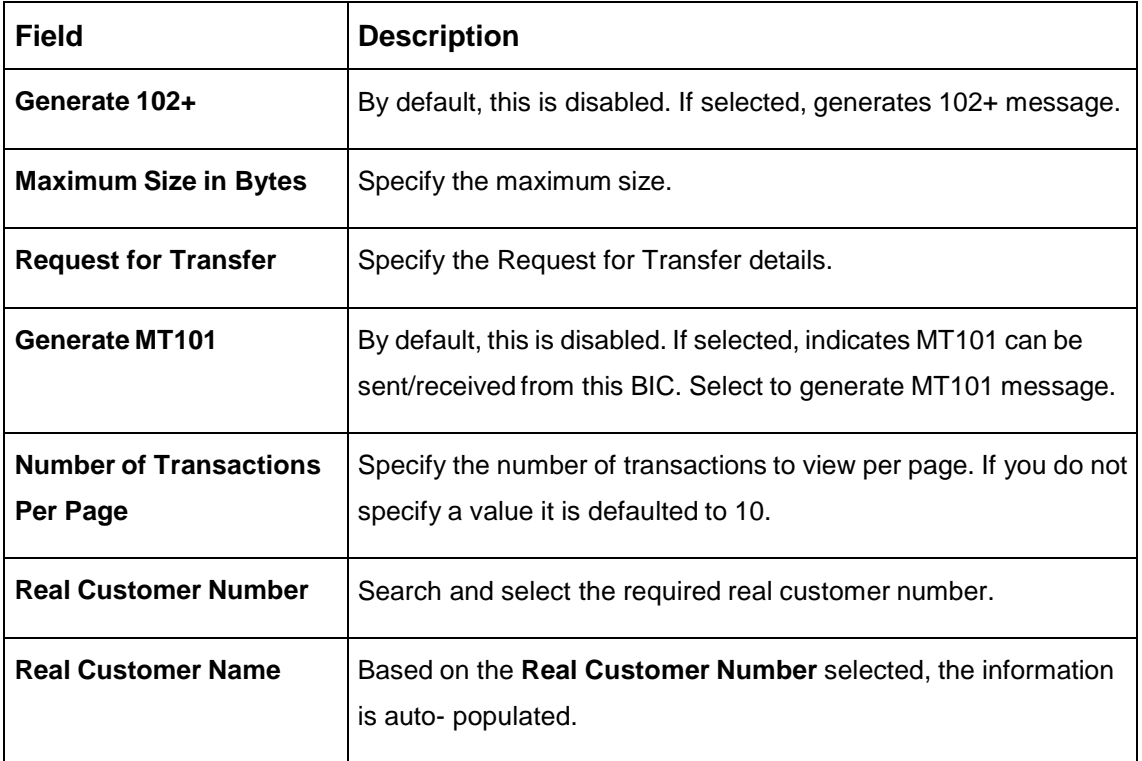

4. Click **Save**. You can view the configure BIC directory in the [BIC Directory Summary.](#page-16-1)

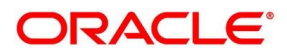

## <span id="page-20-0"></span>**2.4 Branch EOD**

You can invoke End of Day (EOD) to indicate that all the activities for the day are complete. Activities can be performed on the system only after the system date is changed to the next working day and authorized.

Most of the automated functions are part of the beginning of day operations. Thereafter, some of them must be executed when the system is in the EOTI (End of Transaction Input) stage.

This section contains following subsections:

[2.4.1](#page-20-1) [Branch EOD Maintenance](#page-20-1)

### <span id="page-20-1"></span>**2.4.1 Branch EOD Maintenance**

The maintenance screen allows you to invoke the branch EOD process. To process this screen, perform the following steps:

- 1. From **Home** screen, click **Core Maintenance.** Under **Core Maintenance**, click **Branch EOD**.
- 2. Under **Branch EOD**, click **Invoke EOD**.

→ The **Invoke EOD** screen is displayed.

#### **Figure 7: Invoke EOD**

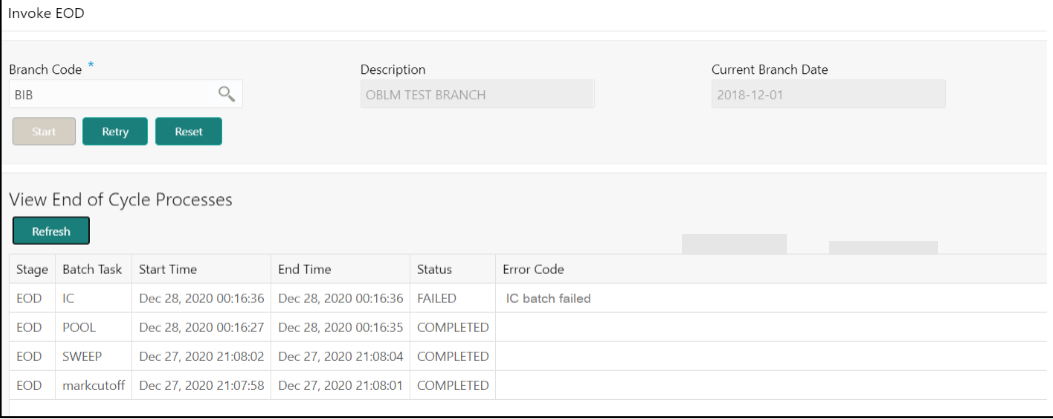

All Rights Reserved

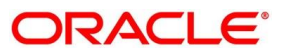

<span id="page-21-0"></span>3. Provide the details in the relevant data fields. Mandatory data fields are indicated accordingly. For more information on menus, refer to [Table 7: Invoke EOD –](#page-21-0) Field Description.

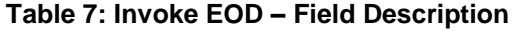

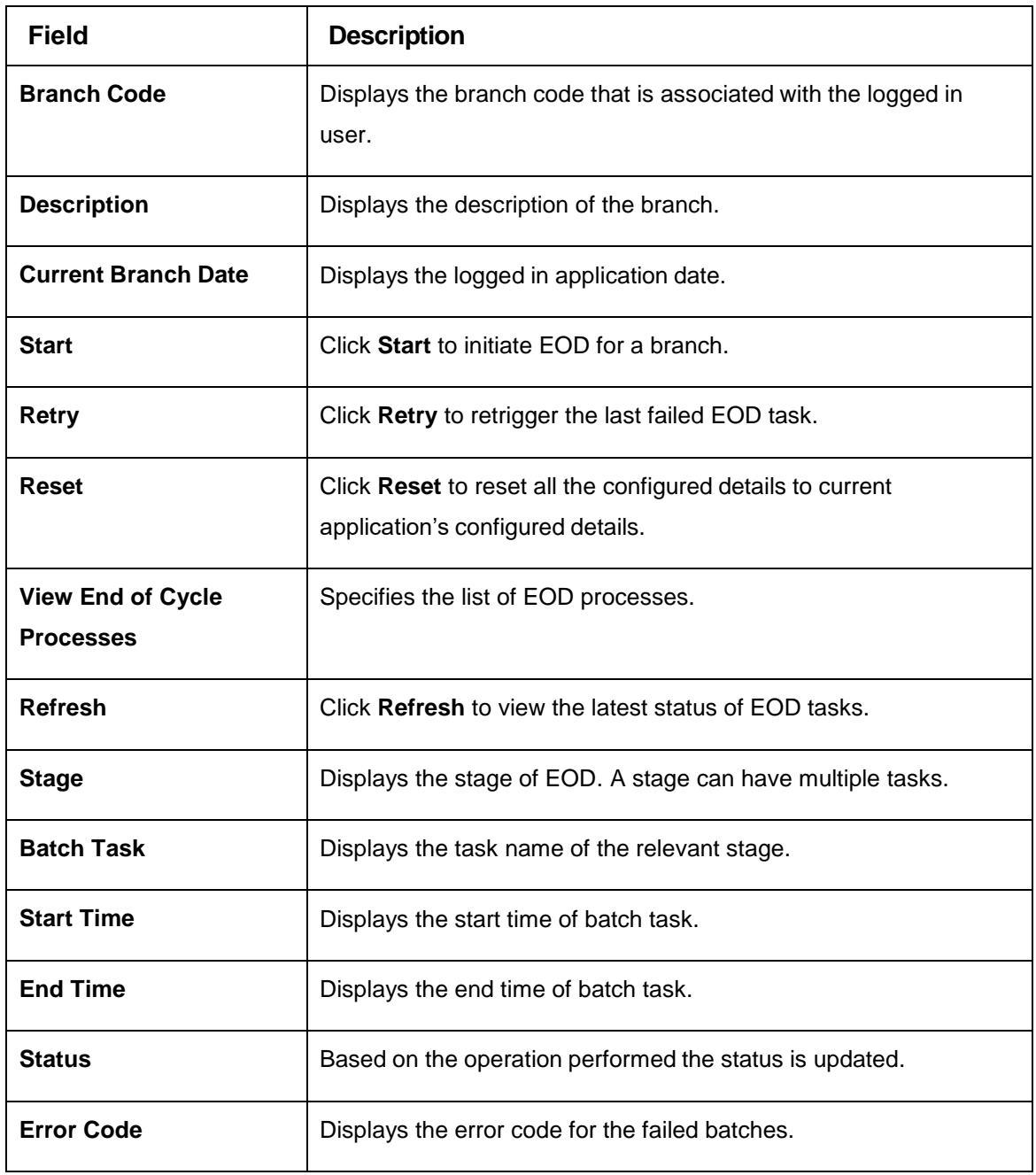

For more information on EOD stages, please refer to **EOD Configurations Guide** of the respective products.

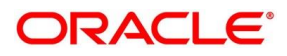

# <span id="page-22-0"></span>**2.5 Country Code**

You can configure a country code.

This section contains following subsections:

- [2.5.1](#page-22-1) Country Code [Summary](#page-22-1)
- [2.5.2](#page-23-0) Country Code [Maintenance](#page-23-0)

## <span id="page-22-1"></span>**2.5.1 Country Code Summary**

The summary screen provides a list of configured country code. You can configure a country code using the Country Code [Maintenance.](#page-23-0) To process this screen, perform the following steps:

- 1. From **Home** screen, click **Core Maintenance.** Under **Core Maintenance**, click **Country Code**.
- 2. Under **Country Code**, click **View Country Code**.

→ The View Country Code screen is displayed.

#### **Figure 8: View Country Code**

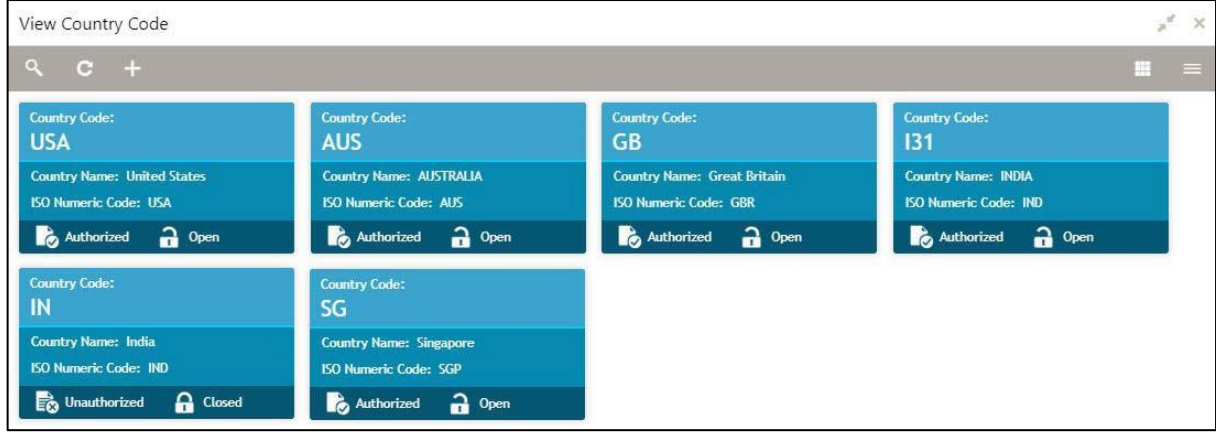

For more information on menus, refer to [Table 8: View Country Code –](#page-22-2) Field Description.

<span id="page-22-2"></span>**Table 8: View Country Code – Field Description**

| <b>Field</b>            | <b>Description</b>                                         |
|-------------------------|------------------------------------------------------------|
| <b>Country Code</b>     | Displays the country code details.                         |
| <b>Country Name</b>     | Displays the name of the country.                          |
| <b>ISO Numeric Code</b> | Displays the ISO numeric code details of the country code. |
| <b>Status</b>           | Displays the status of the record.                         |

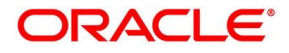

## <span id="page-23-0"></span>**2.5.2 Country Code Maintenance**

The maintenance screen allows you to configure a country code. To process this screen, perform the following steps:

- 1. From **Home** screen, click **Core Maintenance.** Under **Core Maintenance**, click **Country Code**.
- 2. Under **Country Code**, click **Create Country Code**.
	- → The **Create Country Code** screen is displayed.

### **Figure 9: Create Country Code**

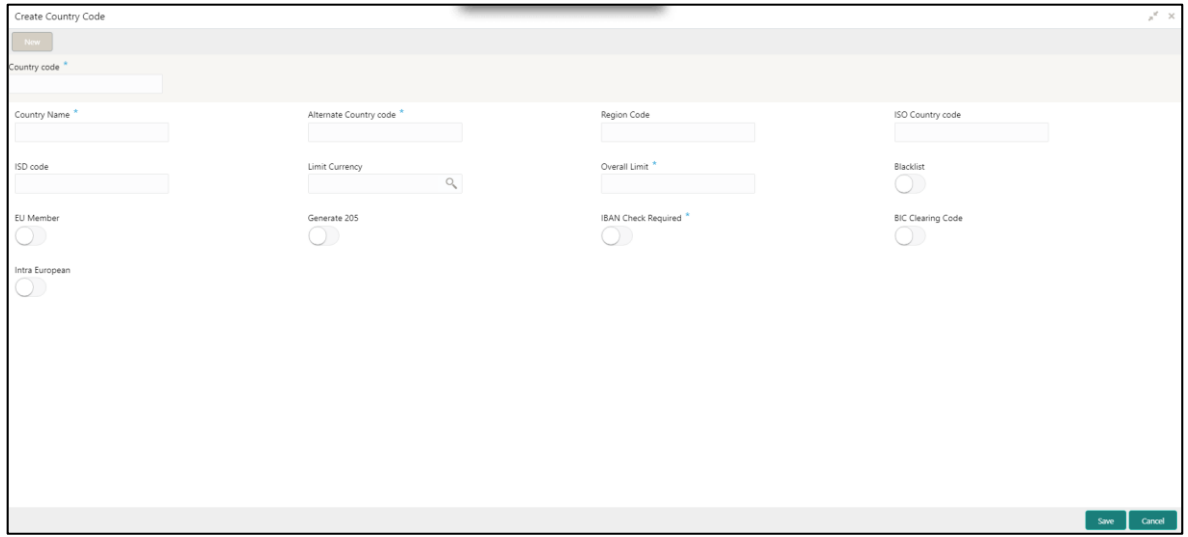

<span id="page-23-1"></span>3. Provide the details in the relevant data fields. Mandatory data fields are indicated accordingly. For more information on menus, refer to [Table 9: Create Country Code –](#page-23-1) Field Description.

**Table 9: Create Country Code – Field Description**

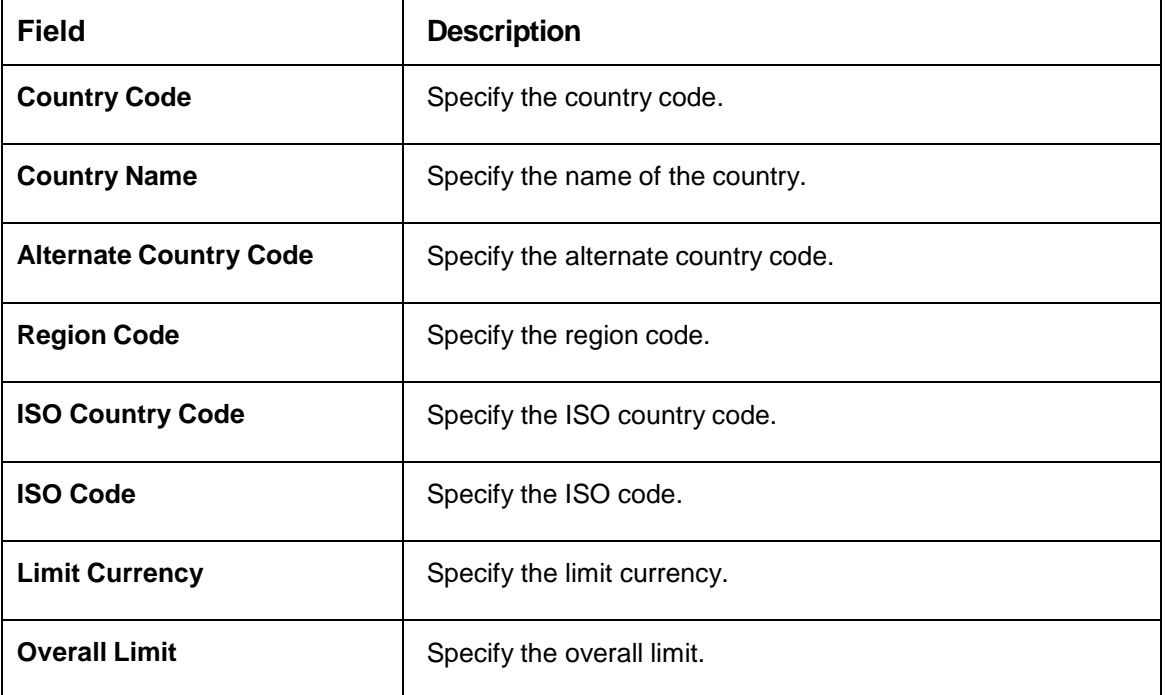

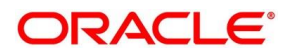

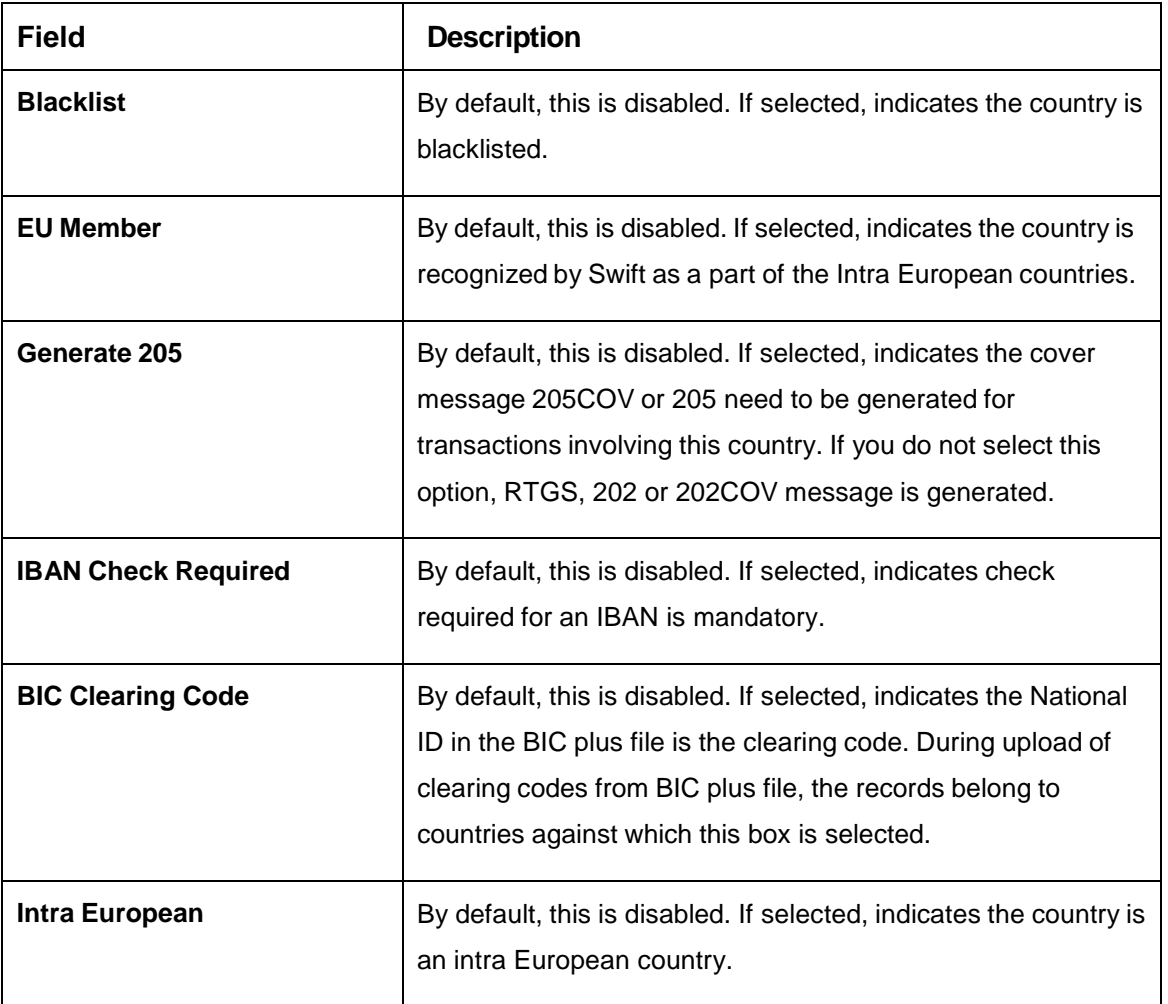

4. Click **Save**. You can view the configured country code details in the Country Code [Summary.](#page-22-1)

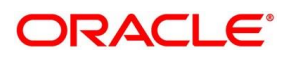

# <span id="page-25-0"></span>**2.6 Currency Definition**

You can define the attributes of the currencies in which the bank can deal. For each currency, you can define attributes such as, the SWIFT code for the currency, the country the currency belongs, the interest method, the spot days, the settlement days, and so on.

Currencies can be maintained only at the Head Office. The list of currencies are available to the branches based on the currencies defined for the country linked to the branch.

This section contains following subsections:

- [2.6.1](#page-25-1) [Currency Definition Summary](#page-25-1)
- [2.6.2](#page-27-0) [Currency Definition Maintenance](#page-27-0)

## <span id="page-25-1"></span>**2.6.1 Currency Definition Summary**

The summary screen provides a list of defined currency. You can define a currency using the [Currency Definition Maintenance.](#page-27-0) To process this screen, perform the following steps:

- 1. From **Home** screen, click **Core Maintenance.** Under **Core Maintenance**, click **Currency Definition**.
- 2. Under **Currency Definition**, click **View Currency Definition**.

The **View Currency Definition** screen is displayed.

View Currency Definition **Tency Code** ency Code z. ċ. ċ۳ à. LDP LOP USD **SLK** Currency Name: Currency Name: **Currency Name: United States Dollar** Currency Name **Alternate Currency Code** Alternate Currency Code **Alternate Currency Code: USD** Alternate Currency Code Country: SG Country: GB Country: USA Country: GB Maintenance Country: GB Maintenance Country: GB Maintenance Country: GB Maintenance Country: GB Authorized Authorized **n** Oper  $\frac{1}{2}$  Oper Authorized  $20<sub>per</sub>$ Authorized  $2$  Open **CV** Code Č, Ċ, KLO **GBP** Currency Name: mob Currency Name: Pound nate Currency Code Alternate Currency Code: EURO Alte Country: IN Country: GB Maintenance Country: GB tenance Country: GB **D** Unauthorized **C** Closed Authorized a Open

**Figure 10: View Currency Definition**

For more information on menus, refer to [Table 10: View Currency Definition –](#page-25-2) Field Description.

<span id="page-25-2"></span>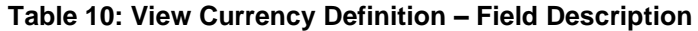

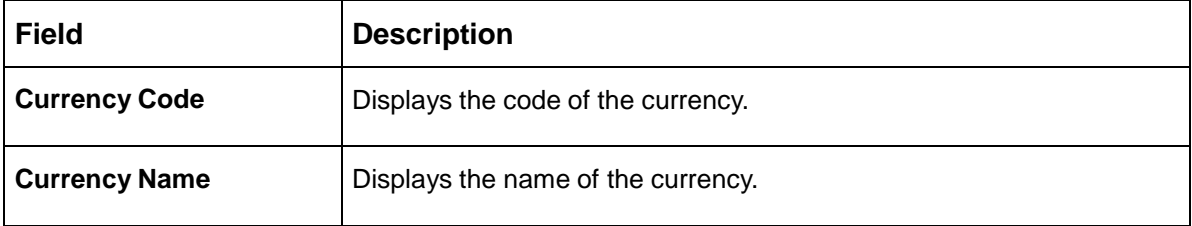

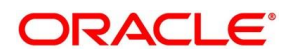

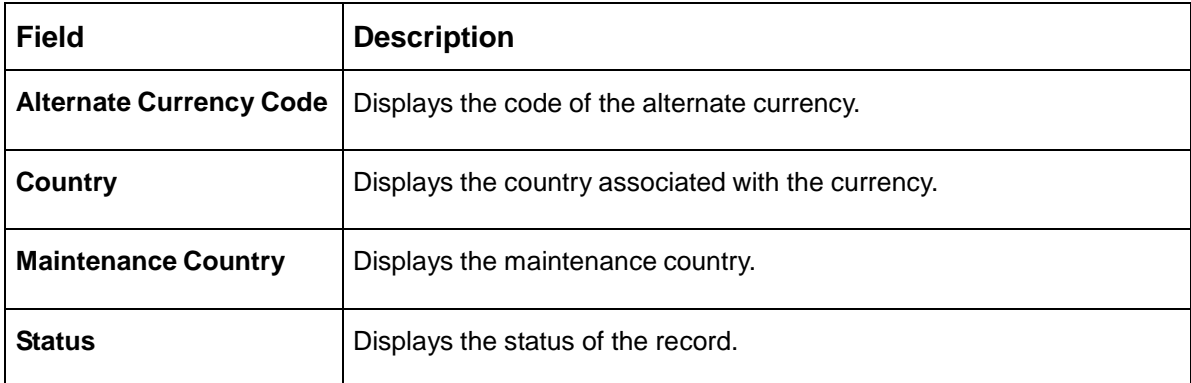

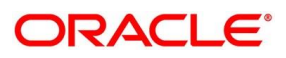

## <span id="page-27-0"></span>**2.6.2 Currency Definition Maintenance**

The maintenance screen allows you to define currency. To process this screen, perform the following steps:

- 1. From **Home** screen, click **Core Maintenance.** Under **Core Maintenance**, click **Currency Definition**.
- 2. Under **Currency Definition**, click **Create Currency Definition**.
	- The **Create Currency Definition** screen is displayed.

#### **Figure 11: Create Currency Definition**

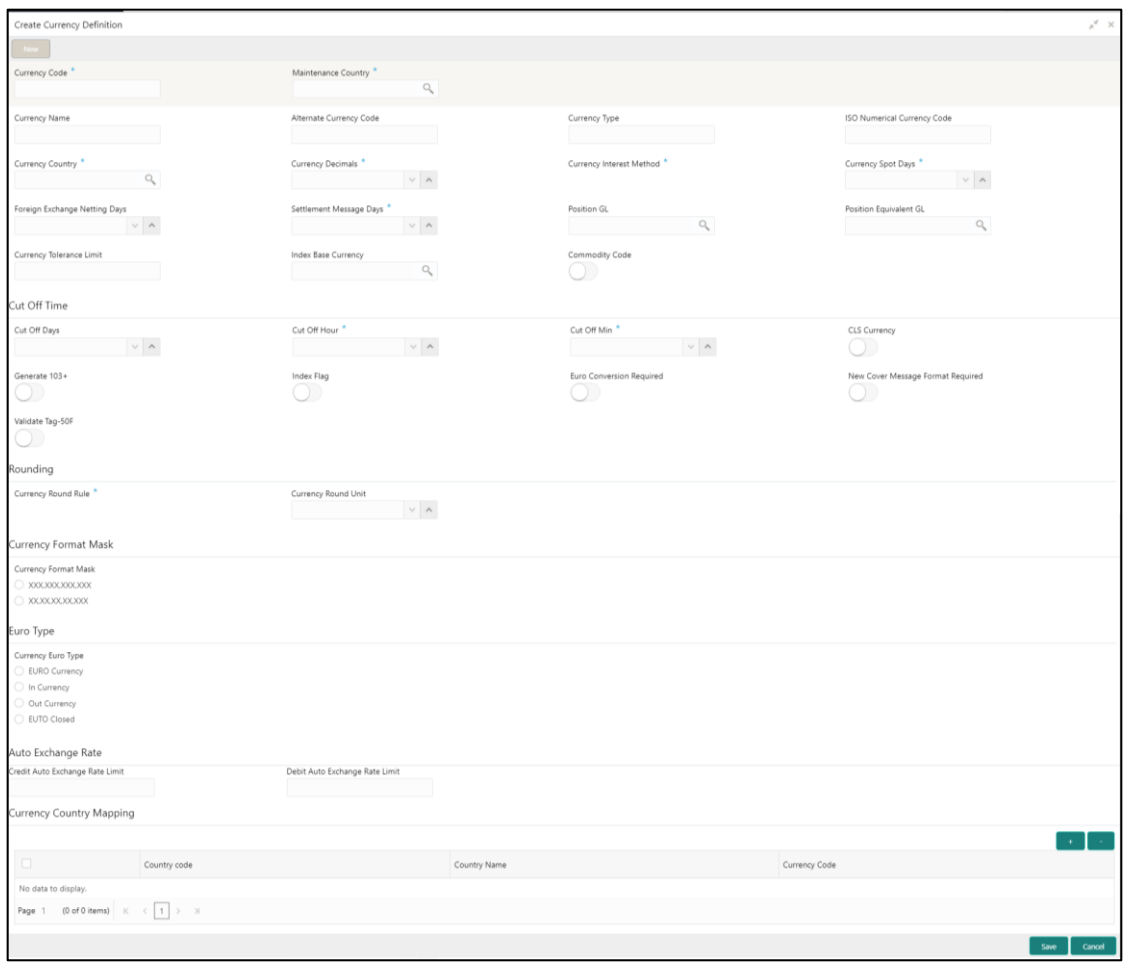

<span id="page-27-1"></span>3. Provide the details in the relevant data fields. Mandatory data fields are indicated accordingly. For more information on menus, refer to [Table 11: Create Currency Definition –](#page-27-1) Field Description.

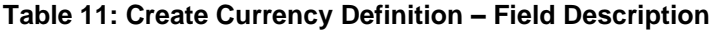

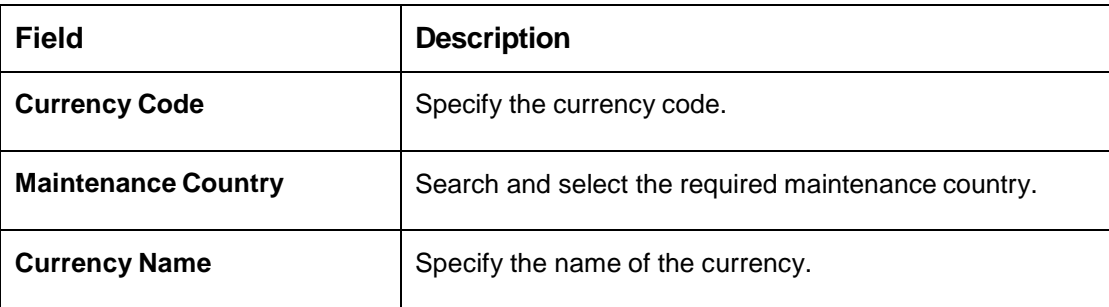

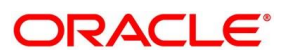

**ORACLE®** 

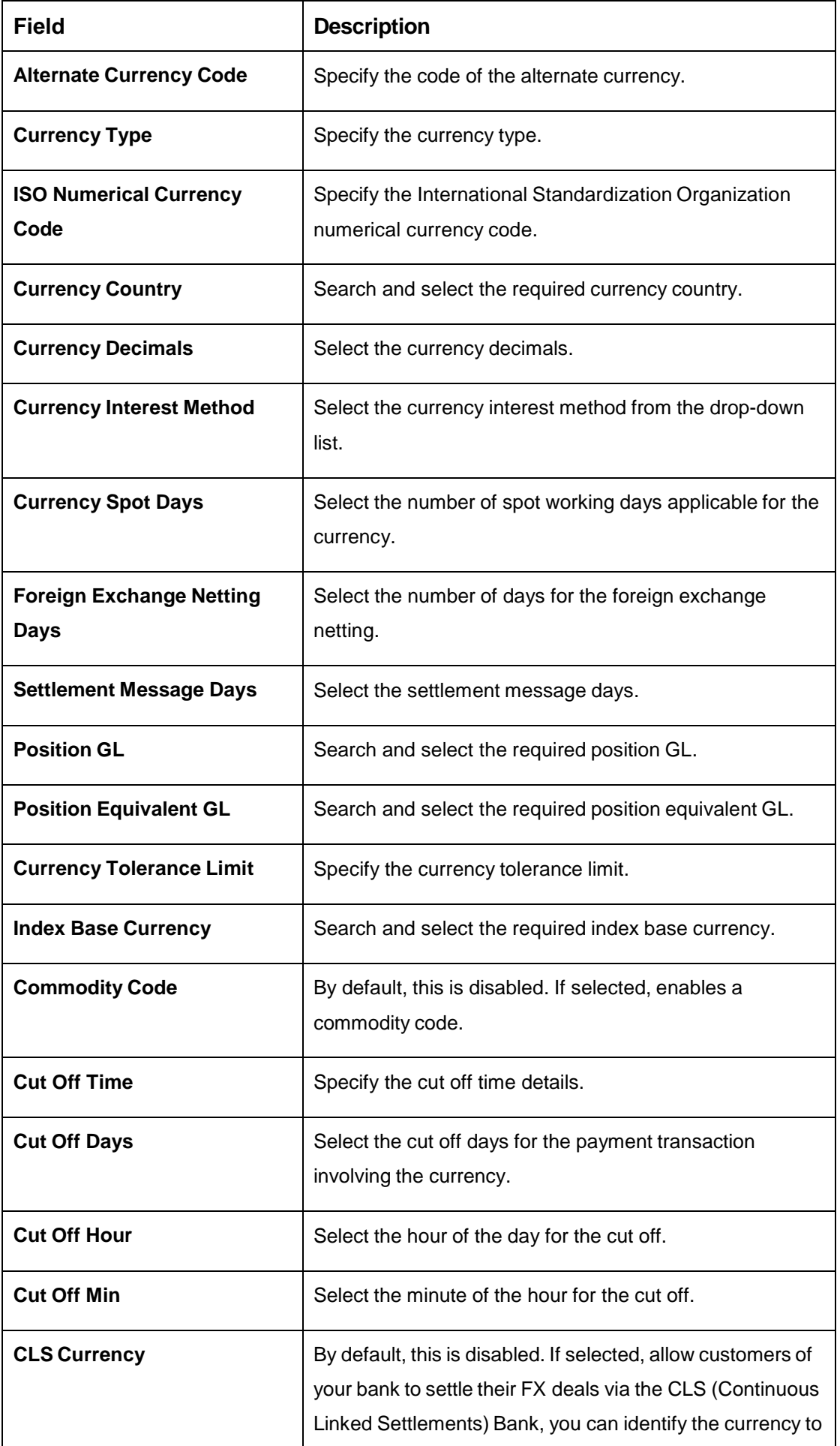

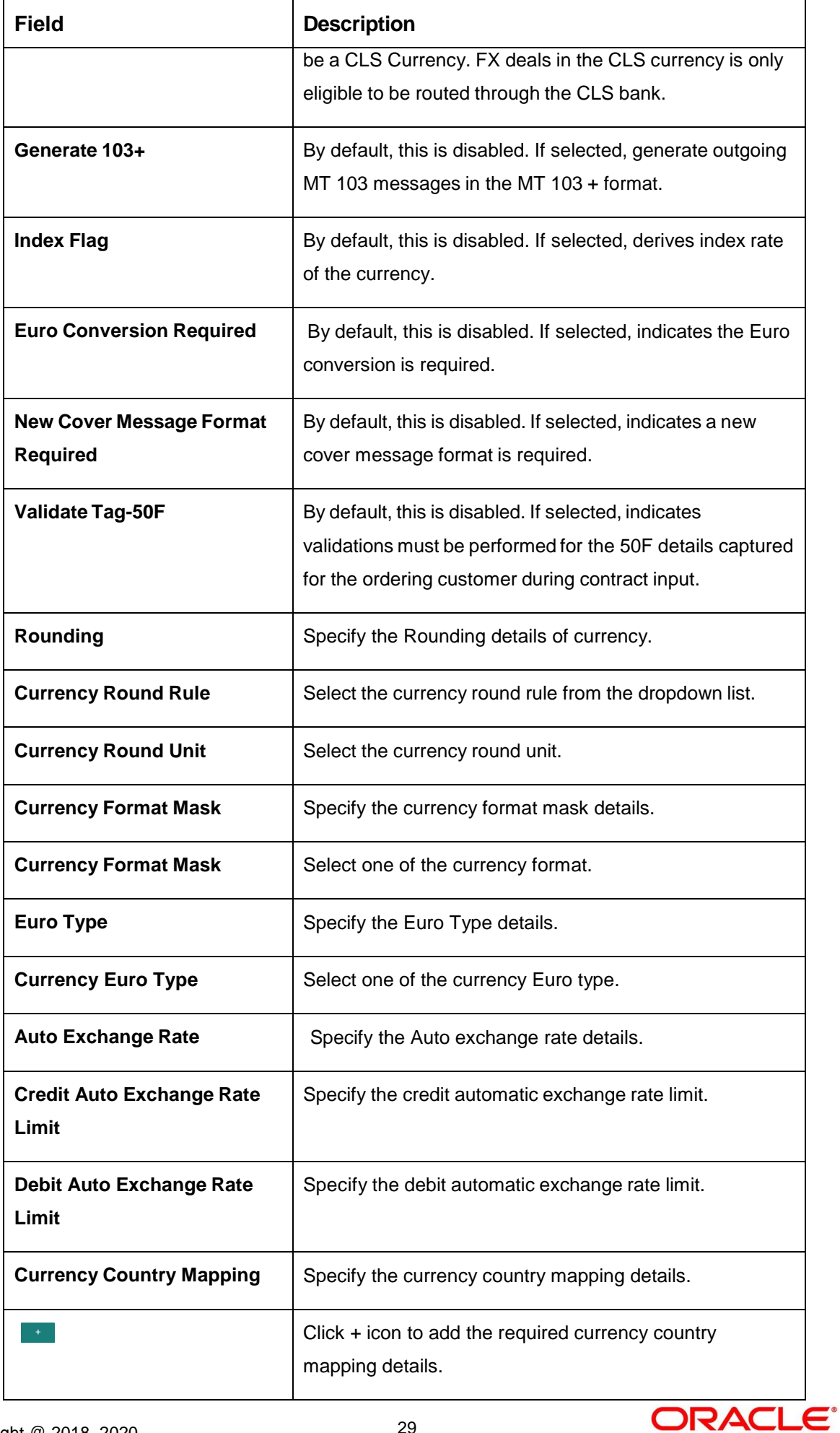

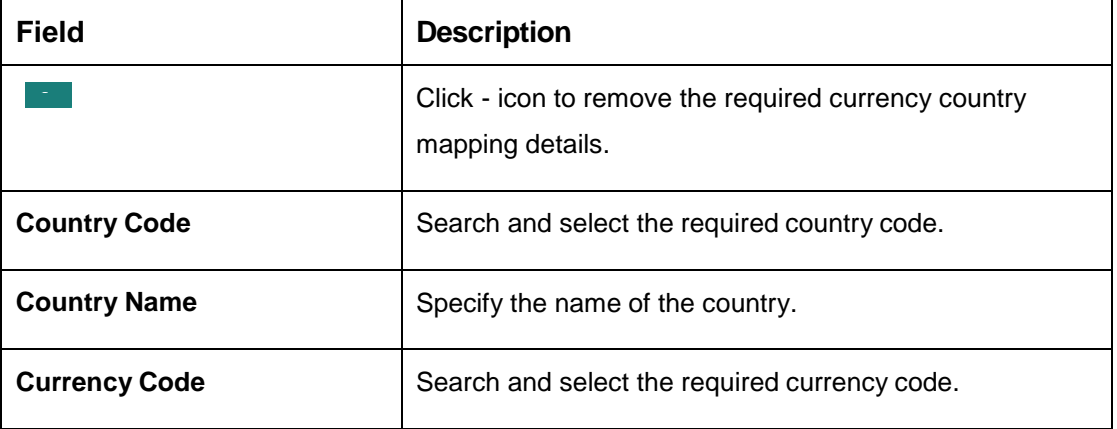

### **Cut Off Time**

Refers to the time by which all transactions involving a currency should be generated. For a currency, you can indicate the cut-off hour and minute. This time should be expressed in the local time of the bank.

The maintenance of a cut-off time for a currency has particular reference to outgoing funds transfers involving it.

Example: The value date of a funds transfer transaction (incoming payment) involving USD, is 3rd June 2018. The number of cut-off days specified for the currency is 2. This means that the payment must be received on or before 1st June 2018. If the payment is received on 1st June, it must be received before the cut-off time specified for USD.

If the USD cut-off time is 1200 hrs, if the payment is received on 1st June 2018, it must be received before 1200 hrs.

4. Click **Save**. You can view the defined currency in the [Currency Definition Summary.](#page-25-1)

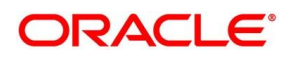

# <span id="page-31-0"></span>**2.7 Currency Exchange Rate**

You can maintain exchange rates for a currency pair, the rates at which you buy and sell one currency for another. A bank determines its buy and sell rate for a currency pair by applying a spread (that is, its profit margin) to the mid-rate of the currency pair. Mid-rate is the basic rate at which a currency pair is exchanged.

The spread applied for a currency pair varies with the transaction type, while the mid-rate usually remains constant. Consequently, different rates are applicable to different transaction types. For instance dollars in currency are purchased at a certain rate, while USD traveler's checks are bought at a different rate. You can define a rate type which you would like to associate with a transaction type example: CASH, TRAVCHKS, and so on.

You can define the mid-rate, buy and sell spread applicable to each rate type; the buy and sell exchange rates are computed by the system. Buy rates and sell rates can either be maintained by individual branches or can be input by the HO and propagated to all the branches.

If the branch for which the rate is being uploaded or maintained is the head office branch, then the rate would be copied to all those branches that have the same country code as the head office branch.

If the branch for which the rate is being uploaded or maintained is not the head office branch, but it has the same country code as the head office branch, then the rate being uploaded or maintained would be specific to the branch and would not be copied to any other branch.

If the branch for which the rate is being uploaded or maintained is not the head office branch and also does not have the same country code as the head office branch, then the rate being maintained would be copied to all the branches that has the same country code linked as the branch for which the rate is being maintained or uploaded.

This section contains following subsections:

- [2.7.1](#page-31-1) [Currency Exchange Rate Summary](#page-31-1)
- [2.7.2](#page-33-0) [Currency Exchange Rate Maintenance](#page-33-0)

## <span id="page-31-1"></span>**2.7.1 Currency Exchange Rate Summary**

The summary screen provides a list of configured currency exchange rates. You can configure a currency exchange rate using the [Currency Exchange Rate Maintenance.](#page-33-0) To process this screen, perform the following steps:

1. From **Home** screen, click **Core Maintenance.** Under **Core Maintenance**, click **Currency Exchange Rate**.

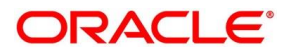

2. Under **Currency Exchange Rate**, click **View Currency Exchange Rate**.

→ The View Currency Exchange Rate screen is displayed.

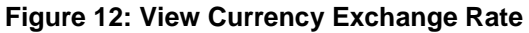

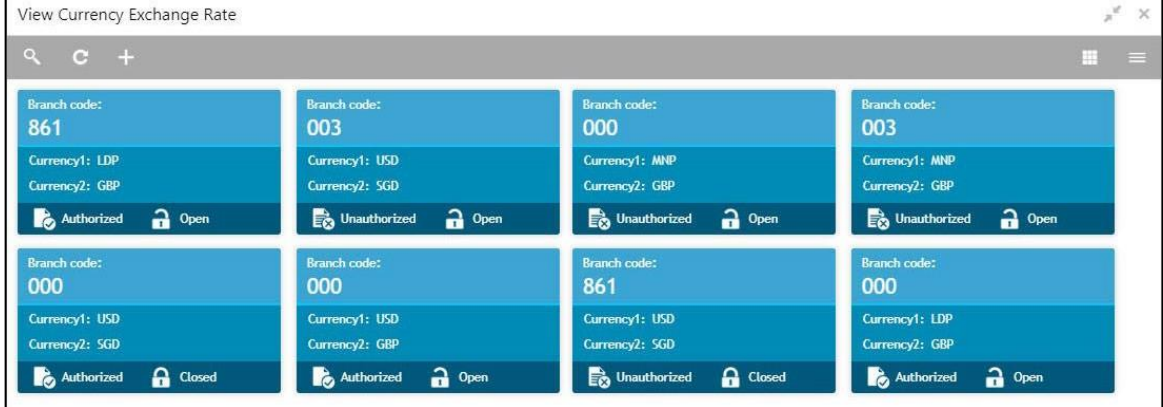

For more information on menus, refer to [Table 12: View Currency Exchange Rate –](#page-32-0) Field [Description.](#page-32-0)

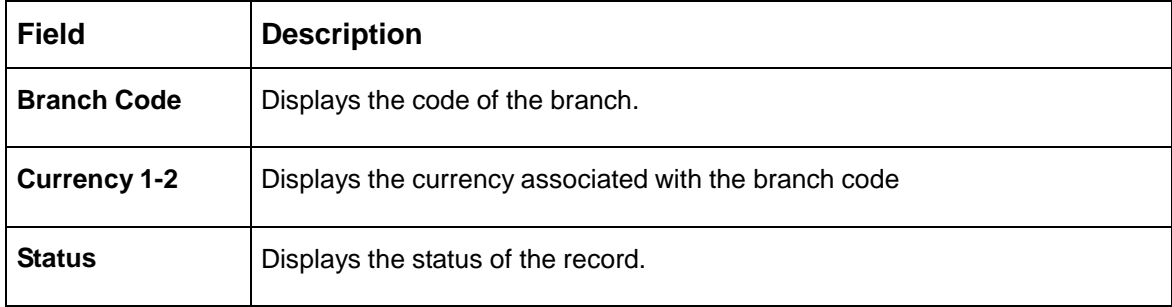

<span id="page-32-0"></span>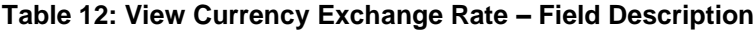

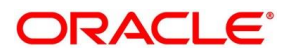

## <span id="page-33-0"></span>**2.7.2 Currency Exchange Rate Maintenance**

The maintenance screen allows you to configure a currency exchange rate. To process this screen, perform the following steps:

- 1. From **Home** screen, click **Core Maintenance.** Under Core Maintenance, click **Currency Exchange Rate**.
- 2. Under **Currency Exchange Rate**, click **Create Currency Exchange Rate**.
	- The **Create Currency Exchange Rate** screen is displayed.

**Figure 13: Create Currency Exchange Rate**

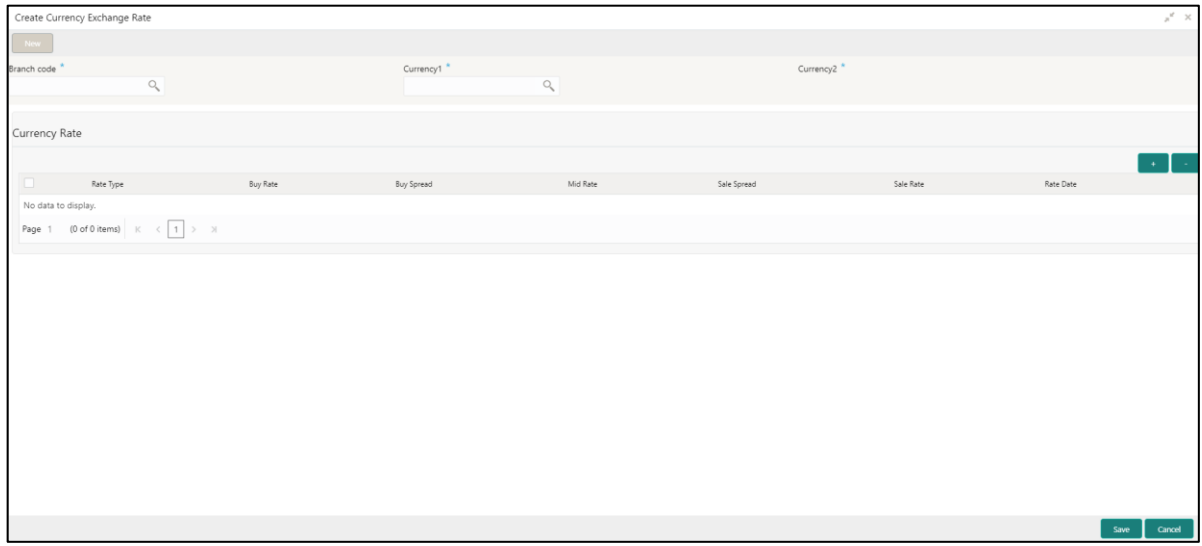

3. Provide the details in the relevant data fields. Mandatory data fields are indicated accordingly. For more information on menus, refer to [Table 13: Create Currency Exchange Rate –](#page-33-1) Field [Description.](#page-33-1)

| <b>Field</b>         | <b>Description</b>                           |
|----------------------|----------------------------------------------|
| <b>Branch Code</b>   | Search and select the required branch code.  |
| <b>Currency 1</b>    | Search and select the required currency.     |
| <b>Currency 2</b>    | Search and select the required currency.     |
| <b>Currency Rule</b> | Specify the currency rule details.           |
|                      | $Click + icon to add the required details.$  |
|                      | Click - icon to remove the required details. |
| <b>Rate Type</b>     | Select a rate type from the drop-down list.  |

<span id="page-33-1"></span>**Table 13: Create Currency Exchange Rate – Field Description**

 $\blacksquare$ 

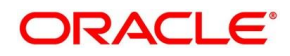

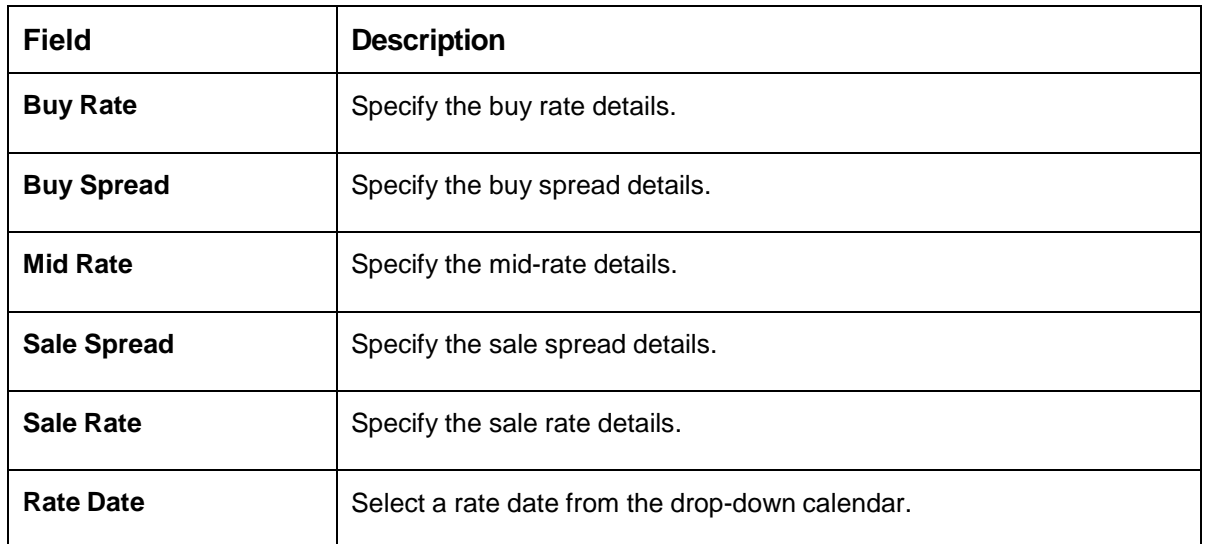

<span id="page-34-0"></span>4. Click **Save**. You can view the configured currency exchange rate details in the [Currency Exchange](#page-31-1)  [Rate Summary.](#page-31-1)

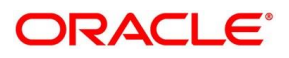

# <span id="page-35-0"></span>**2.8 Currency Holiday Master**

You can configure a yearly list of holidays, for the currencies, defined in the currency screen. The system uses the information maintained to check if any settlement involving a foreign currency (in the foreign Exchange, Money market, and Funds Transfer, Loans and Deposit modules) falls on that currency's holiday. If yes, the system displays a message stating and ask the user for an override.

For any schedule or contract maturing at a future date, five years hence, you can input the future date, only if the calendar for that year is maintained. The currency holiday is maintained at the bank level by the Head Office.

This section contains following subsections:

- [2.8.1](#page-35-1) Currency Holiday [Master Summary](#page-35-1)
- [2.8.2](#page-37-0) [Currency Holiday Master Maintenance](#page-37-0)

## <span id="page-35-1"></span>**2.8.1 Currency Holiday Master Summary**

The summary screen provides a list of configured currency holiday. You can configure a currency holiday using the [Currency Holiday Master Maintenance.](#page-37-0) To process this screen, perform the following steps:

- 1. From **Home** screen, click **Core Maintenance.** Under **Core Maintenance**, click **Currency Holiday Master**.
- 2. Under **Currency Holiday Master**, click **View Currency Holiday Master**.

 $\rightarrow$  The View Currency Holiday Master screen is displayed.

**Figure 14: View Currency Holiday Master**

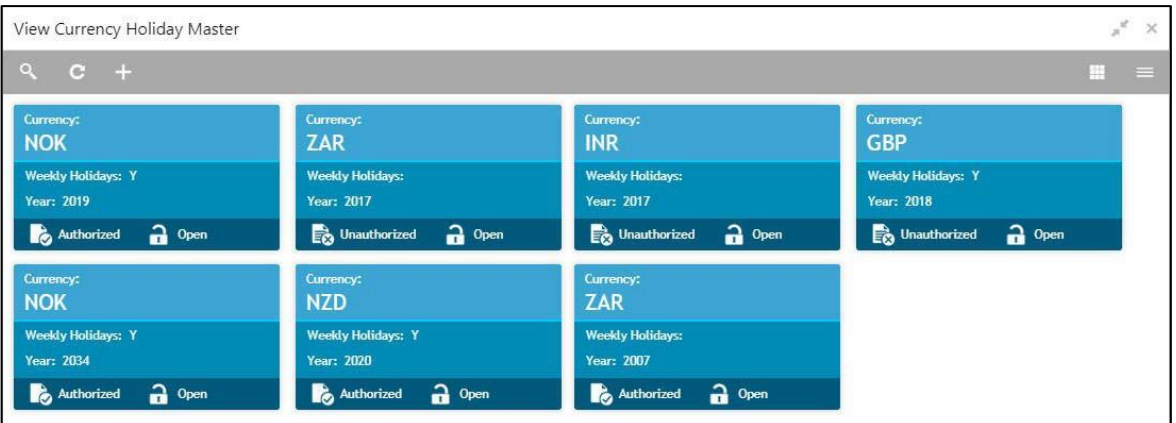

For more information on menus, refer to [Table 14: View Currency Holiday Master –](#page-35-2) Field

[Description.](#page-35-2)

<span id="page-35-2"></span>**Table 14: View Currency Holiday Master – Field Description**

| <b>Field</b> | <b>Description</b>             |
|--------------|--------------------------------|
| ∣ Currencv   | Displays the currency details. |

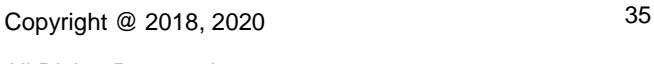

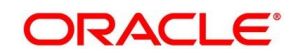
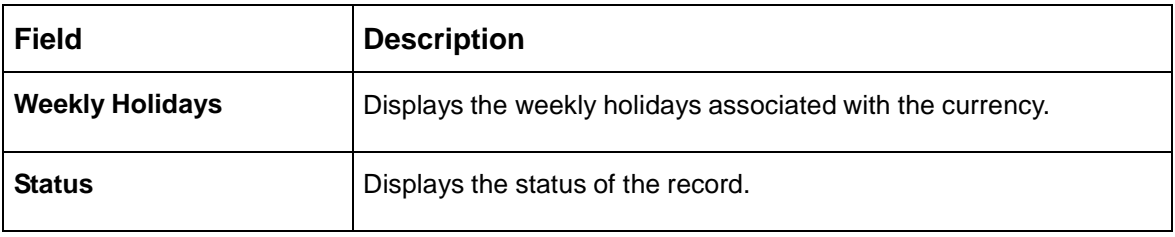

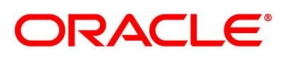

### **2.8.2 Currency Holiday Master Maintenance**

The maintenance screen allows you to configure a currency holiday. To process this screen, perform the following steps:

- 1. From **Home** screen, click **Core Maintenance.** Under **Core Maintenance**, click **Currency Holiday Master**.
- 2. Under **Currency Holiday Master**, click **Create Currency Holiday Master**.
	- → The Create Currency Holiday Master screen is displayed.

**Figure 15: Create Currency Holiday Master**

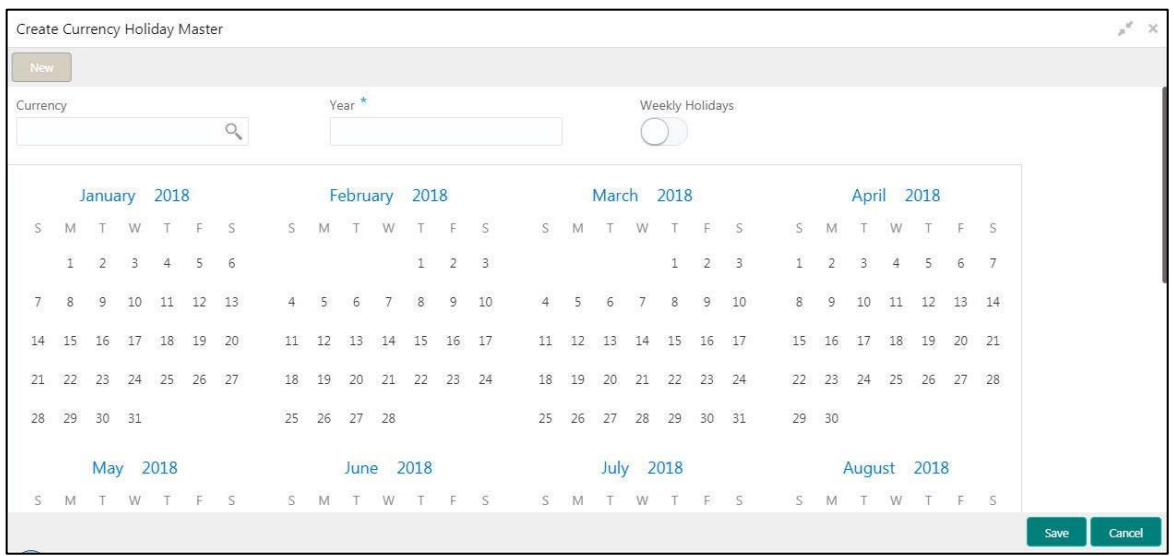

3. Provide the details in the relevant data fields. Mandatory data fields are indicated accordingly. For more information on menus, refer to [Table 15: Create Currency Holiday Master –](#page-37-0) Field [Description.](#page-37-0)

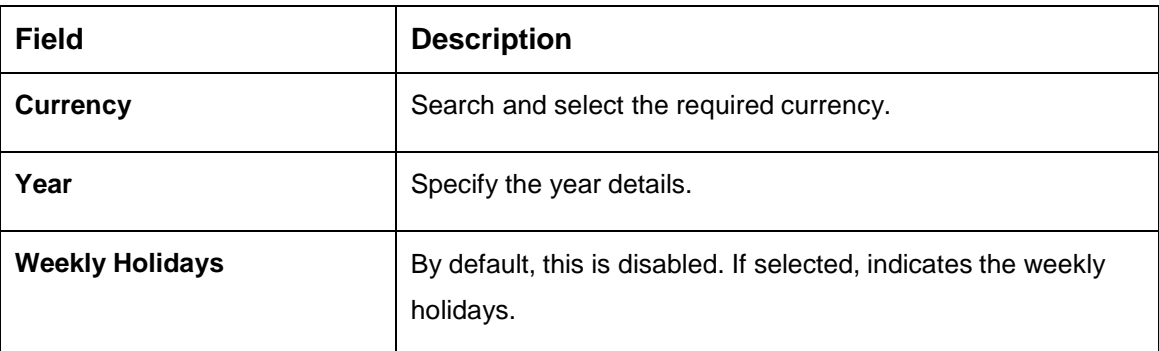

#### <span id="page-37-0"></span>**Table 15: Create Currency Holiday Master – Field Description**

- 4. Select the dates using the calendar. The selected dates appear in blue highlighted circle.
- 5. Click **Save**. You can view the configured currency holidays in the [Currency](#page-35-0) Holiday Master [Summary.](#page-35-0)

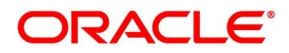

# **2.9 Currency Pair Definition**

In the foreign exchange markets, the exchange rates for some currency pairs such as the USD-GBP or USD-JPY are easily obtainable, since these are frequently traded. The exchange rates of other currencies such as the ZAR-INR (South African Rand - Indian Rupee), which is not traded very often, is determined through a third currency. The third currency is usually the US dollar, since the US dollar is quoted in all trading centers.

You can define the static attributes of currency pairs for which a regular market quote is readily available. For other pairs, which do not have a regular market quote, you need to specify the third currency through which the system should compute the exchange rate. The currency pair is maintained at the bank level by the Head Office branch.

This section contains following subsections:

- [2.9.1](#page-38-0) [Currency Pair Definition](#page-38-0) Summary
- [2.9.2](#page-40-0) [Currency Pair Definition](#page-40-0) Maintenance

### <span id="page-38-0"></span>**2.9.1 Currency Pair Definition Summary**

The summary screen provides a list of define a currency pair. You can define a currency pair using the [Currency Pair Definition](#page-40-0) Maintenance. To process this screen, perform the following steps:

- 1. From **Home** screen, click **Core Maintenance.** Under **Core Maintenance**, click **Currency Pair Definition**.
- 2. Under **Currency Pair Definition**, click **View Currency Pair Definition**.
	- The **View Currency Pair Definition** screen is displayed.

**Figure 16: View Currency Pair Definition**

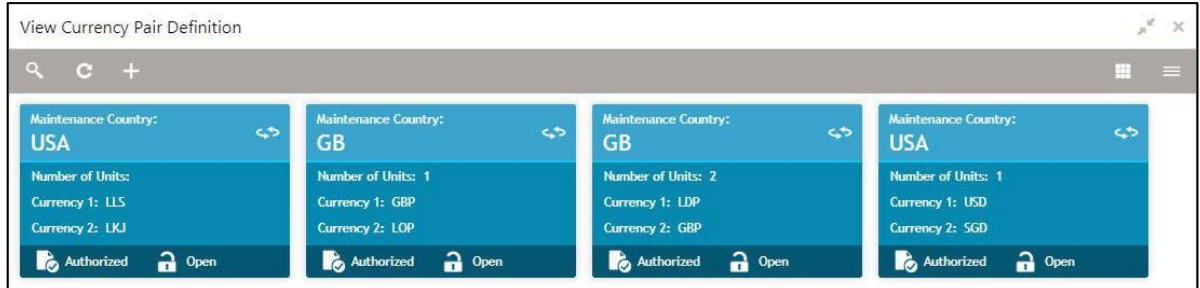

For more information on menus, refer to [Table 16: View](#page-38-1) Currency Pair Definition – Field [Description.](#page-38-1)

<span id="page-38-1"></span>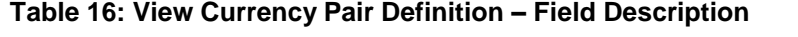

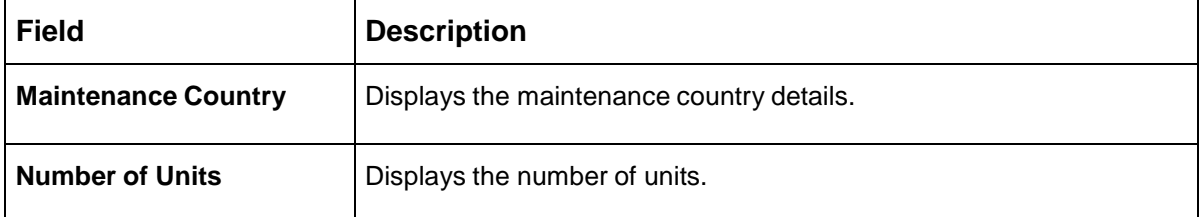

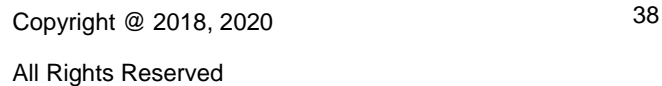

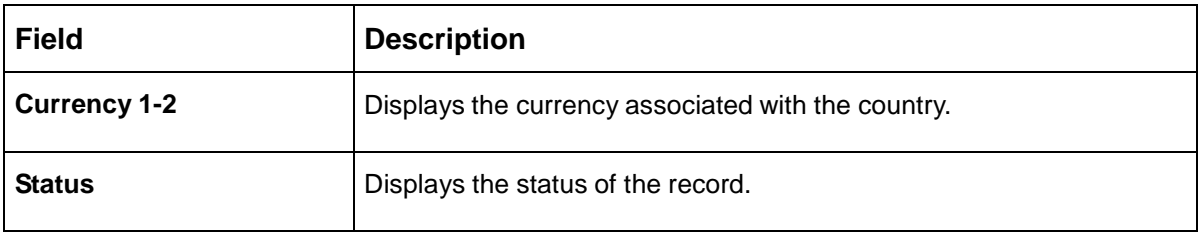

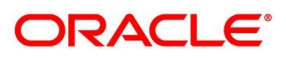

## <span id="page-40-0"></span>**2.9.2 Currency Pair Definition Maintenance**

The maintenance screen allows you to define currency pair. To process this screen, perform the following steps:

- 1. From **Home** screen, click **Core Maintenance.** Under **Core Maintenance**, click **Currency Pair Definition**.
- 2. Under **Currency Pair Definition**, click **Create Currency Pair Definition**.
	- The **Create Currency Pair Definition** screen is displayed.

**Figure 17: Create Currency Pair Definition**

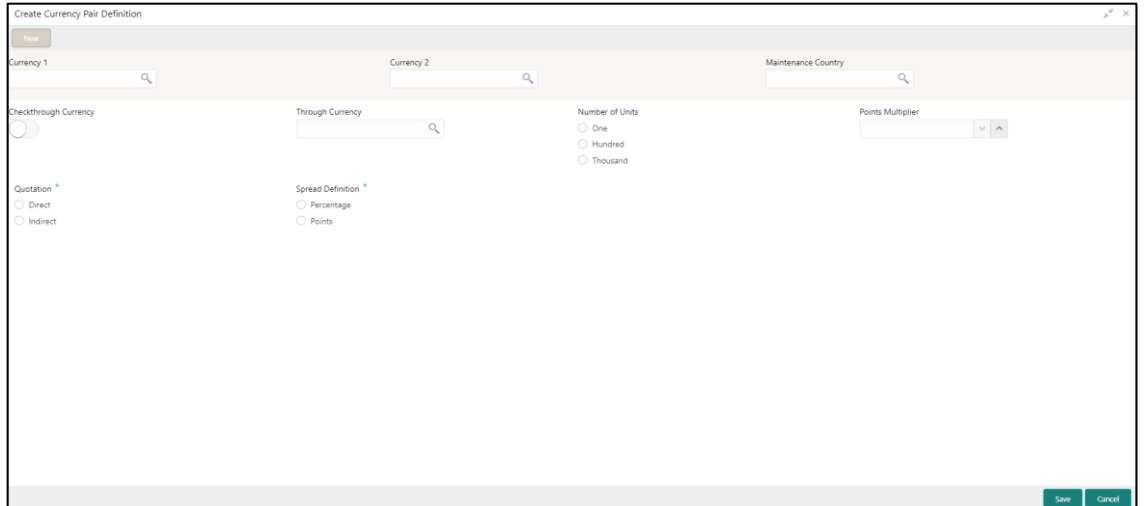

<span id="page-40-1"></span>3. Provide the details in the relevant data fields. Mandatory data fields are indicated accordingly. For more information on menus, refer to [Table 17: Create Currency Pair Definition –](#page-40-1) Field Description.

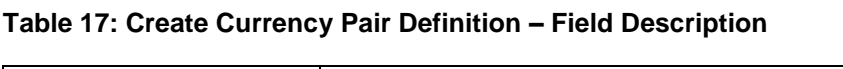

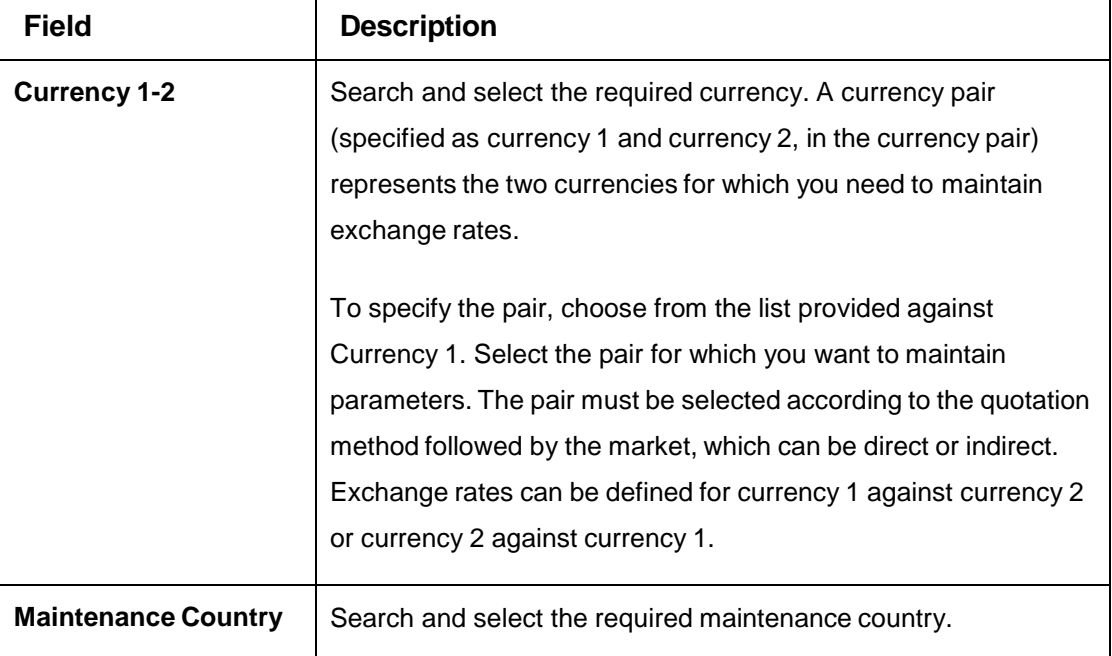

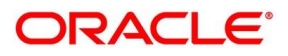

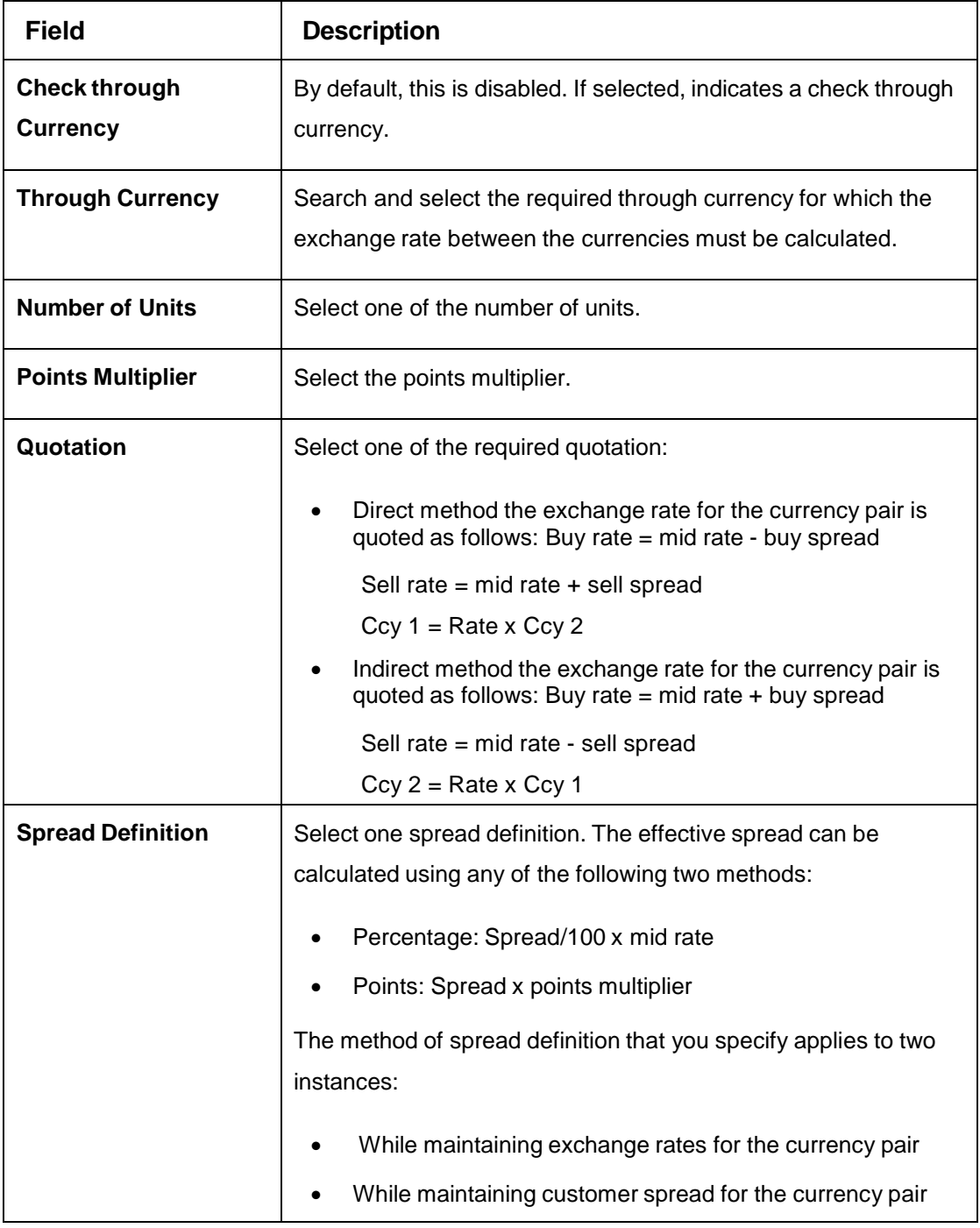

4. Click **Save**. You can view the defined currency pair details in the [Currency Pair Definition](#page-38-0) **Summary** 

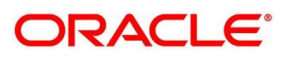

# **2.10 Currency Rate Type**

You can configure a currency rate type.

This section contains following subsections:

- [2.10.1](#page-42-0) [Currency Rate Type Summary](#page-42-0)
- [2.10.2](#page-43-0) [Currency Rate Type Maintenance](#page-43-0)

### <span id="page-42-0"></span>**2.10.1 Currency Rate Type Summary**

The summary screen provides a list of configured currency rate type. You can configure a currency rate type using the [Currency Rate Type Maintenance.](#page-43-0) To process this screen, perform the following steps:

- 1. From **Home** screen, click **Core Maintenance.** Under **Core Maintenance**, click **Currency Rate Type**.
- 2. Under **Currency Rate Type**, click **View Currency Rate Type**.
	- → The View Currency Rate Type screen is displayed.

**Figure 18: View Currency Rate Type**

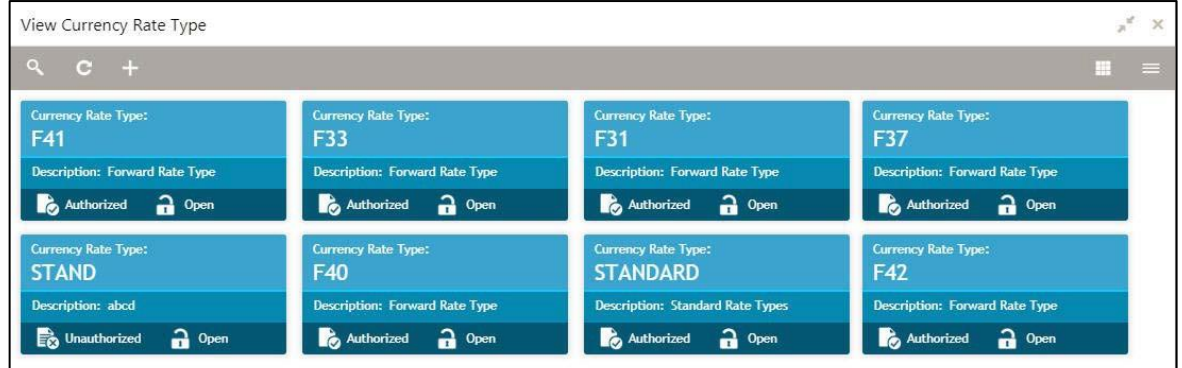

For more information on menus, refer to Table 18: View Currency Rate Type - [Field Description.](#page-42-1)

<span id="page-42-1"></span>**Table 18: View Currency Rate Type – Field Description**

| <b>Field</b>              | <b>Description</b>                                            |
|---------------------------|---------------------------------------------------------------|
| <b>Currency Rate Type</b> | Displays the currency rate type.                              |
| <b>Description</b>        | Displays additional information about the currency rate type. |
| <b>Status</b>             | Displays the status of the record.                            |

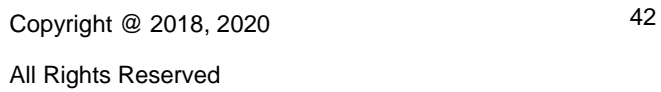

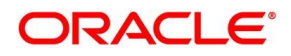

### <span id="page-43-0"></span>**2.10.2 Currency Rate Type Maintenance**

The maintenance screen allows you to configure currency rate type. To process this screen, perform the following steps:

- 1. From **Home** screen, click **Core Maintenance.** Under **Core Maintenance**, click **Currency Rate Type**.
- 2. Under **Currency Rate Type**, click **Create Currency Rate Type**.
	- → The **Create Currency Rate Type** screen is displayed.

#### **Figure 19: Create Currency Rate Type**

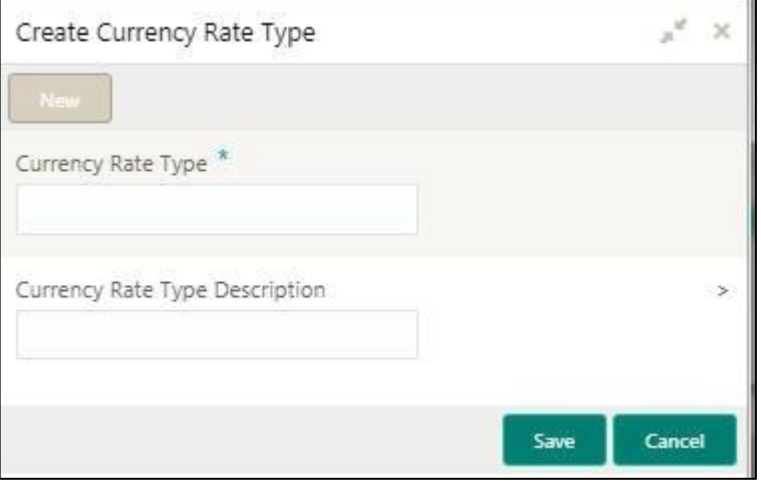

<span id="page-43-1"></span>3. Provide the details in the relevant data fields. Mandatory data fields are indicated accordingly. For more information on menus, refer to [Table 19: Create Currency Rate Type –](#page-43-1) Field Description.

**Table 19: Create Currency Rate Type – Field Description**

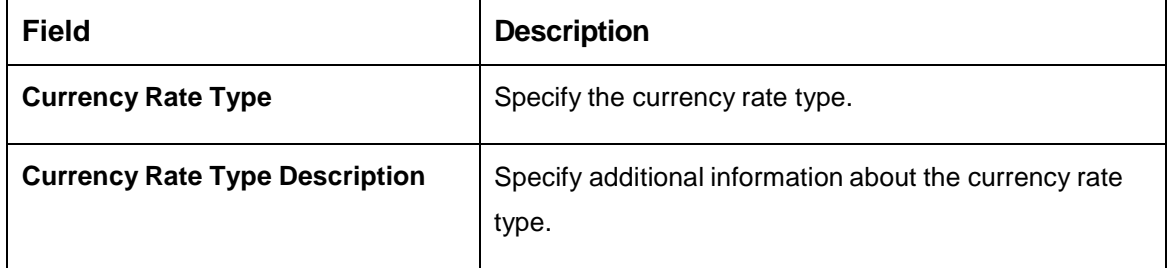

4. Click **Save**. You can view the configured currency rate type details in the [Currency Rate Type](#page-42-0)  [Summary.](#page-42-0)

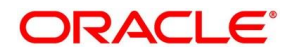

# **2.11 Customer Category**

You can configure a customer category.

This section contains following subsections:

- [2.11.1](#page-44-0) [Customer Category Summary](#page-44-0)
- [2.11.2](#page-45-0) [Customer Category Maintenance](#page-45-0)

### <span id="page-44-0"></span>**2.11.1 Customer Category Summary**

The summary screen provides a list of configured customer category. You can configure a customer category using the [Customer Category Maintenance.](#page-45-0) To process this screen, perform the following steps:

- 1. From **Home** screen, click **Core Maintenance.** Under **Core Maintenance**, click **Customer Category**.
- 2. Under **Customer Category**, click **View Customer Category**.
	- → The View Customer Category screen is displayed.

#### **Figure 20: View Customer Category**

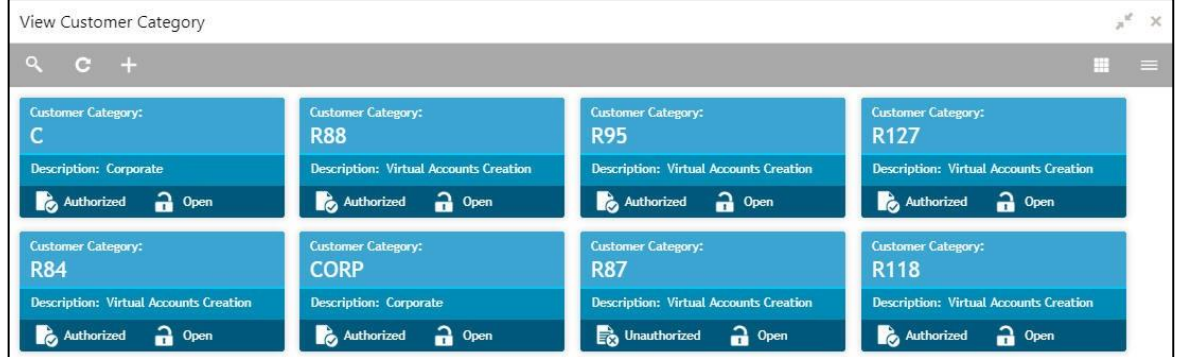

For more information on menus, refer to Table 20: View Customer Category - [Field Description.](#page-44-1)

<span id="page-44-1"></span>**Table 20: View Customer Category – Field Description**

| <b>Field</b>             | <b>Description</b>                                           |
|--------------------------|--------------------------------------------------------------|
| <b>Customer Category</b> | Displays the customer category.                              |
| <b>Description</b>       | Displays additional information about the customer category. |
| <b>Status</b>            | Displays the status of the record.                           |

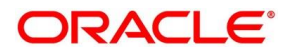

### <span id="page-45-0"></span>**2.11.2 Customer Category Maintenance**

The maintenance screen allows you to configure a customer category. To process this screen, perform the following steps:

- 1. From **Home** screen, click **Core Maintenance.** Under **Core Maintenance**, click **Customer Category**.
- 2. Under **Customer Category**, click **Create Customer Category**.
	- → The **Create Customer Category** screen is displayed.

#### **Figure 21: Create Customer Category**

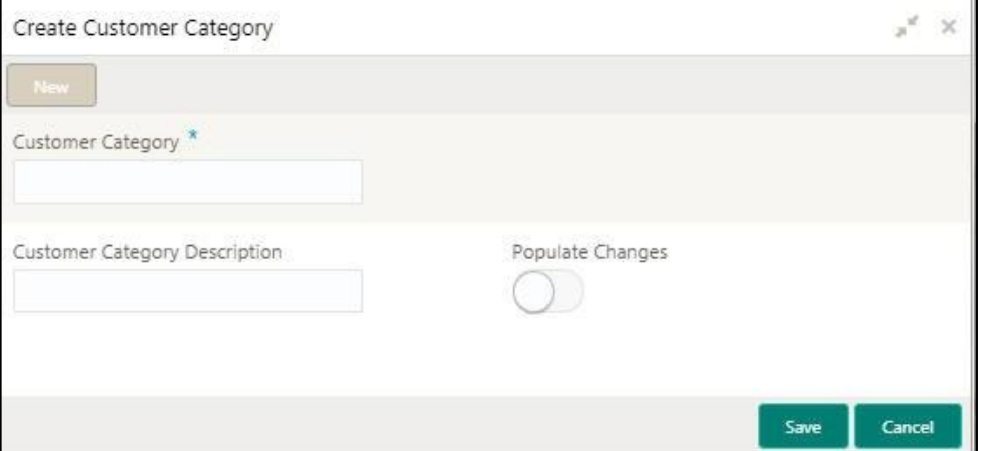

<span id="page-45-1"></span>3. Provide the details in the relevant data fields. Mandatory data fields are indicated accordingly. For more information on menus, refer to [Table 21: Create Customer Category –](#page-45-1) Field Description.

**Table 21: Create Customer Category – Field Description**

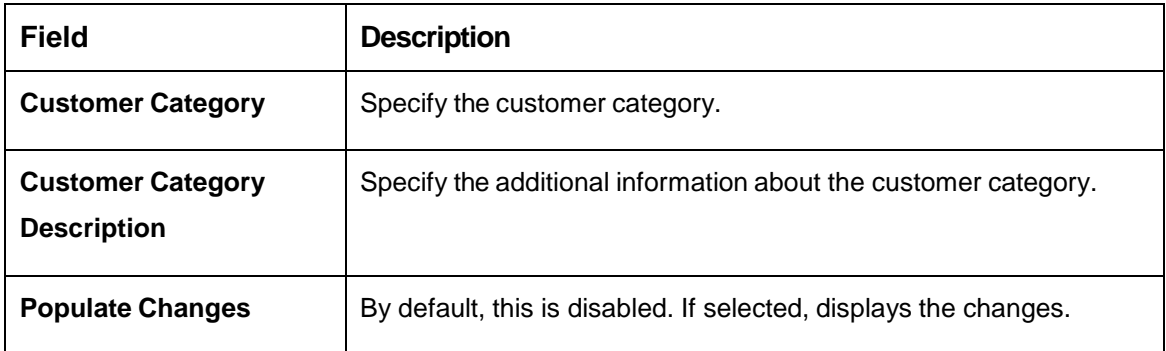

4. Click **Save**. You can view the configured customer category details in the [Customer Category](#page-44-0)  [Summary.](#page-44-0)

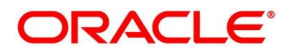

# **2.12 ECA System**

You can configure the External Credit Approval (ECA) system.

This section contains following subsections:

- [2.12.1](#page-46-0) [ECA System Summary](#page-46-0)
- [2.12.2](#page-47-0) [ECA System Maintenance](#page-47-0)

### <span id="page-46-0"></span>**2.12.1 ECA System Summary**

The summary screen provides a list of configured ECA system. You can configure the ECA system details using the [ECA System Maintenance.](#page-47-0) To process this screen, perform the following steps:

- 1. From **Home** screen, click **Core Maintenance.** Under **Core Maintenance**, click **ECA System**.
- 2. Under **ECA System**, click **View ECA System**.

→ The View ECA System screen is displayed.

#### **Figure 22: View ECA System**

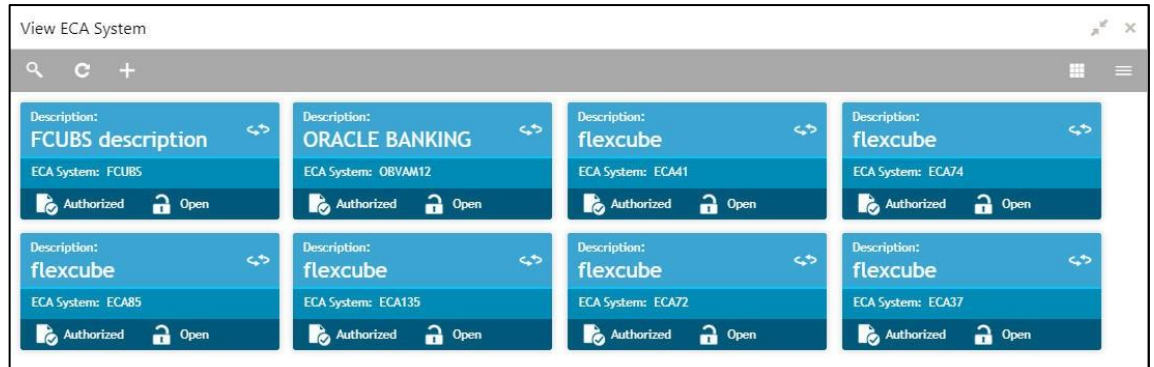

For more information on menus, refer to Table 22: View ECA System – [Field Description.](#page-46-1)

#### <span id="page-46-1"></span>**Table 22: View ECA System – Field Description**

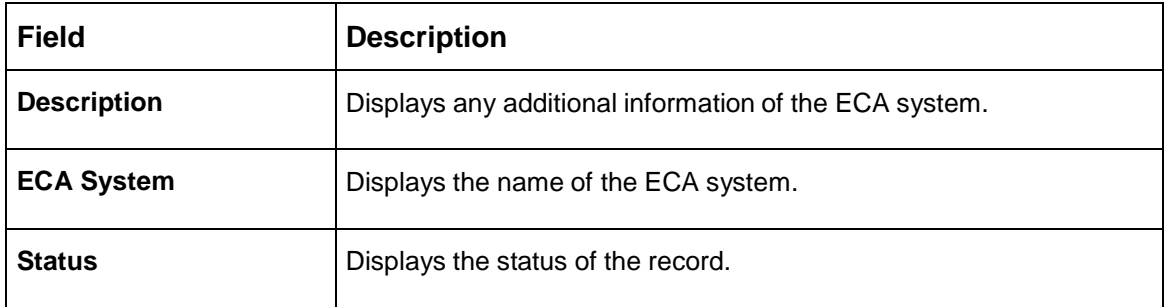

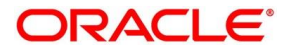

### <span id="page-47-0"></span>**2.12.2 ECA System Maintenance**

The maintenance screen allows you to configure ECA system details. To process this screen, perform the following steps:

- 1. From **Home** screen, click **Core Maintenance.** Under **Core Maintenance**, click **ECA System**.
- 2. Under **ECA System**, click **Create ECA System**.
	- → The Create ECA System screen is displayed.

### **Figure 23: Create ECA System**

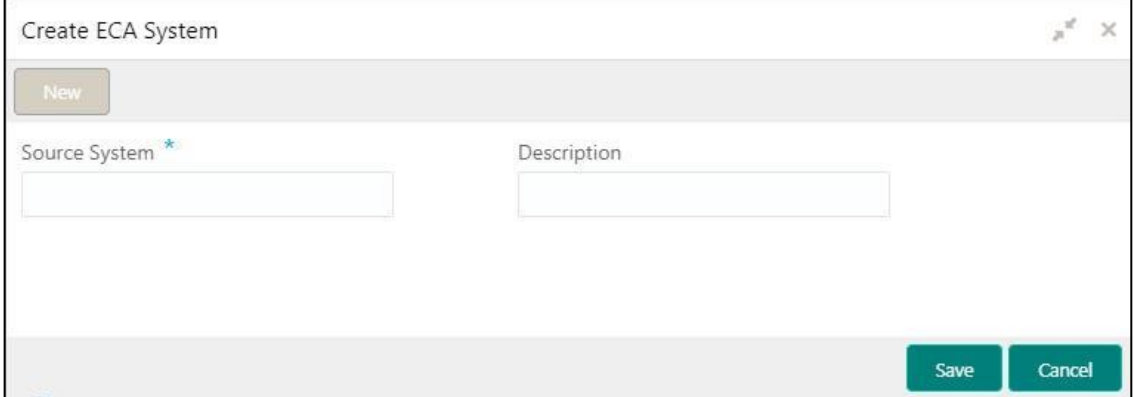

<span id="page-47-1"></span>3. Provide the details in the relevant data fields. Mandatory data fields are indicated accordingly. For more information on menus, refer to [Table 23: Create ECA System –](#page-47-1) Field Description.

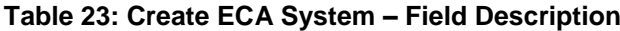

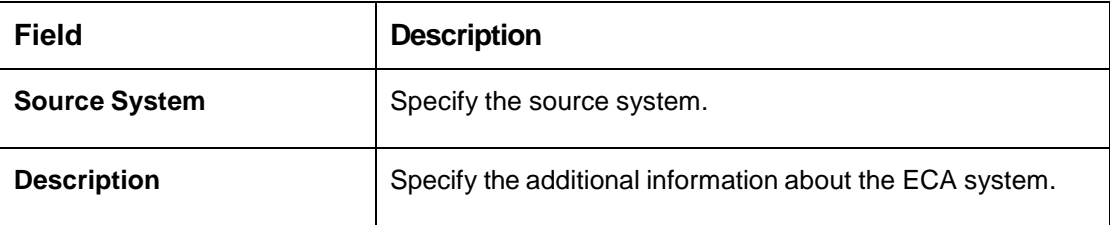

4. Click **Save**. You can view the configure ECA system details in the [ECA System Summary.](#page-46-0)

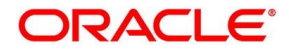

**ORACLE®** 

### **2.13 External Bank Parameters**

You can configure bank level parameters.

This section contains following subsections:

- [2.13.1](#page-48-0) External [Bank Parameters](#page-48-0) Summary
- [2.13.2](#page-49-0) [External Bank Parameters Maintenance](#page-49-0)

### <span id="page-48-0"></span>**2.13.1 External Bank Parameters Summary**

The summary screen provides a list of configured external bank parameters. You can configure the external bank parameters using the [External Bank Parameters Maintenance.](#page-49-0) To process this screen, perform the following steps:

- 1. From **Home** screen, click **Core Maintenance.** Under **Core Maintenance**, click **External Bank Parameters**.
- 2. Under **External Bank Parameters**, click **View External Bank Parameters**.
	- $\rightarrow$  The View External Bank Parameters screen is displayed.

**Figure 24: View External Bank Parameters**

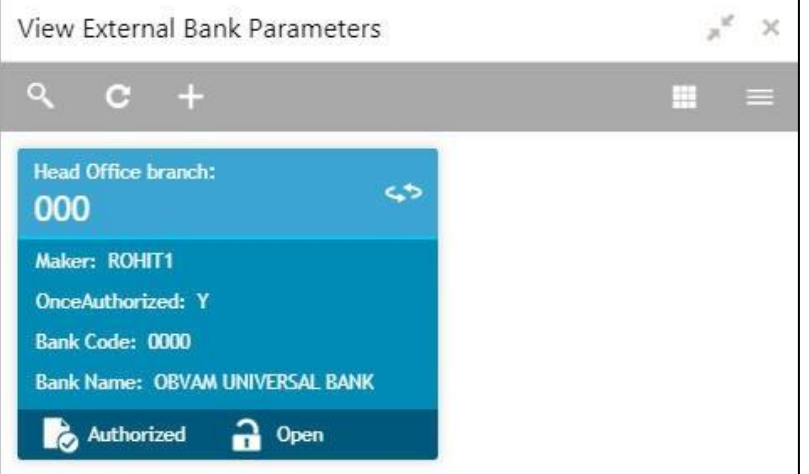

For more information on menus, refer to [Table 24: View](#page-48-1) External Bank Parameters – Field [Description.](#page-48-1)

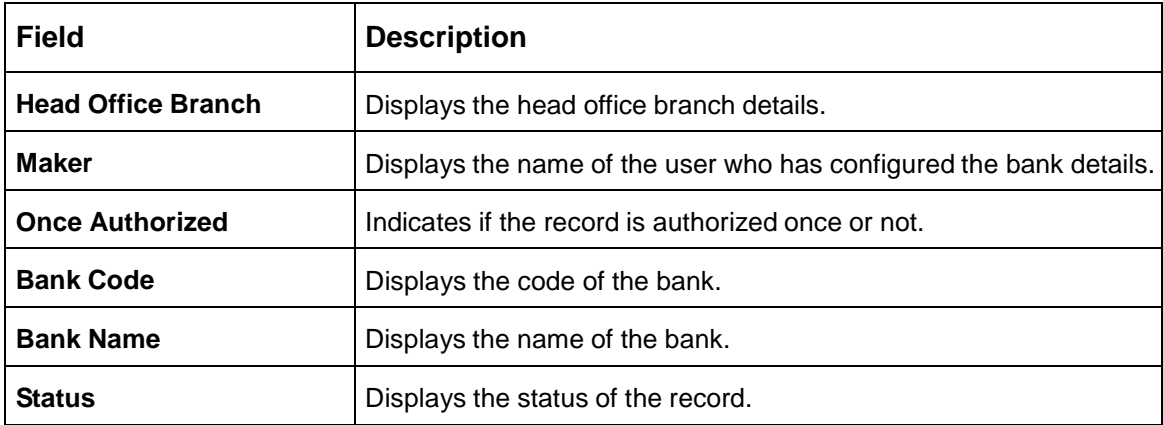

#### <span id="page-48-1"></span>**Table 24: View External Bank Parameters – Field Description**

### <span id="page-49-0"></span>**2.13.2 External Bank Parameters Maintenance**

The maintenance screen allows you to configure external bank parameters. To process this screen, perform the following steps:

- 1. From **Home** screen, click **Core Maintenance.** Under **Core Maintenance**, click **External Bank Parameters**.
- 2. Under **External Bank Parameters**, click **Create External Bank Parameters**.
	- The **Create External Bank Parameters** screen is displayed.

**Figure 25: Create External Bank Parameters**

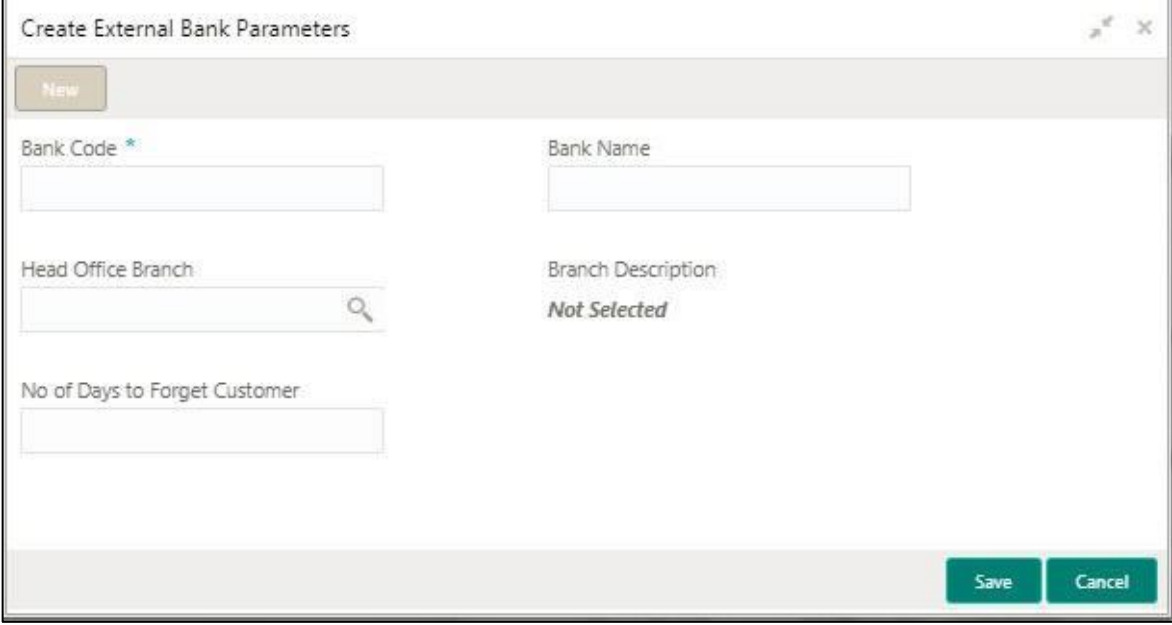

3. Provide the details in the relevant data fields. Mandatory data fields are indicated accordingly. For more information on menus, refer to [Table 25: Create External Bank Parameters –](#page-49-1) Field [Description.](#page-49-1)

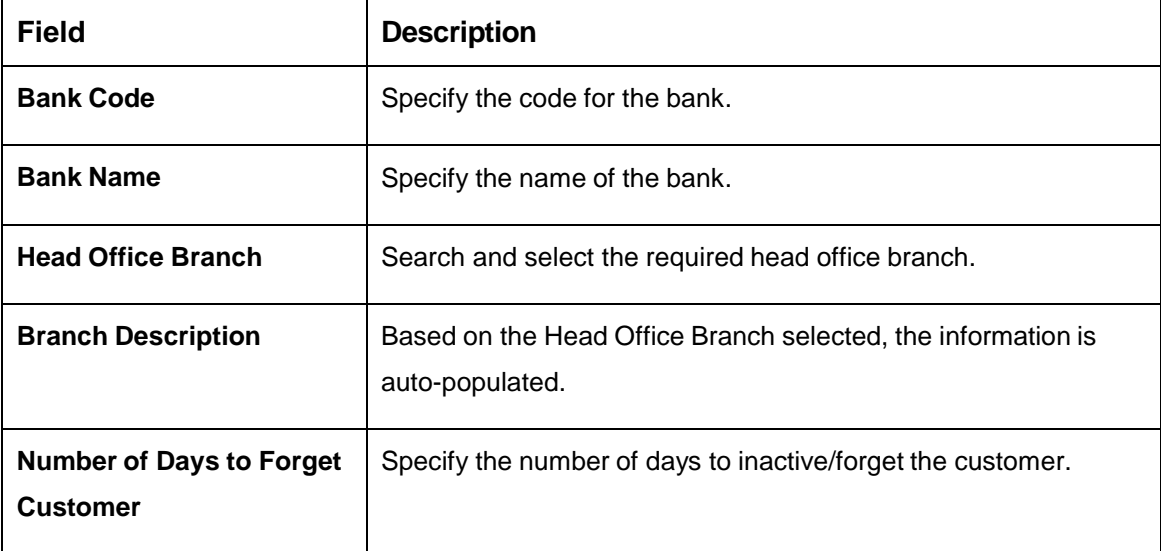

#### <span id="page-49-1"></span>**Table 25: Create External Bank Parameters – Field Description**

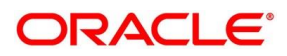

4. Click **Save**. You can view the configure core bank parameter details in the [External](#page-48-0) Bank [Parameters](#page-48-0) Summary.

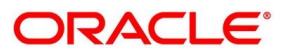

# **2.14 External Branch Parameters**

You can configure branch level parameters.

This section contains following subsections:

- [2.14.1](#page-51-0) [External Branch Parameters Summary](#page-51-0)
- [2.14.2](#page-53-0) [External Branch Parameters Maintenance](#page-53-0)

### <span id="page-51-0"></span>**2.14.1 External Branch Parameters Summary**

The summary screen provides a list of configured external branch parameters. You can configure the external branch parameters using the [External Branch Parameters Maintenance.](#page-53-0) To process this screen, perform the following steps:

- 1. From **Home** screen, click **Core Maintenance.** Under **Core Maintenance**, click **External Branch Parameters**.
- 2. Under **External Branch Parameters**, click **View External Branch Parameters**.
	- The **View External Branch Parameters** screen is displayed.

**Figure 26: View External Branch Parameters**

 $\mathcal{L}_\mathrm{g}$ View External Branch Parameters  $\boldsymbol{\times}$ m nch Code: **Inch Code Branch Code**  $\leftrightarrow$ ç, 005 242 003 000 Branch Name: FLEXCUBE UNIVERSAL BR... **Branch Name: Flexcube** Branch Name: Bannerghata Branch Name: sbi Local Currency: INR Local Currency: GBP Local Currency: GBP Local Currency: GBP Source Branch Code: 0045345454535 Source Branch Code: 003 Source Branch Code: 242 Source Branch Code: AT1 Authorized a Open Authorized a Open Authorized a Open Authorized a Open **Branch Code Branch Code Branch Code Iranch Code**  $\ddot{\phantom{1}}$  $\leftrightarrow$ د.<br>م ç, 099 861 AT<sub>2</sub> DN<sub>1</sub> Branch Name: Atlanta Bank Branch Name: Demo Bank Branch Name: KHALIKOT Branch Name: test1 Local Currency: USD Local Currency: GBP Local Currency: GBP Local Currency: GBP Source Branch Code: 861 Source Branch Code: 004 Source Branch Code: 999 Source Branch Code: AT2 Authorized a Open Authorized a Open Unauthorized no Open Authorized a Open

For more information on menus, refer to [Table 26: View](#page-51-1) External Branch Parameters – Field [Description.](#page-51-1)

#### <span id="page-51-1"></span>**Table 26: View External Branch Parameters – Field Description**

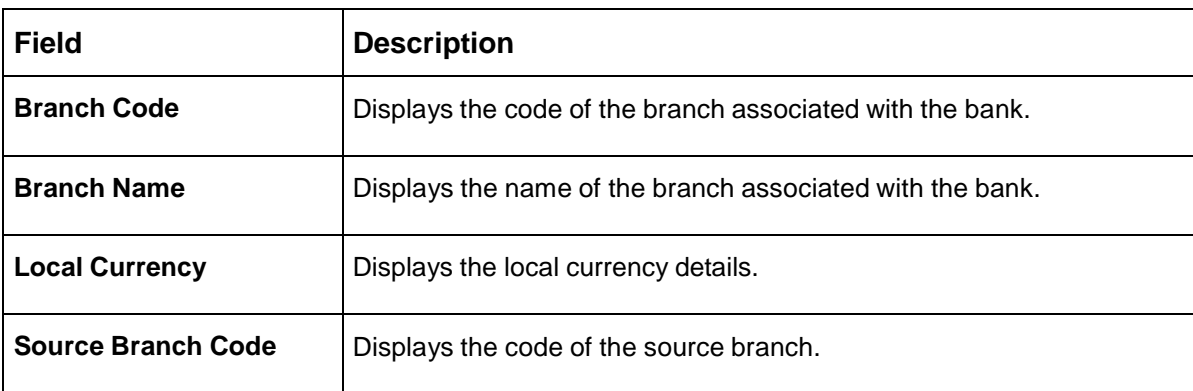

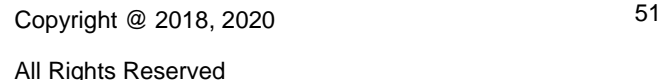

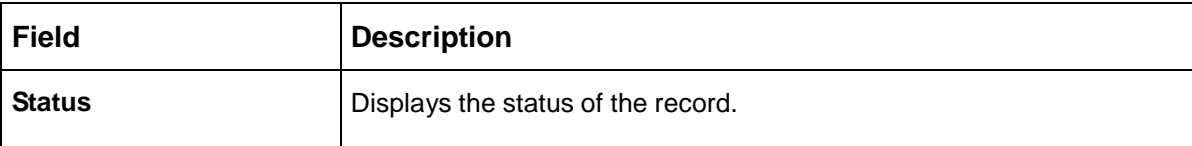

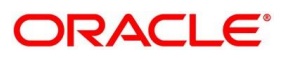

### <span id="page-53-0"></span>**2.14.2 External Branch Parameters Maintenance**

The maintenance screen allows you to configure the branch parameters. To process this screen, perform the following steps:

- 1. From **Home** screen, click **Core Maintenance.** Under **Core Maintenance**, click **External Branch Parameters**.
- 2. Under **External Branch Parameters**, click **Create External Branch Parameters**.
	- The **Create External Branch Parameters** screen is displayed.

**Figure 27: Create External Branch Parameters**

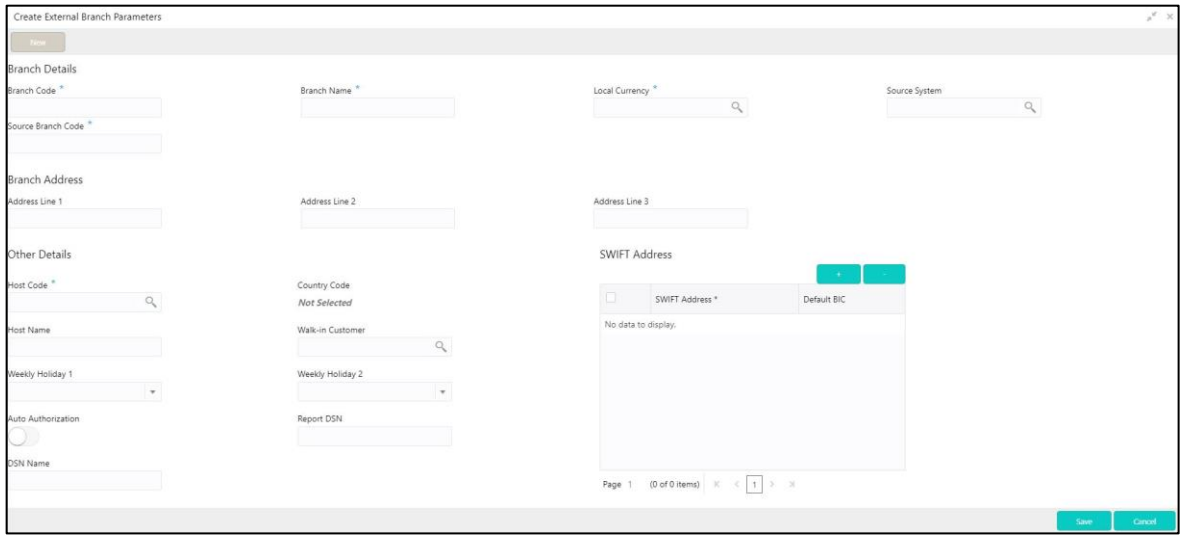

3. Provide the details in the relevant data fields. Mandatory data fields are indicated accordingly. For more information on menus, refer to [Table 27: Create External Branch Parameters –](#page-53-1) Field [Description.](#page-53-1)

<span id="page-53-1"></span>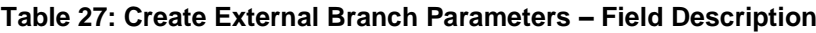

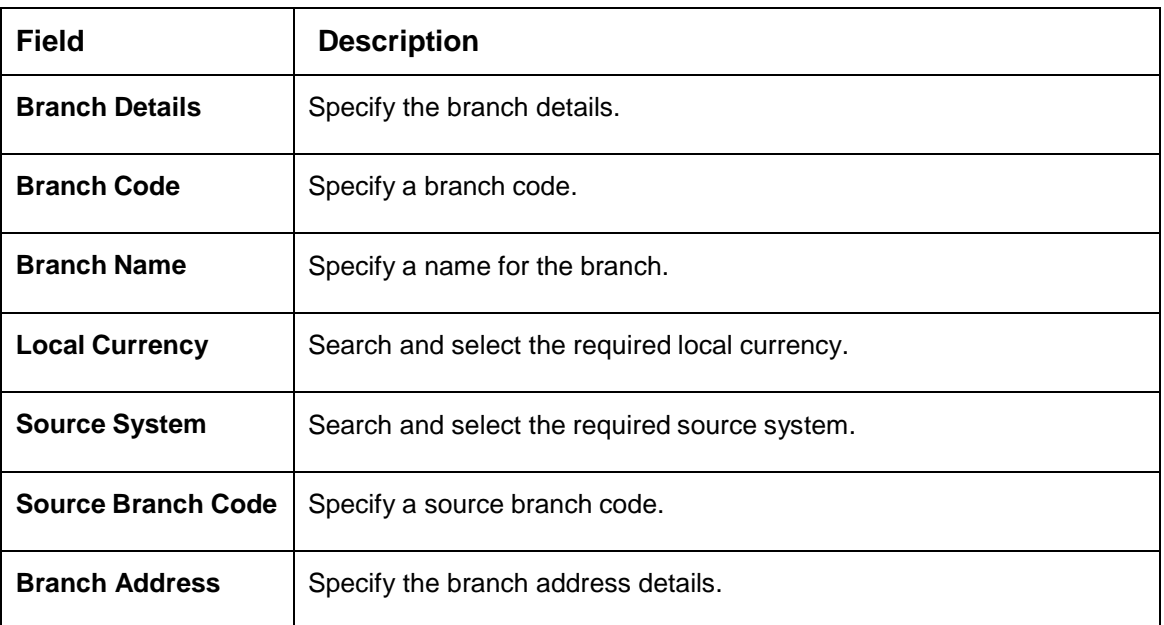

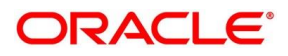

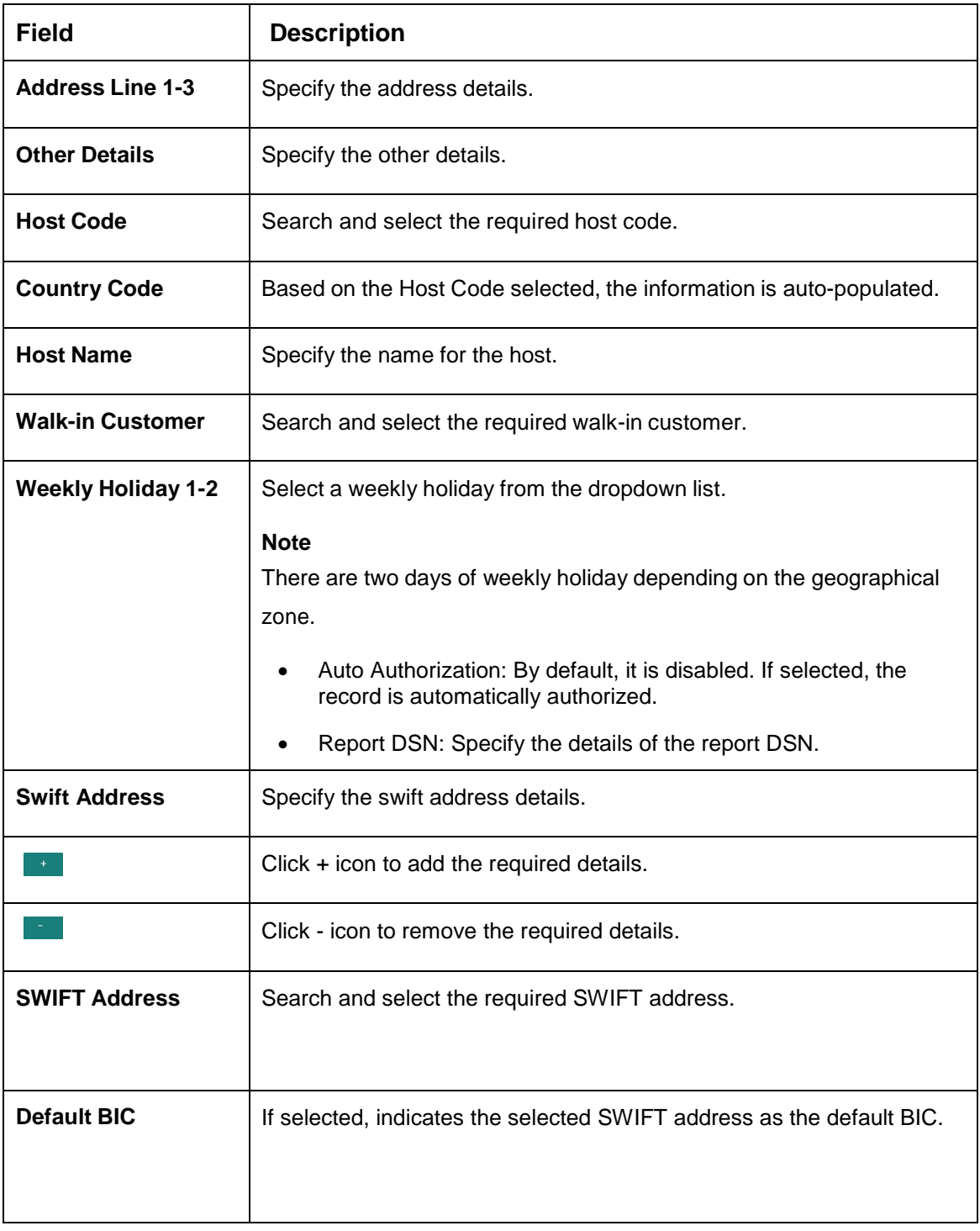

4. Click **Save**. You can view the configure branch parameter details in the [External Branch](#page-51-0)  [Parameters Summary.](#page-51-0)

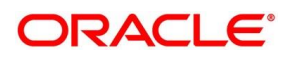

# **2.15 External Chart Account**

You can configure an external charts.

This section contains following subsections:

- [2.15.1](#page-55-0) [External Chart Account Summary](#page-55-0)
- [2.15.2](#page-56-0) [External Chart Account Maintenance](#page-56-0)

### <span id="page-55-0"></span>**2.15.1 External Chart Account Summary**

The summary screen provides a list of configured external chart accounts. You can configure an external chart account using the [External Chart Account Maintenance.](#page-56-0) To process this screen, perform the following steps:

- 1. From **Home** screen, click **Core Maintenance.** Under **Core Maintenance**, click **External Chart Account**.
- 2. Under **External Chart Account**, click **View External Chart Account**.
	- → The View External Chart Account screen is displayed.

#### **Figure 28: View External Chart Account**

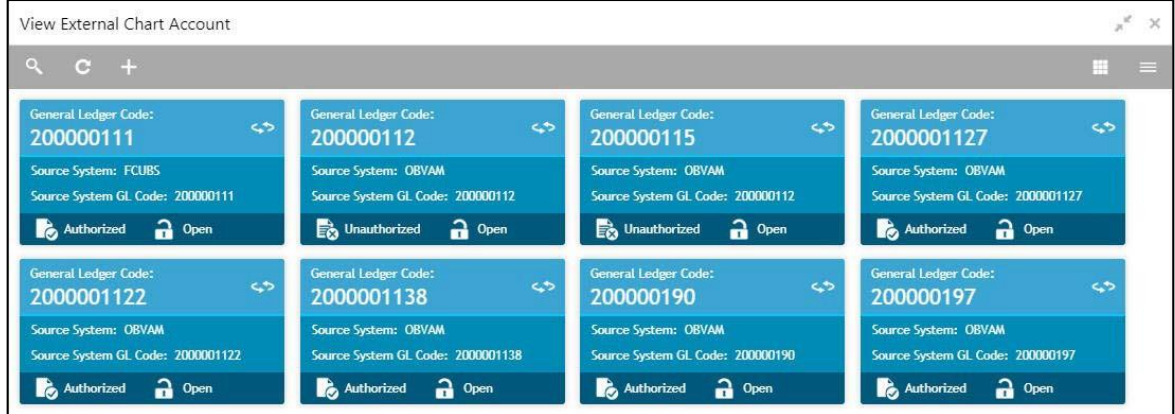

For more information on menus, refer to [Table 28: View](#page-55-1) External Chart Account – Field [Description.](#page-55-1)

<span id="page-55-1"></span>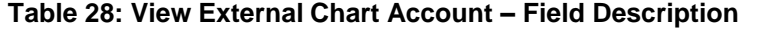

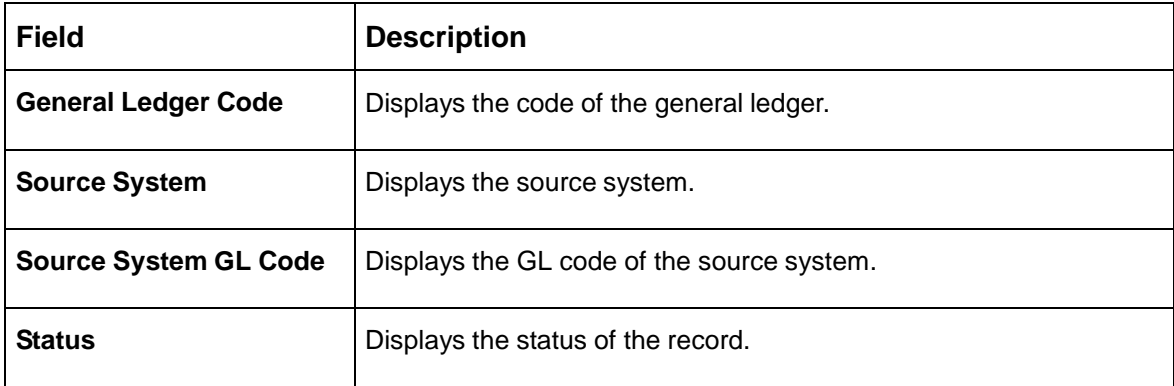

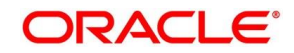

### <span id="page-56-0"></span>**2.15.2 External Chart Account Maintenance**

The maintenance screen allows you to configure external chart accounts. To process this screen, perform the following steps:

- 1. From **Home** screen, click **Core Maintenance.** Under **Core Maintenance**, click **External Chart Account**.
- 2. Under **External Chart Account**, click **Create External Chart Account**.
	- → The Create External Chart Account screen is displayed.

**Figure 29: Create External Chart Account**

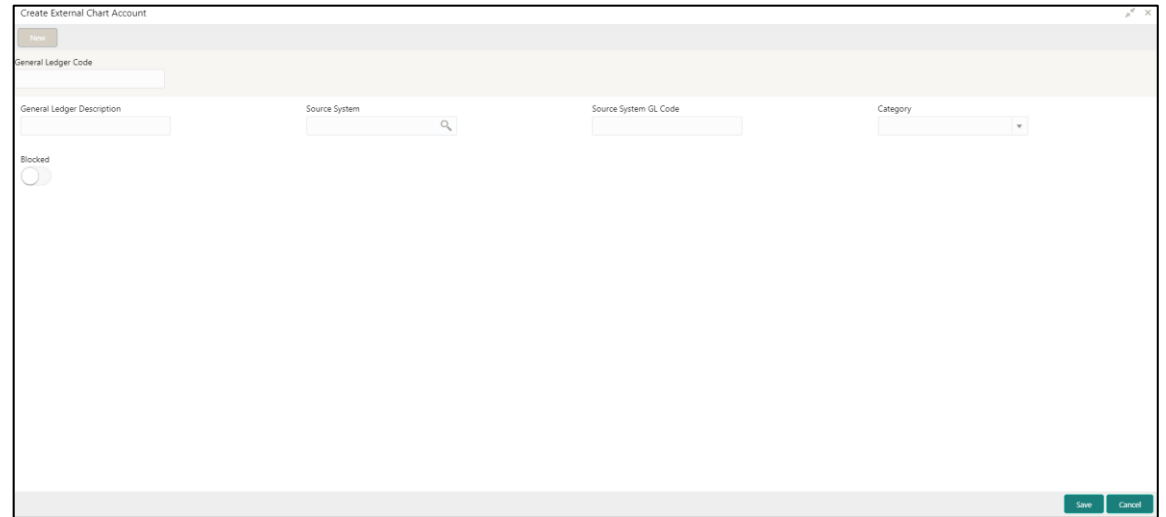

<span id="page-56-1"></span>3. Provide the details in the relevant data fields. Mandatory data fields are indicated accordingly. For more information on menus, refer to [Table 29: Create External Chart Account –](#page-56-1) Field Description.

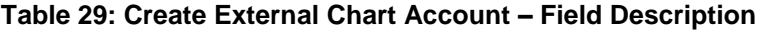

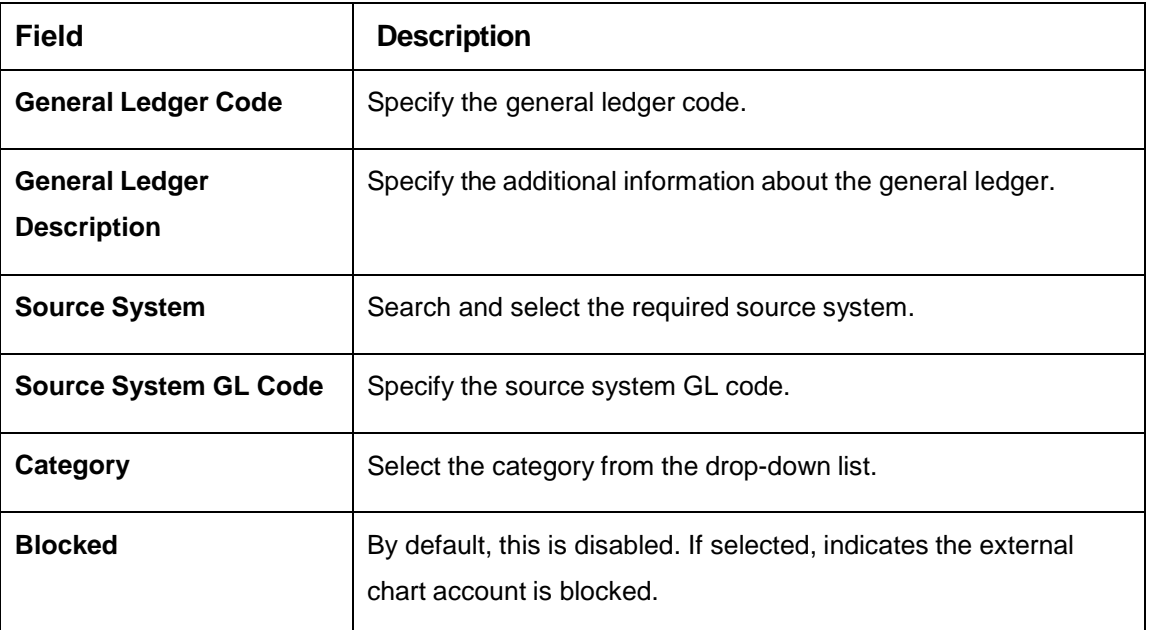

4. Click **Save**. You can view the configured external chart details in the [External Chart Account](#page-55-0)  [Summary.](#page-55-0)

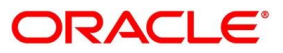

# **2.16 External Customer**

You can configure the external customer details.

This section contains following subsections:

- [2.16.1](#page-57-0) [External Customer Summary](#page-57-0)
- [2.16.2](#page-59-0) [External Customer Maintenance](#page-59-0)

### <span id="page-57-0"></span>**2.16.1 External Customer Summary**

The summary screen provides a list of configured external customer details. You can configure the external customers using the [External Customer Maintenance.](#page-59-0) To process this screen, perform the following steps:

- 1. From **Home** screen, click **Core Maintenance.** Under **Core Maintenance**, click **External Customer**.
- 2. Under **External Customer**, click **View External Customer**.
	- $\rightarrow$  The View External Customer screen is displayed.

### **Figure 30: View External Customer**

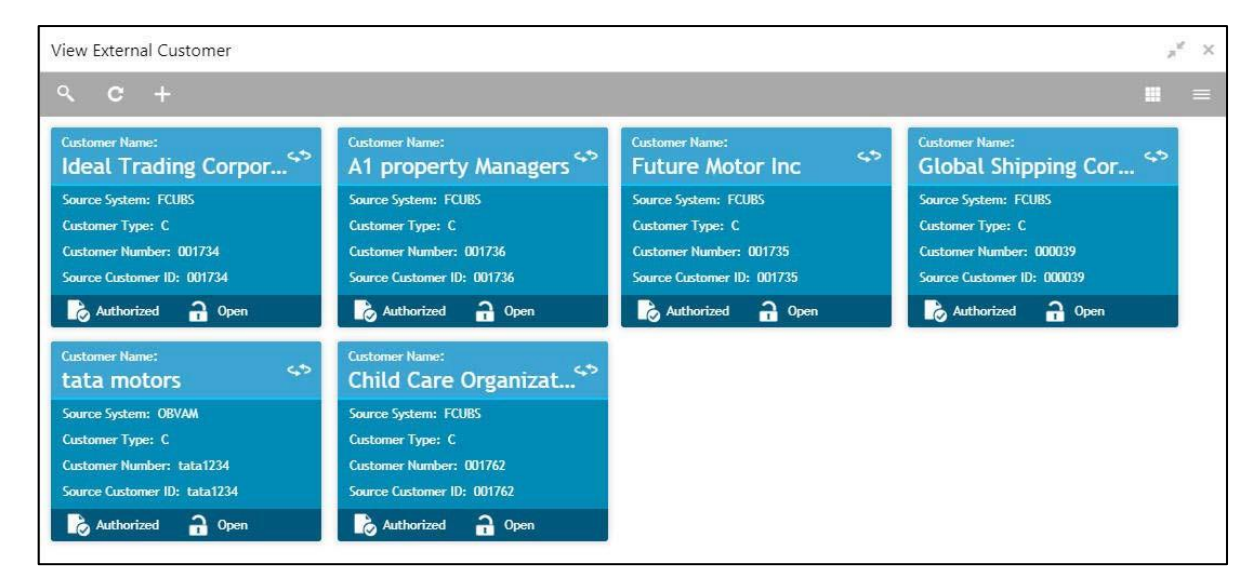

For more information on menus, refer to Table 30: View External Customer – [Field Description.](#page-57-1)

<span id="page-57-1"></span>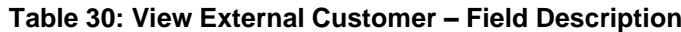

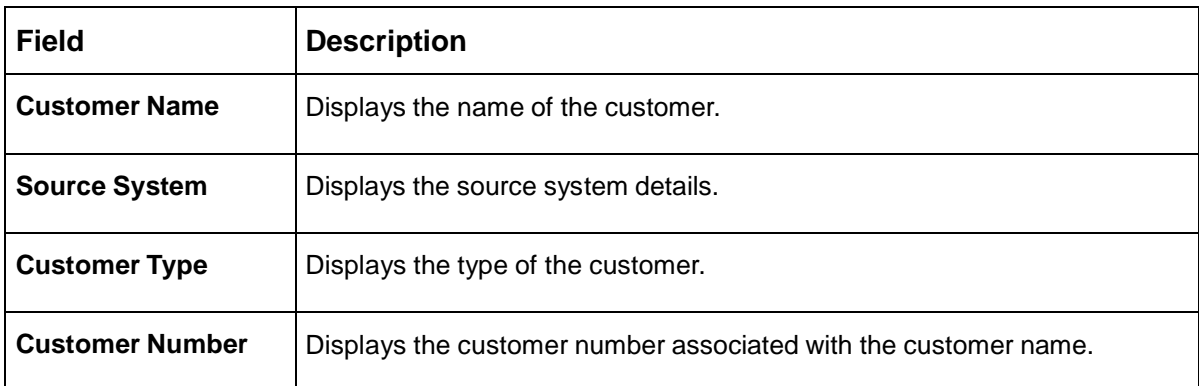

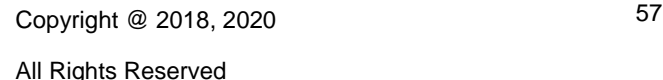

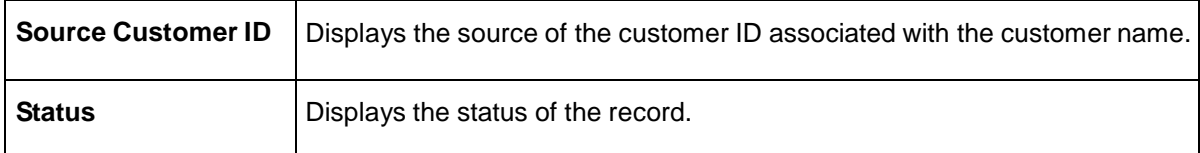

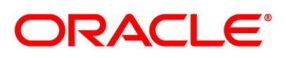

### <span id="page-59-0"></span>**2.16.2 External Customer Maintenance**

The maintenance screen allows you to configure the external customer details. To process this screen, perform the following steps:

- 1. From **Home** screen, click **Core Maintenance.** Under **Core Maintenance**, click **External Customer**.
- 2. Under **External Customer**, click **Create External Customer**.
	- → The **Create External Customer** screen is displayed.

#### **Figure 31: Create External Customer**

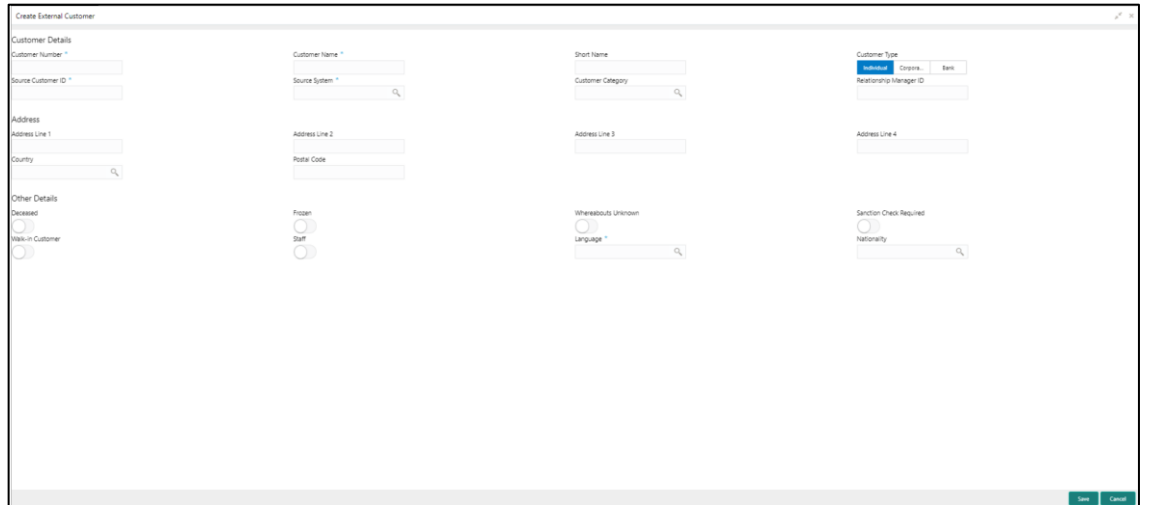

<span id="page-59-1"></span>3. Provide the details in the relevant data fields. Mandatory data fields are indicated accordingly. For more information on menus, refer to [Table 31: Create External Customer –](#page-59-1) Field Description.

**Table 31: Create External Customer – Field Description**

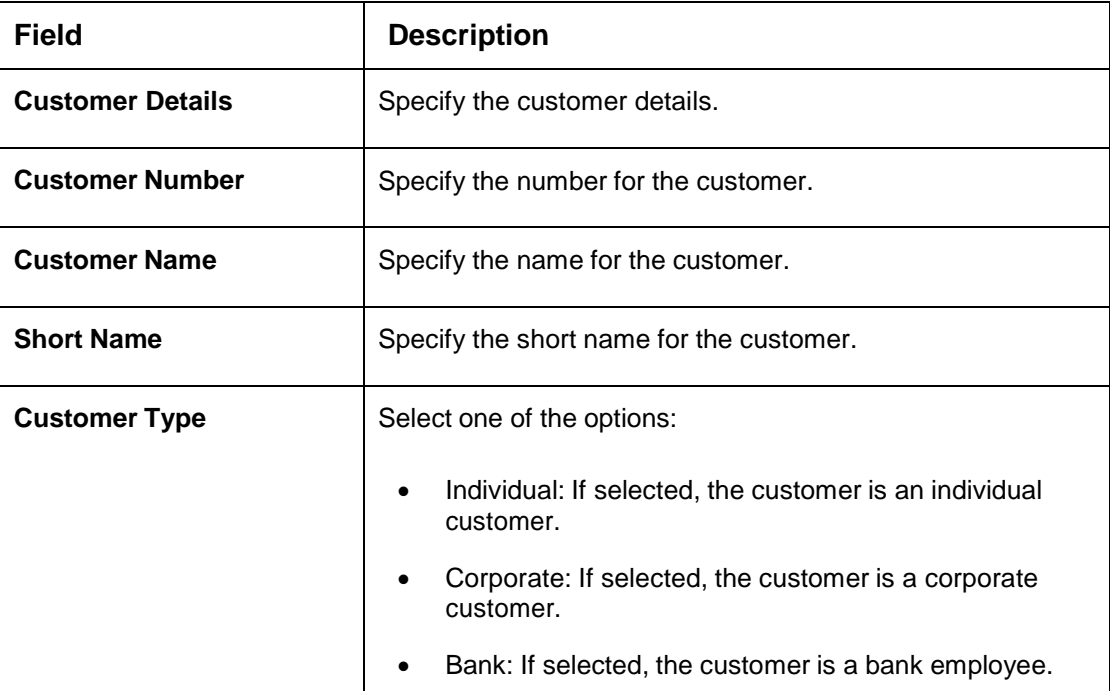

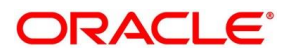

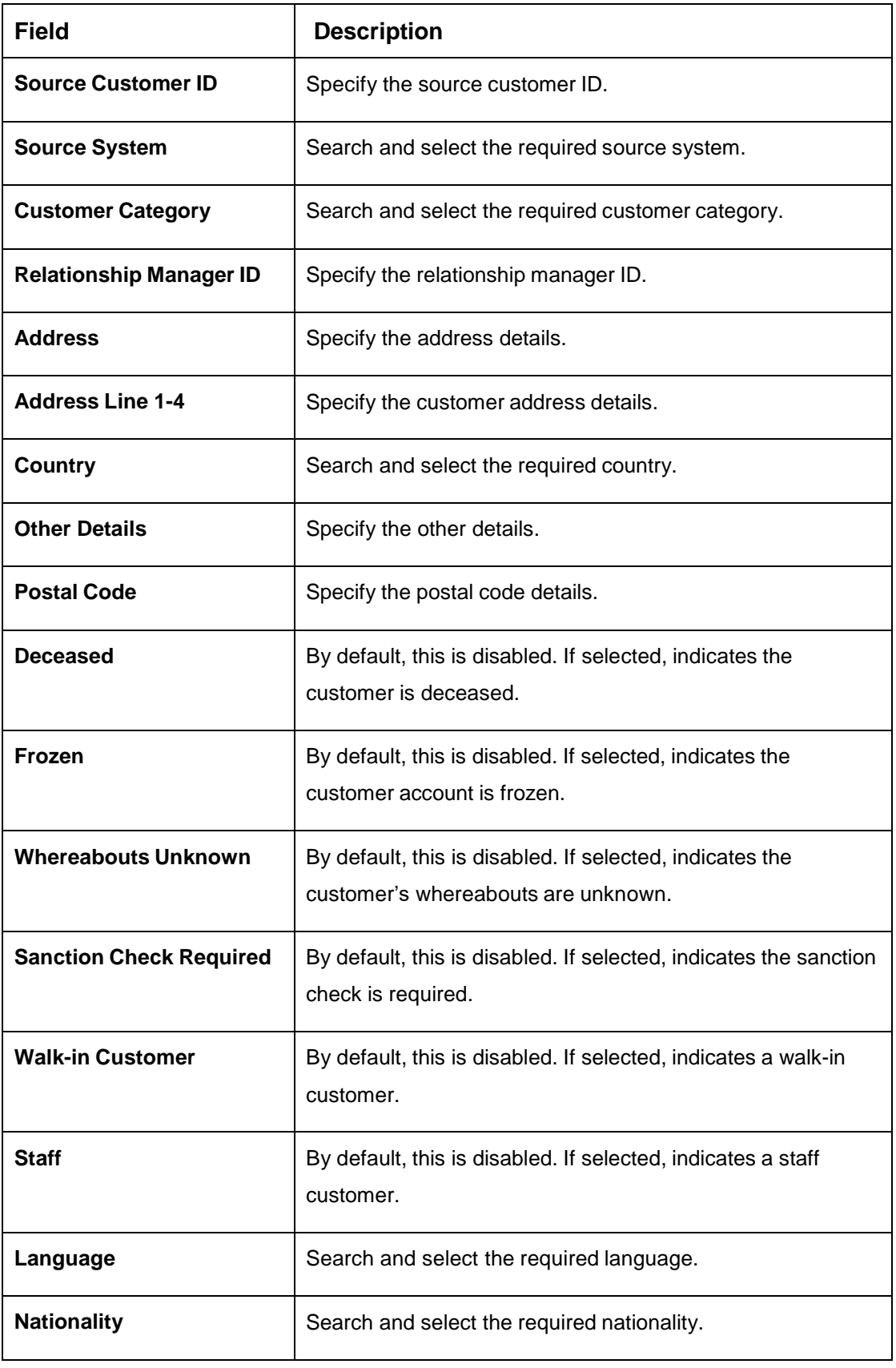

4. Click **Save**. You can view the configured external customer details in the [External Customer](#page-57-0)  [Summary.](#page-57-0) In addition, the external customers can be directly replicated from the host system using service API.

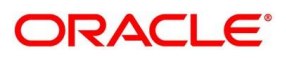

# **2.17 External Customer Account**

You can configure the external customer account details.

This section contains following subsections:

- [2.17.1](#page-61-0) [External Customer Account Summary](#page-61-0)
- [2.17.2](#page-62-0) [External Customer Account Maintenance](#page-62-0)

### <span id="page-61-0"></span>**2.17.1 External Customer Account Summary**

The summary screen provides a list of configured external customer accounts. You can configure the external customer accounts using the [External Customer Account Maintenance.](#page-62-0) To process this screen, perform the following steps:

- 1. From **Home** screen, click **Core Maintenance.** Under **Core Maintenance**, click **External Customer Account**.
- 2. Under **External Customer Account**, click **View External Customer Account**.
	- $\rightarrow$  The View External Customer Account screen is displayed.

 $\mathbb{R}^d$ View External Customer Account  $\infty$ ш. Ċ. Č. ۹, Č, 000039 000039 2000079 3000085 Customer Account Number: 0009 Customer Account Number: 0089 Customer Account Number: 20175175979 Customer Account Number: 30175175985 Account Name: Virtual Account Account Name: aaaaa Account Name: Mobeena Account Name: Mobeena Authorized a Open Authorized a Open Unauthorized 2 Open Authorized a Open **Eustomer Number Customer Number: Customer Number** ç, ç, د.<br>م 3000089 2000089 000039 20000105 Customer Account Number: 0223 Customer Account Number: 0240 .<br>Customer Account Number: 201751759 Customer Account Number: 30175175989 Account Name: AC189 **Account Name: Entity65** .<br>Account Name: SACHIN **Account Name: Mobeena** Authorized **a** Open Authorized a Open Authorized a Open Authorized a Open

**Figure 32: View External Customer Account**

For more information on menus, refer to [Table 32: View](#page-61-1) External Customer Account – Field [Description.](#page-61-1)

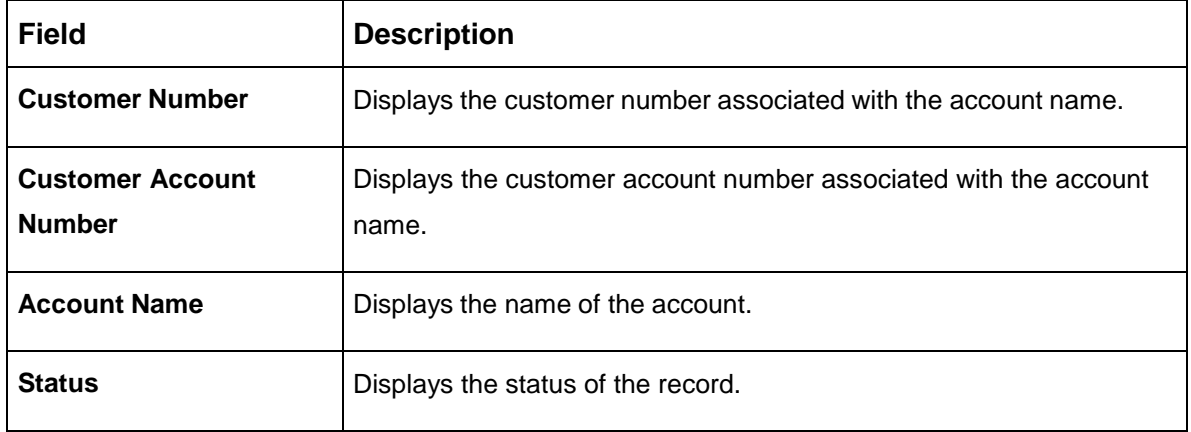

#### <span id="page-61-1"></span>**Table 32: View External Customer Account – Field Description**

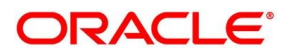

### <span id="page-62-0"></span>**2.17.2 External Customer Account Maintenance**

The maintenance screen allows you to configure external customer account details. To process this screen, perform the following steps:

- 1. From **Home** screen, click **Core Maintenance.** Under **Core Maintenance**, click **External Customer Account**.
- 2. Under **External Customer Account**, click **Create External Customer Account**.
	- → The **Create External Customer Account** screen is displayed.

**Figure 33: Create External Customer Account**

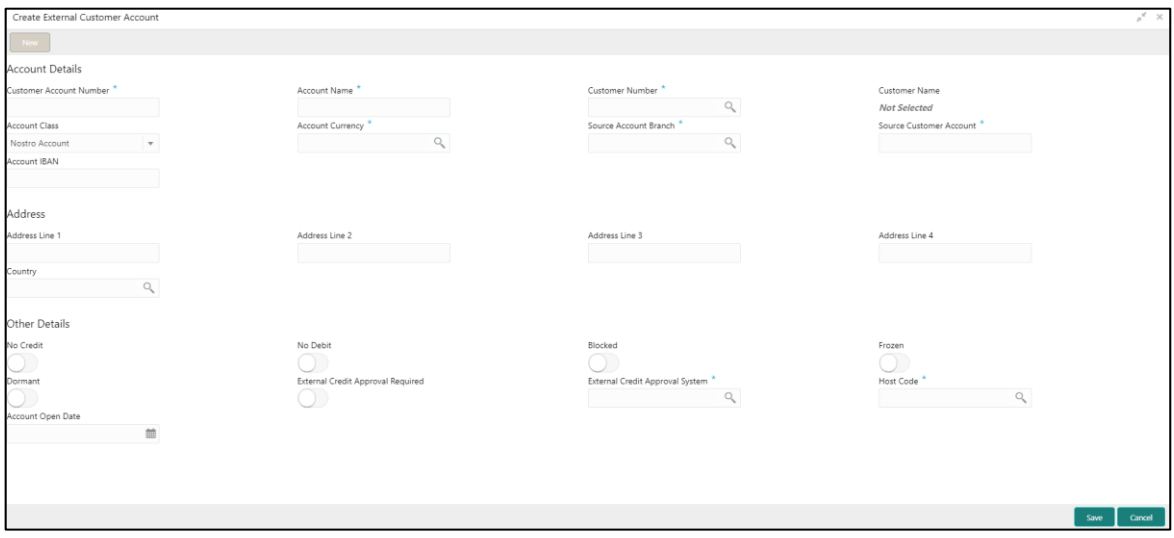

3. Provide the details in the relevant data fields. Mandatory data fields are indicated accordingly. For more information on menus, refer to [Table 33: Create External Customer Account –](#page-62-1) Field [Description.](#page-62-1)

<span id="page-62-1"></span>**Table 33: Create External Customer Account – Field Description**

| <b>Field</b>                   | <b>Description</b>                                                           |
|--------------------------------|------------------------------------------------------------------------------|
| <b>Account Details</b>         | Specify the account details.                                                 |
| <b>Customer Account Number</b> | Specify the customer account number.                                         |
| <b>Account Name</b>            | Specify the name for an account.                                             |
| <b>Customer Number</b>         | Search and select the required customer number.                              |
| <b>Customer Name</b>           | Based on the Customer Number selected, the information is<br>auto-populated. |
| <b>Account Currency</b>        | Search and select the required account currency.                             |
| <b>Account Class</b>           | Select the account class from the drop-down list.                            |

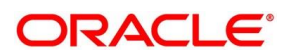

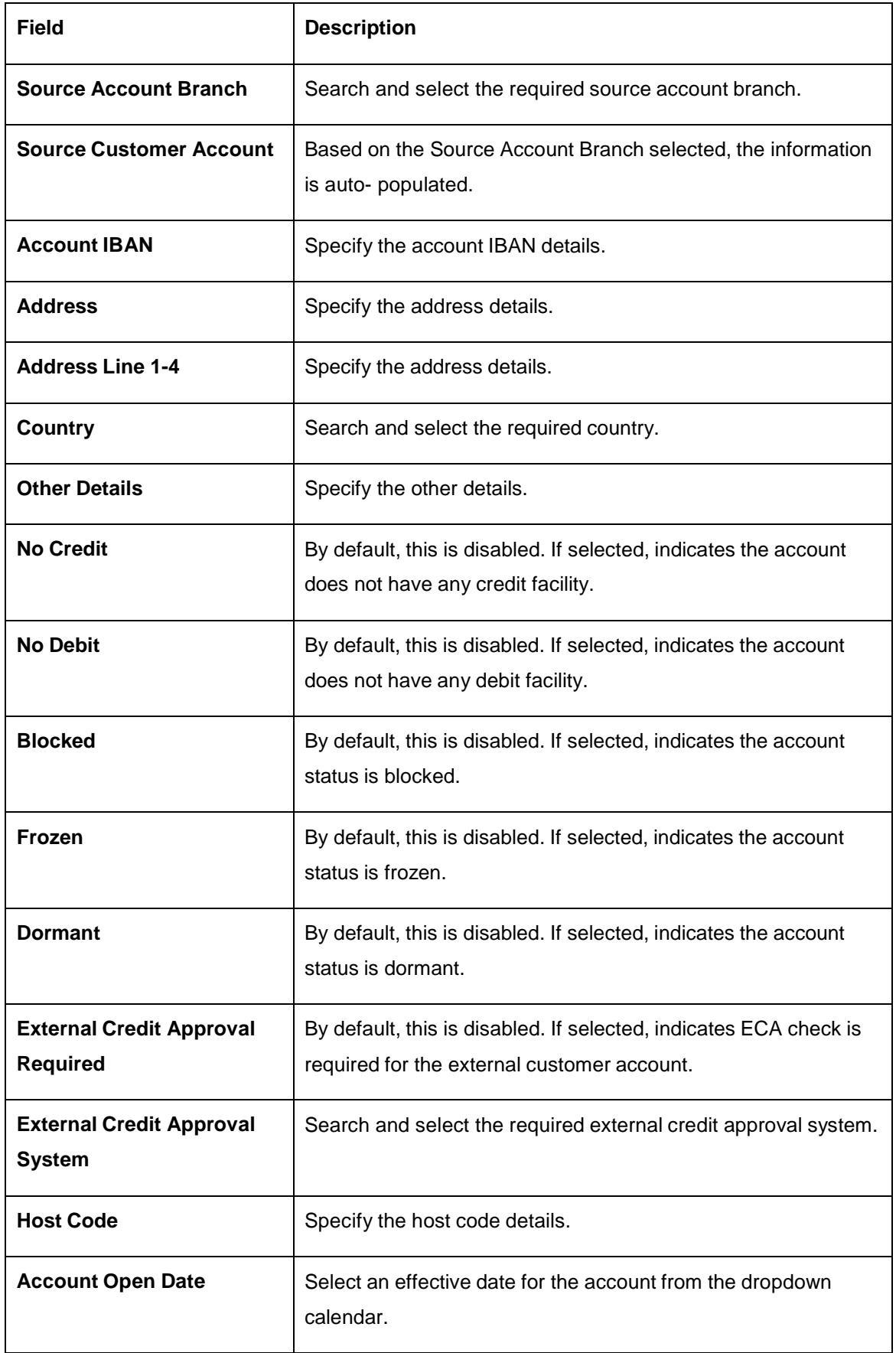

4. Click **Save**. You can view the configured external customer account details in the [External](#page-61-0)  [Customer Account Summary.](#page-61-0) In addition, the external customer accounts can be directly replicated from the host system using service API.

# **2.18 External Customer Account Structured Address**

You can configure the external customer account structured address details.

This section contains following subsections:

- [2.18.1](#page-64-0) [View External Customer Account Structured Address](#page-64-0)
- [2.18.2](#page-65-0) [Create External Customer Account Structured Address](#page-65-0)

### <span id="page-64-0"></span>**2.18.1 View External Customer Account Structured Address**

The summary screen provides a list of configured external customer account structured addresses. You can configure the external customer account structured address using the Create External [Customer Account Structured Address.](#page-65-0) To process this screen, perform the following steps:

- 1. From **Home** screen, click **Core Maintenance.** Under **Core Maintenance**, click **External Customer Account Structured Address**.
- 2. Under **External Customer Account Structured Address**, click **View External Customer Account Structured Address**.
	- The **View External Customer Account Structured Address** screen is displayed.

**Figure 34: View External Customer Account Structured Address**

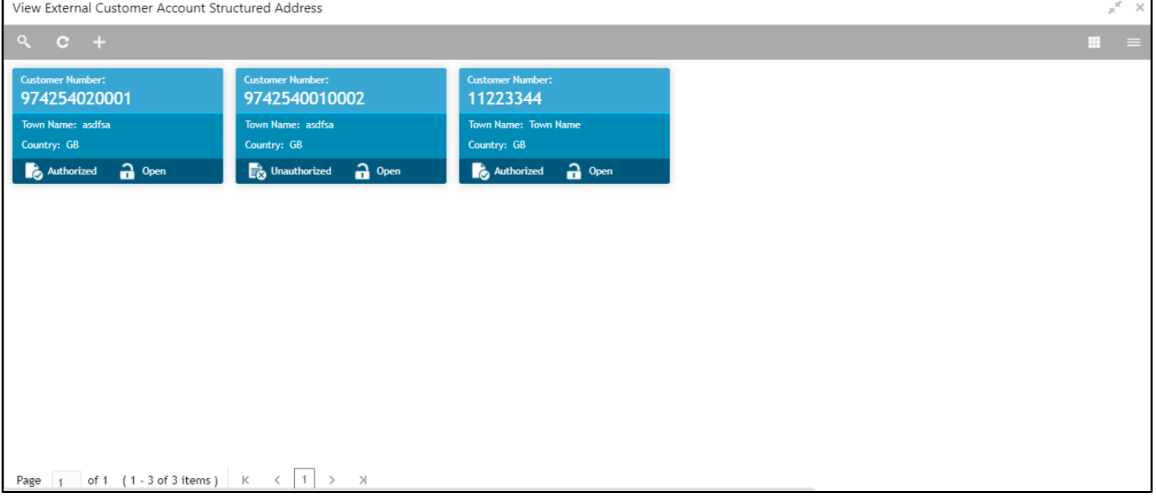

For more information on menus, refer to [Table 34: View External Customer Account Structured](#page-64-1)  Address – [Field Description.](#page-64-1)

### <span id="page-64-1"></span>**Table 34: View External Customer Account Structured Address – Field Description**

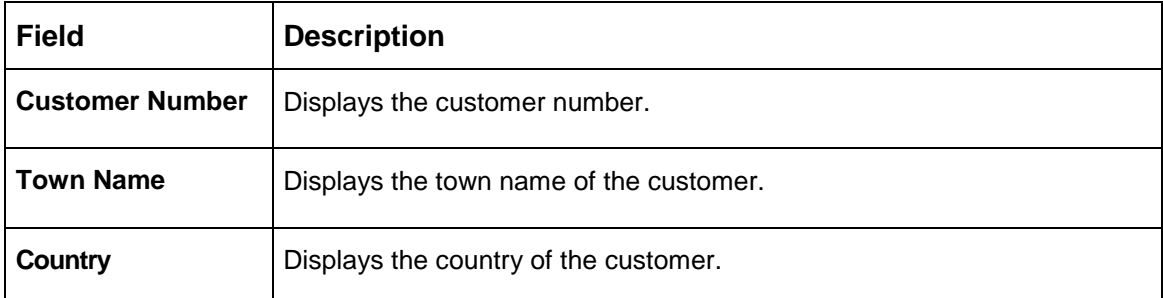

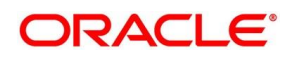

### <span id="page-65-0"></span>**2.18.2 Create External Customer Account Structured Address**

The maintenance screen allows you to configure external customer account structured address. To process this screen, perform the following steps:

- 1. From **Home** screen, click **Core Maintenance.** Under **Core Maintenance**, click **External Customer Account Structured Address**.
- 2. Under **External Customer Account Structured Address**, click **Create External Customer Account Structured Address**.
	- The **Create External Customer Account Structured Address** screen is displayed.

**Figure 35: Create External Customer Account Structured Address**

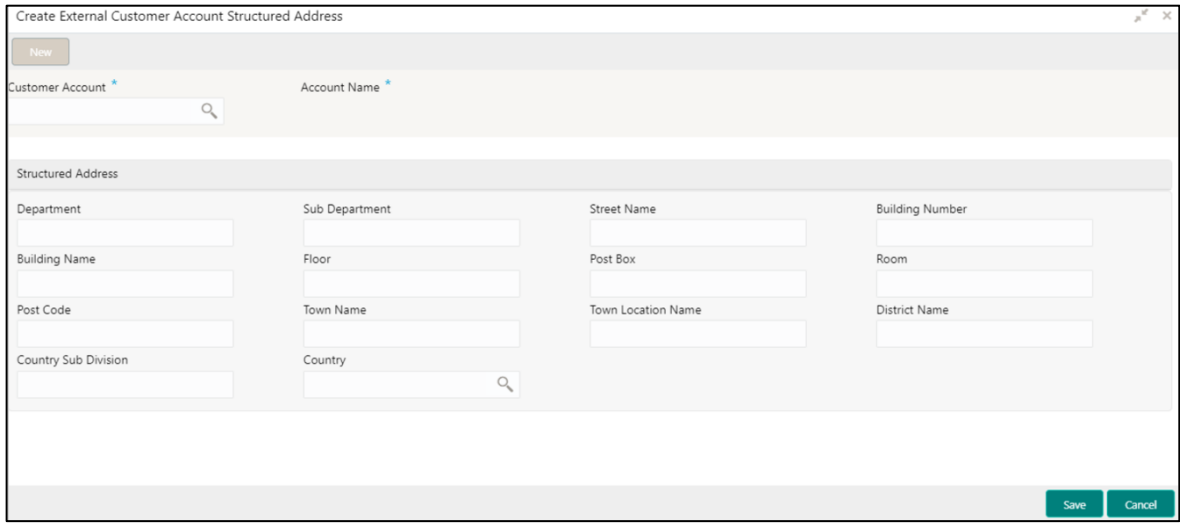

3. Provide the details in the relevant data fields. Mandatory data fields are indicated accordingly. For more information on menus, refer to [Table 35: Create External Customer Account Structured](#page-65-1)  Address – [Field Description.](#page-65-1)

<span id="page-65-1"></span>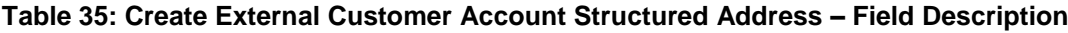

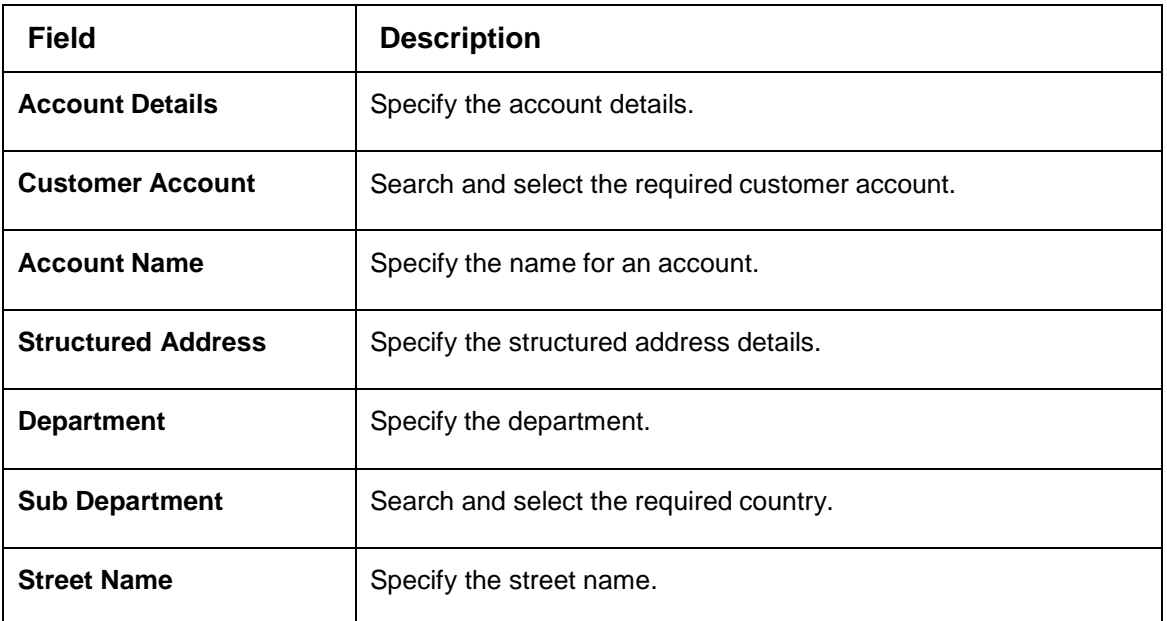

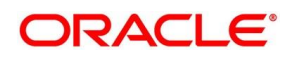

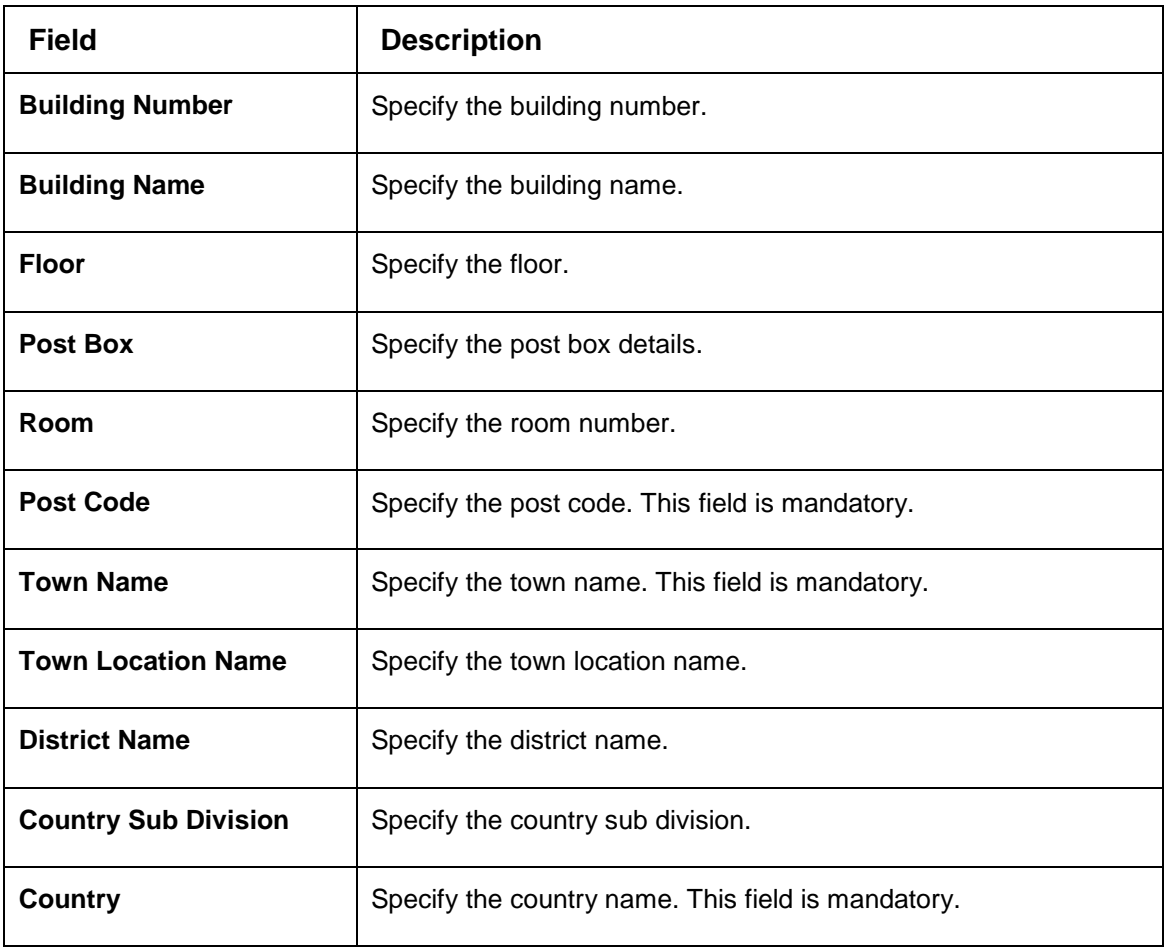

4. Click **Save**. You can view the configured external customer structured address details in [View](#page-64-0)  [External Customer Account Structured Address.](#page-64-0)

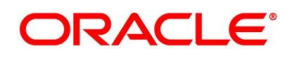

# **2.19 External Virtual Account Structured Address**

You can view the external virtual account structured address details.

This section contains following subsections:

[2.19.1](#page-67-0) [View External Virtual Account Structured Address](#page-67-0)

### <span id="page-67-0"></span>**2.19.1 View External Virtual Account Structured Address**

The summary screen provides a list of configured virtual account structured addresses. To process this screen, perform the following steps:

- 1. From **Home** screen, click **Core Maintenance.** Under **Core Maintenance**, click **External Virtual Account Structured Address**.
- 2. Under **External Virtual Account Structured Address**, click **View External Virtual Account Structured Address**.
	- → The View External Virtual Account Structured Address screen is displayed.

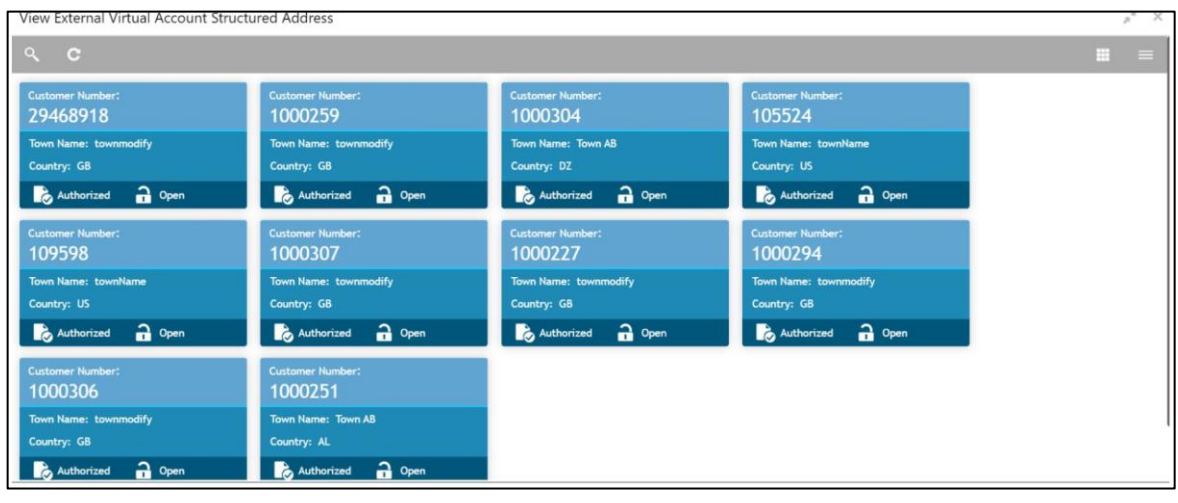

**Figure 36: View External Virtual Account Structured Address**

For more information on menus, refer to Table 36: View External Virtual Account Structured Address – Field Description.

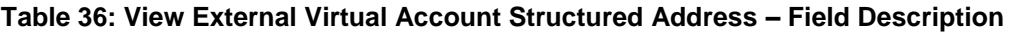

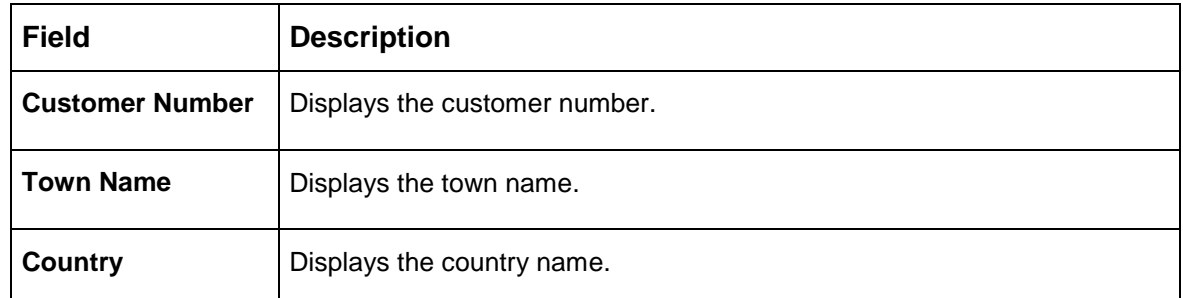

Click on the specific tile to view the structured address details.

# **2.20 Forget Process**

The Personally identifiable information (PII) is any data that could potentially identify a specific individual. PII data access can be controlled based on the user role and you can configure details of a customer who wants to be forgotten if the customer withdraws/does not avail the virtual account facility.

This section contains following subsections:

- [2.20.1](#page-68-0) [Forgotten Customers Summary](#page-68-0)
- [2.20.2](#page-69-0) [Forget Customer Maintenance](#page-69-0)

### <span id="page-68-0"></span>**2.20.1 Forgotten Customers Summary**

The summary screen provides a list of configured customer to be forgotten. You can configure a customer detail who wants to be forgotten using the [Forget Customer Maintenance.](#page-69-0) To process this screen, perform the following steps:

- 1. From **Home** screen, click **Core Maintenance.** Under **Core Maintenance**, click **Forget Process**.
- 2. Under **Forget Process**, click **View Forgotten Customer**.

→ The View Forgotten Customer screen is displayed.

#### **Figure 37: View Forgotten Customers**

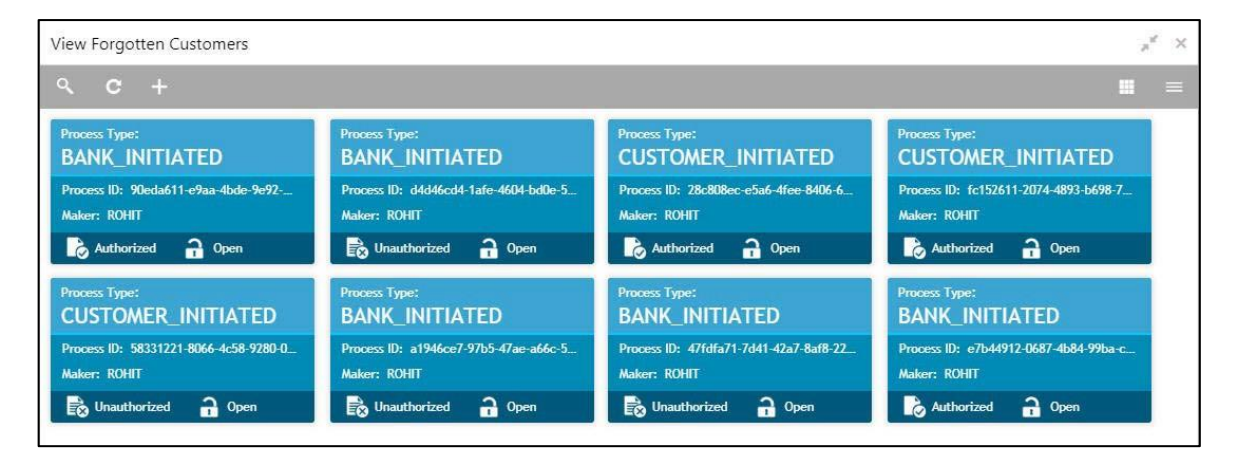

For more information on menus, refer to Table 37: View Forgotten Customers – [Field Description.](#page-68-1)

<span id="page-68-1"></span>**Table 37: View Forgotten Customers – Field Description**

| <b>Field</b>        | <b>Description</b>                                                                  |
|---------------------|-------------------------------------------------------------------------------------|
| <b>Process Type</b> | Indicates if the process is initiated by the customer/bank                          |
| <b>Process ID</b>   | Displays the forgotten customer's process ID.                                       |
| <b>Maker</b>        | Displays the name of the user who has configured the forgotten customer<br>details. |
| <b>Status</b>       | Displays the status of the record.                                                  |

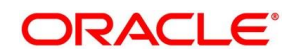

## <span id="page-69-0"></span>**2.20.2 Forget Customer Maintenance**

The maintenance screen allows you to configure a customer to be forgotten. To process this screen, perform the following steps:

- 1. From **Home** screen, click **Core Maintenance.** Under **Core Maintenance**, click **Forget Process**.
- 2. Under **Forget Process**, click **Forget Customer**.
	- → The **Forget Customer** screen is displayed.

### **Figure 38: Forget Customer**

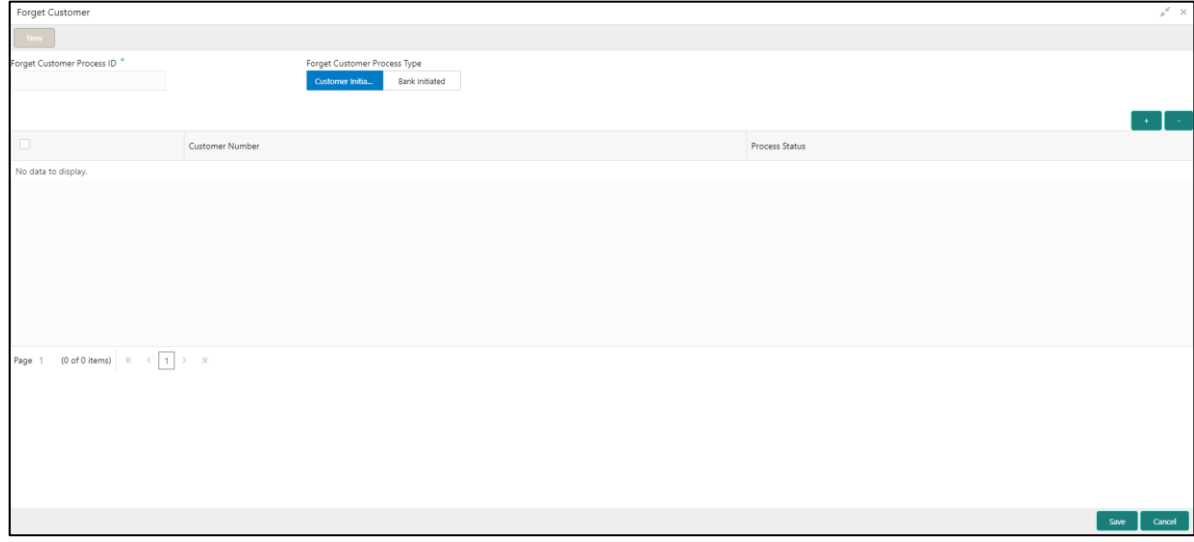

<span id="page-69-1"></span>3. Provide the details in the relevant data fields. Mandatory data fields are indicated accordingly. For more information on menus, refer to [Table 38: Forget Customer –](#page-69-1) Field Description.

**Table 38: Forget Customer – Field Description**

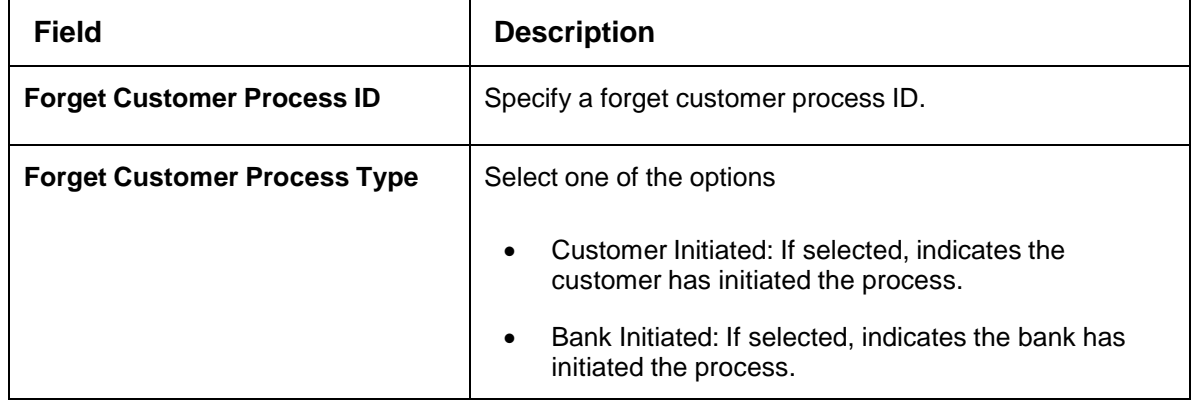

- 4. Click + to add a row and provide the customer/bank details.
- 5. Click **Save**. You can view the configured forgotten customers in the [Forgotten Customers](#page-68-0)  [Summary.](#page-68-0)

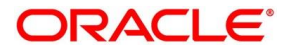

# **2.21 Host Code**

You can group branches in the same zone or region under a host for specific processing. You can have multiple hosts depending on processing requirements.

This section contains following subsections:

- [2.21.1](#page-70-0) Host Code [Summary](#page-70-0)
- [2.21.2](#page-72-0) Host Code [Maintenance](#page-72-0)

### <span id="page-70-0"></span>**2.21.1 Host Code Summary**

The summary screen provides a list of configured host codes. You can configure the host code using the Host Code [Maintenance.](#page-72-0) To process this screen, perform the following steps:

- 1. From **Home** screen, click **Core Maintenance.** Under **Core Maintenance**, click **Host Code**.
- 2. Under **Host Code**, click **View Host Code**.

→ The View Host Code screen is displayed.

#### View Host Code  $\mathcal{R}$  $\times$ Default Branch Code: **Default Branch Code: Default Branch Code: Default Branch Code** ç, ç.  $\leftrightarrow$ ç5 000 000 000 000 Processing Time Zone: GMT+5.30 Processing Time Zone: GMT Processing Time Zone: GMT Processing Time Zone: GMT+5.30 Host Code: RL01 Host Code: HCODE Host Code: HOS34 Host Code: HOS22 **Country Code: USA Country Code: GB Country Code: USA Country Code: GB** Authorized **Closed** Authorized a Open Unauthorized 2 Open Authorized a Open Default Branch Code: efault Branch Code efault Branch Code: efault Branch Code:  $\ddot{\phantom{a}}$  $\overline{a}$  $\ddot{\mathbf{c}}$ د.<br>د 000  $000$  $000$  $000$ Processing Time Zone: GMT+5.30 Processing Time Zone: GMT+5.30 Processing Time Zone: GMT+5.30 Processing Time Zone: GMT+5.30 Host Code: HOS38 Host Code: HOS28 Host Code: HOS31 Host Code: HOS25 Country Code: GB **Country Code: GB Country Code: GB Country Code: GB** Authorized a Open Authorized a Open Authorized a Open Authorized a Open

### **Figure 39: View Host Code**

For more information on menus, refer to Table 39: View Host Code – [Field Description.](#page-70-1)

#### <span id="page-70-1"></span>**Table 39: View Host Code – Field Description**

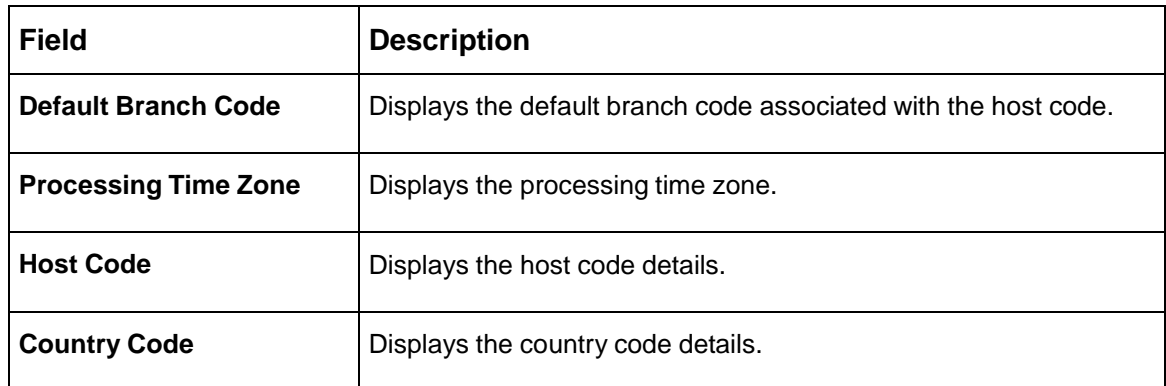

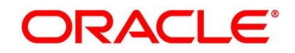

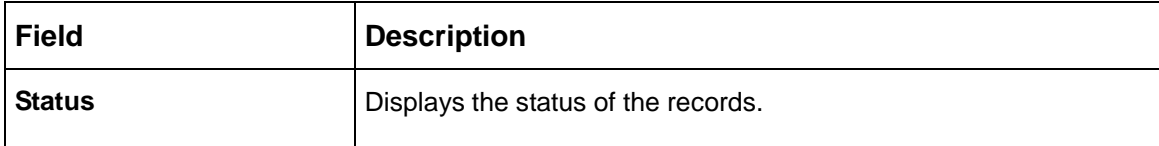

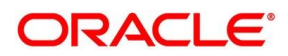
# **2.21.2 Host Code Maintenance**

The maintenance screen allows you to configure host code. To process this screen, perform the following steps:

- 1. From **Home** screen, click **Core Maintenance.** Under **Core Maintenance**, click **Host Code**.
- 2. Under **Host Code**, click **Create Host Code**.

→ The **Create Host Code** screen is displayed.

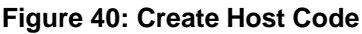

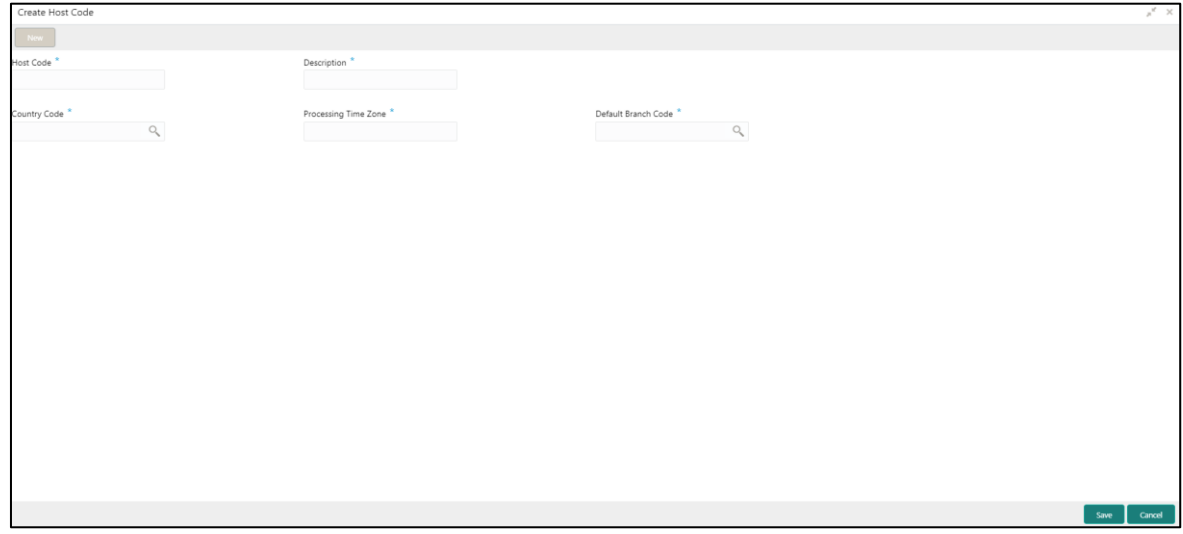

<span id="page-72-0"></span>3. Provide the details in the relevant data fields. Mandatory data fields are indicated accordingly. For more information on menus, refer to [Table 40: Create Host Code –](#page-72-0) Field Description.

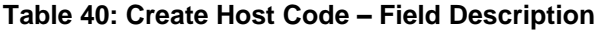

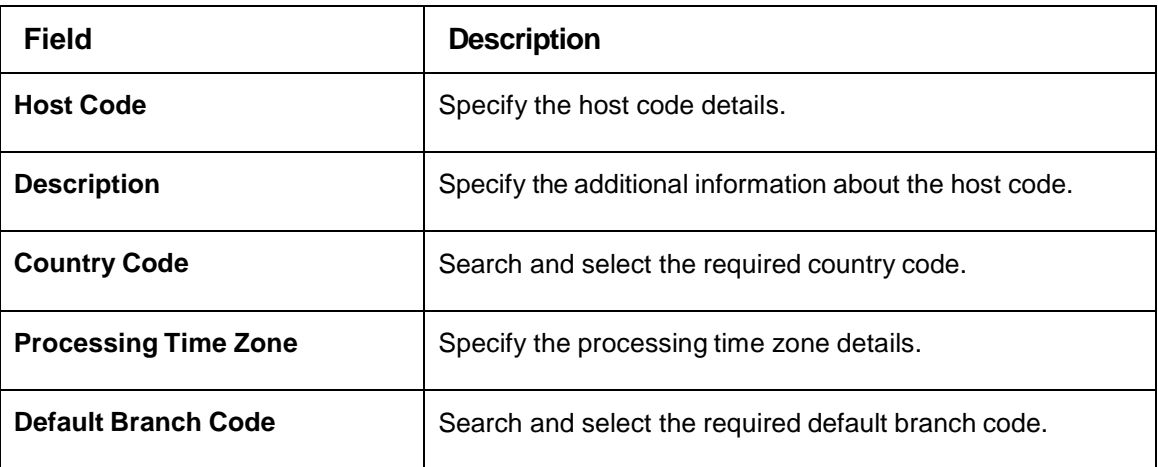

4. Click **Save**. You can view the configured host code details in the Host Code [Summary.](#page-70-0)

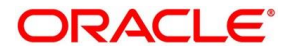

# **2.22 Language Code**

You can configure a language code.

This section contains following subsections:

- [2.22.1](#page-73-0) [Language](#page-73-0) Code Summary
- [2.22.2](#page-74-0) Language Code [Maintenance](#page-74-0)

# <span id="page-73-0"></span>**2.22.1 Language Code Summary**

The summary screen provides a list of configured language code. You can configure a language code using the Language Code [Maintenance.](#page-74-0) To process this screen, perform the following steps:

- 1. From **Home** screen, **Core Maintenance.** Under **Core Maintenance**, click **Language Code**.
- 2. Under **Language Code**, click **View Language Code**.

→ The View Language Code screen is displayed.

### **Figure 41: View Language Code**

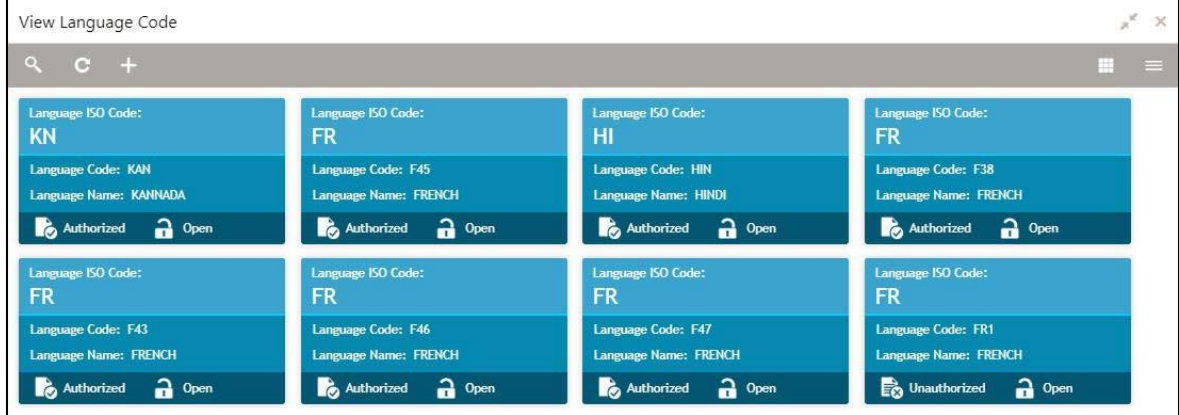

For more information on menus, refer to [Table 41: View Language Code –](#page-73-1) Field Description.

<span id="page-73-1"></span>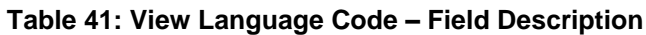

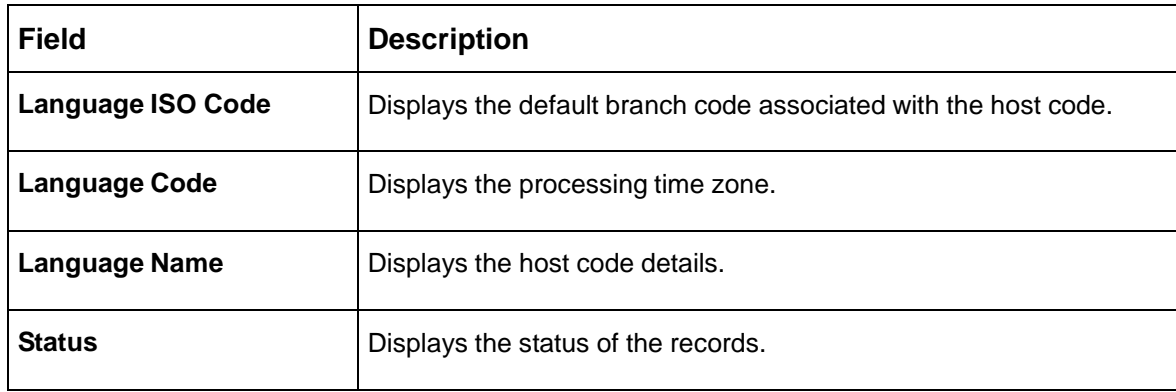

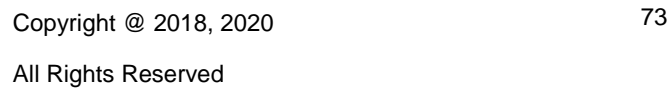

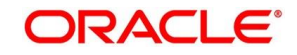

# <span id="page-74-0"></span>**2.22.2 Language Code Maintenance**

The maintenance screen allows you to configure a language code. To process this screen, perform the following steps:

- 1. From **Home** screen, click **Core Maintenance.** Under **Core Maintenance**, click **Language Code**.
- 2. Under **Language Code**, click **Create Language Code**.

 $\rightarrow$  The Create Language Code screen is displayed.

**Figure 42: Create Language Code**

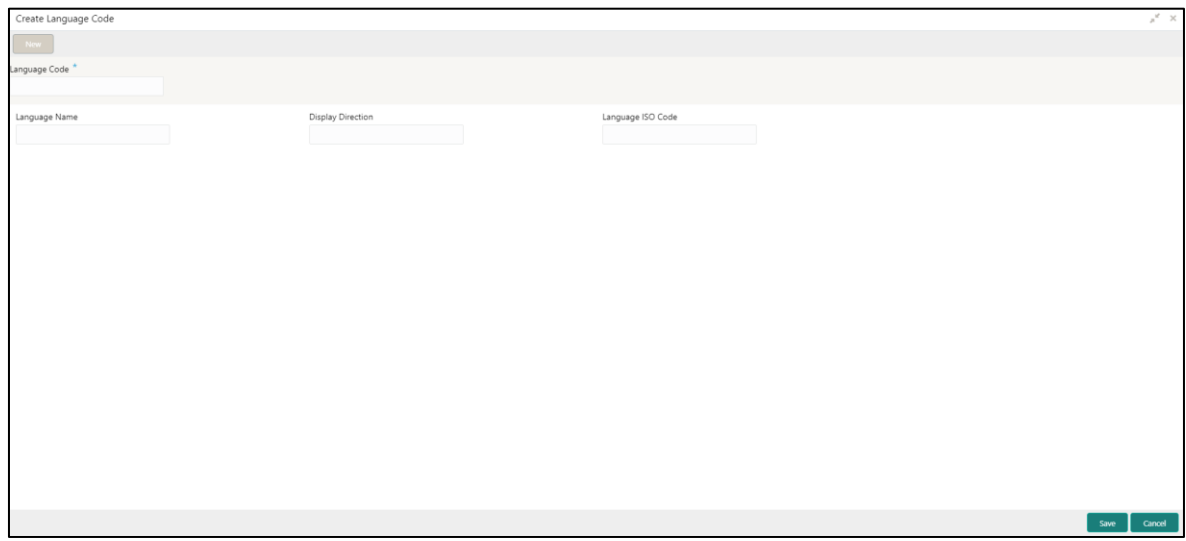

<span id="page-74-1"></span>3. Provide the details in the relevant data fields. Mandatory data fields are indicated accordingly. For more information on menus, refer to [Table 42: Create Language Code –](#page-74-1) Field Description.

**Table 42: Create Language Code – Field Description**

| Field                    | <b>Description</b>                                                      |
|--------------------------|-------------------------------------------------------------------------|
| <b>Language Code</b>     | Specify the code for the language.                                      |
| <b>Language Name</b>     | Specify the name for the language associated with the language<br>code. |
| <b>Display Direction</b> | Specify the display direction.                                          |
| <b>Language ISO Code</b> | Specify the language ISO code.                                          |

4. Click **Save**. You can view the configured language code details in the Language Code [Summary.](#page-73-0)

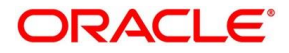

# **2.23 Local Holiday**

You can configure a local holiday.

This section contains following subsections:

- [2.23.1](#page-75-0) [Local Holiday Summary](#page-75-0)
- [2.23.2](#page-76-0) [Local Holidays Maintenance](#page-76-0)

# <span id="page-75-0"></span>**2.23.1 Local Holiday Summary**

The summary screen provides a list of configured local holidays. You can configure a local holiday using the [Local Holidays Maintenance.](#page-76-0) To process this screen, perform the following steps:

- 1. From **Home** screen, click **Core Maintenance.** Under **Core Maintenance**, click **Local Holiday**.
- 2. Under **Local Holiday**, click **View Local Holiday**.

→ The View Local Holiday screen is displayed.

### View Local Holiday  $\overline{\times}$ Branch Code:<br>AT2 **Branch Code: Branch Code:** nch Code: 000 018 000 Unexpected Holiday: Y Unexpected Holiday: N **Unexpected Holiday: Unexpected Holiday:** Year: 2018 Year: 2018 Year: 2018 Year: 2000 Authorized a Open Authorized a Open Authorized a Open **D** Unauthorized **n** Open nch Code 000 861 000 Unexpected Holiday: Unexpected Holiday: Unexpected Holiday: Year: 2010 Year: 2018 Year: 2002 Authorized a Open Unauthorized a Open Authorized a Open

### **Figure 43: View Local Holiday**

For more information on menus, refer to [Table 43: View Local Holiday –](#page-75-1) Field Description.

<span id="page-75-1"></span>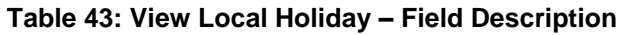

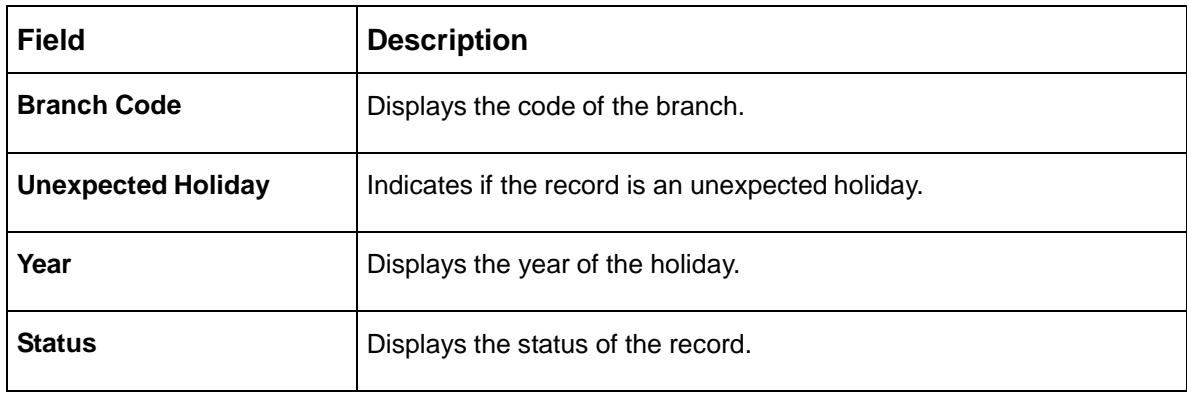

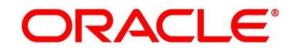

# <span id="page-76-0"></span>**2.23.2 Local Holidays Maintenance**

The maintenance screen allows you to configure local holidays. To process this screen, perform the following steps:

- 1. From **Home** screen, click **Core Maintenance.** Under **Core Maintenance**, click **Local Holiday**.
- 2. Under **Local Holiday**, click **Create Local Holiday**.

→ The **Create Local Holiday** screen is displayed.

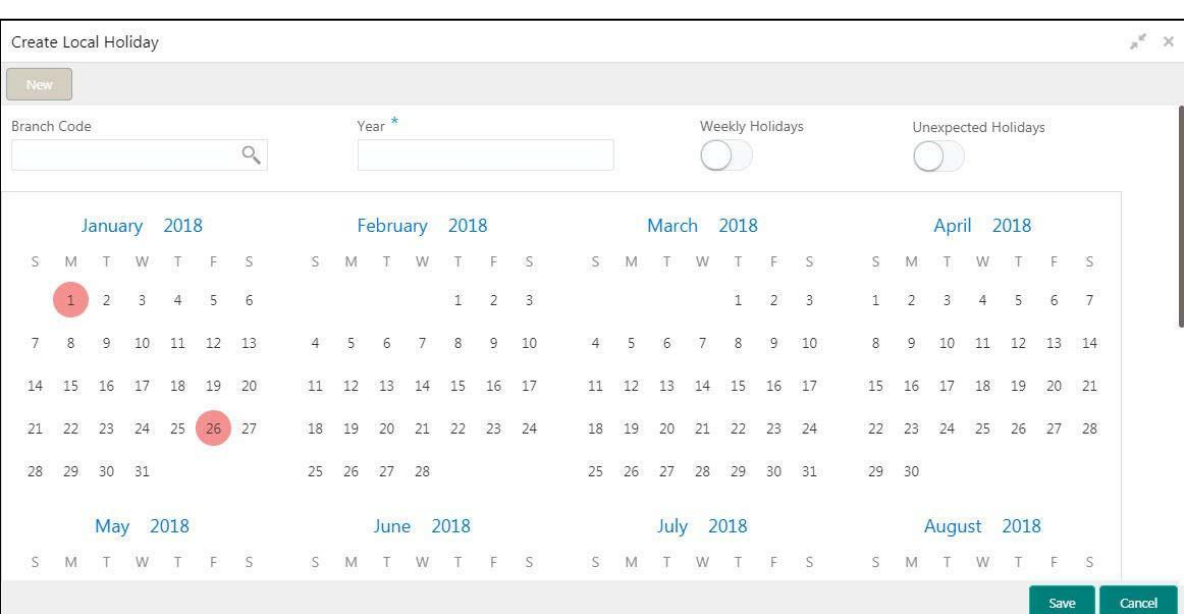

## **Figure 44: Create Local Holiday**

<span id="page-76-1"></span>3. Provide the details in the relevant data fields. Mandatory data fields are indicated accordingly. For more information on menus, refer to [Table 44: Create Local Holiday –](#page-76-1) Field Description.

**Table 44: Create Local Holiday – Field Description**

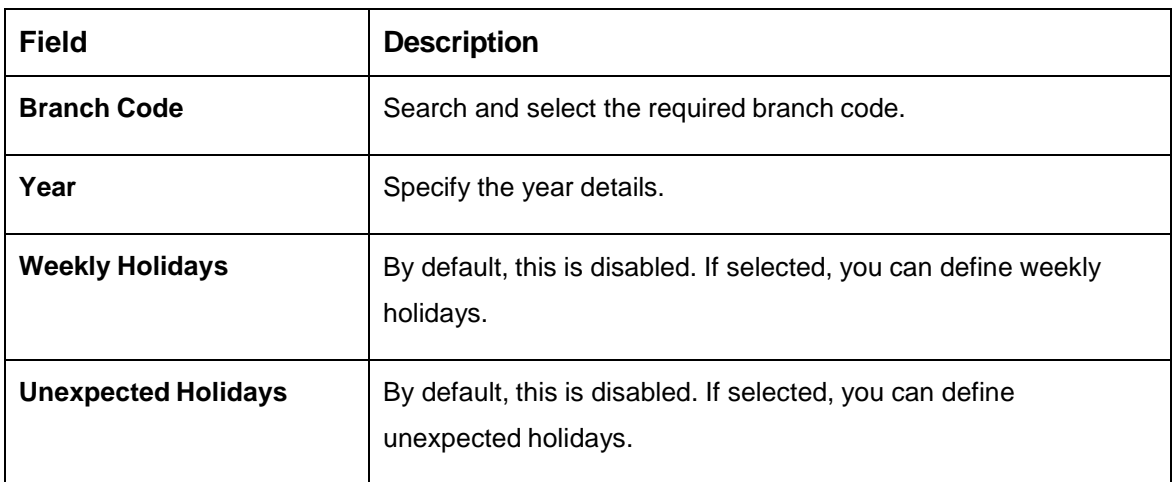

- 4. Select the dates using the calendar. The selected dates appear in pink highlighted circle.
- 5. Click **Save**. You can view the configured local holiday details in the [Local Holiday Summary.](#page-75-0)

All Rights Reserved

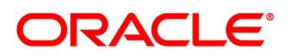

# **2.24 Media**

You can configure media information.

This section contains following subsections:

- [2.24.1](#page-77-0) [Media Summary](#page-77-0)
- [2.24.2](#page-78-0) Media [Maintenance](#page-78-0)

# <span id="page-77-0"></span>**2.24.1 Media Summary**

The summary screen provides a list of configured media. You can configure a media using the [Media](#page-78-0) [Maintenance.](#page-78-0) To process this screen, perform the following steps:

- 1. From **Home** screen, click **Core Maintenance.** Under **Core Maintenance**, click **Media**.
- 2. Under **Media**, click **View Media**.

 $\rightarrow$  The View Media screen is displayed.

### **Figure 45: View Media**

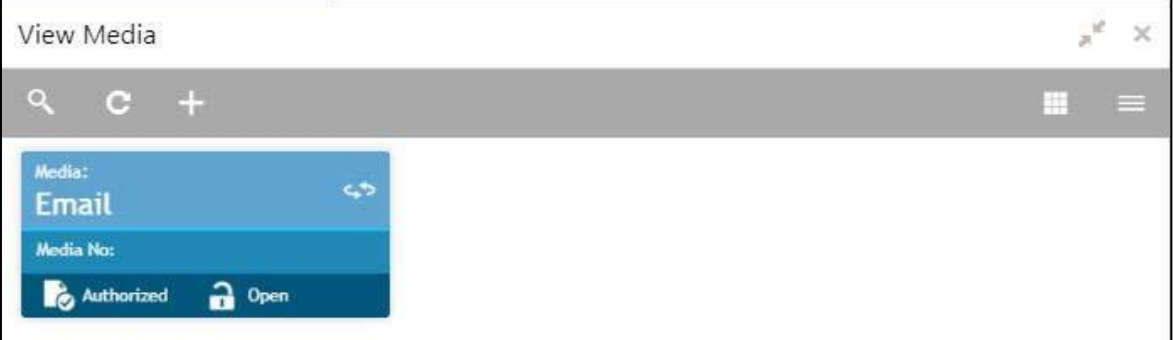

For more information on menus, refer to [Table 45: View Media –](#page-77-1) Field Description.

```
Table 45: View Media – Field Description
```
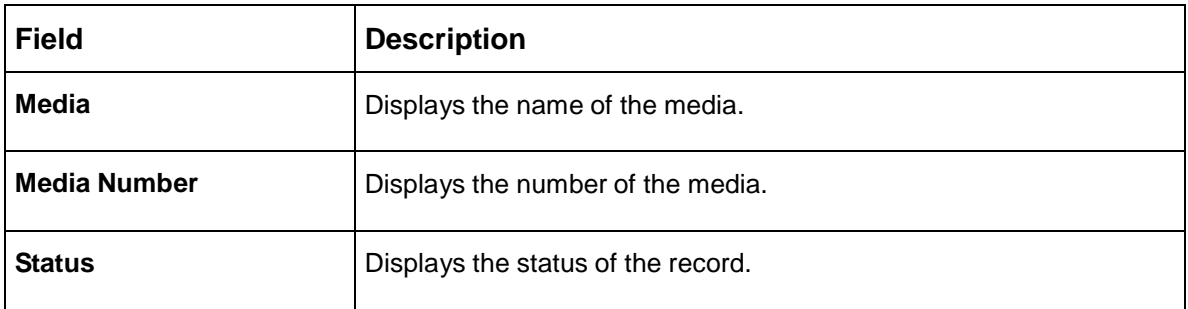

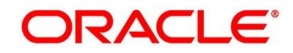

# <span id="page-78-0"></span>**2.24.2 Media Maintenance**

The maintenance screen allows you to configure media. To process this screen, perform the following steps:

- 1. From **Home** screen, click **Core Maintenance.** Under **Core Maintenance**, click **Media**.
- 2. Under **Media**, click **Create Media**.

→ The **Create Media** screen is displayed.

### **Figure 46: Create Media**

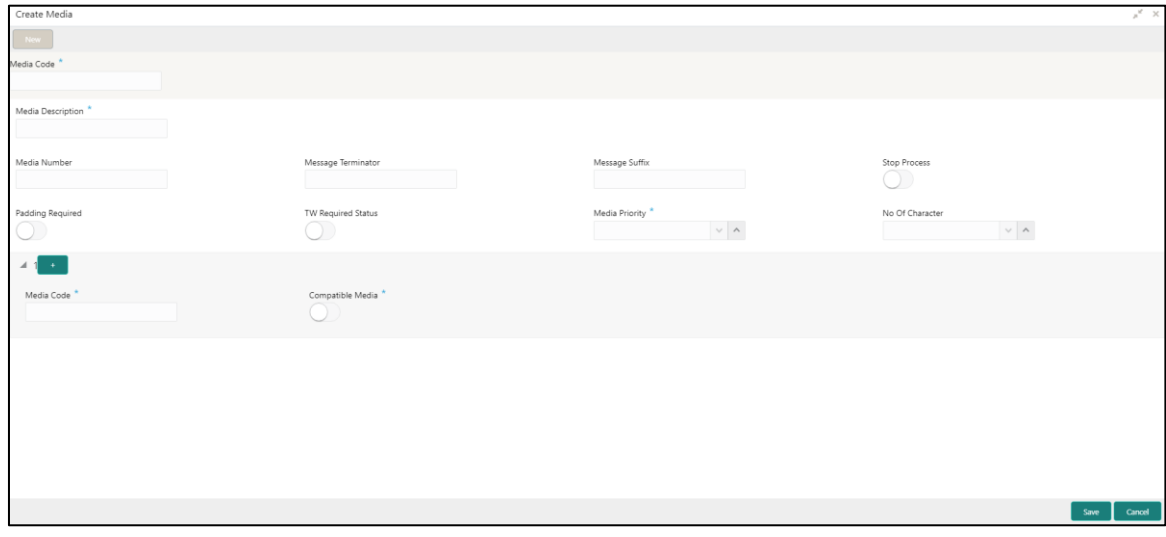

<span id="page-78-1"></span>3. Provide the details in the relevant data fields. Mandatory data fields are indicated accordingly. For more information on menus, refer to [Table 46: Create Media –](#page-78-1) Field Description.

**Table 46: Create Media – Field Description**

| <b>Field</b>              | <b>Description</b>                                                           |
|---------------------------|------------------------------------------------------------------------------|
| Media Code                | Specify a unique media code to identify while associating with<br>an advice. |
| <b>Media Description</b>  | Specify additional information about the media.                              |
| <b>Media Number</b>       | Specify a unique number for the media type.                                  |
| <b>Message Terminator</b> | Specify the padded characters to mark the end of an incoming<br>messages.    |
| <b>Message Suffix</b>     | Specify the padding characters to mark the end of an outgoing<br>messages.   |

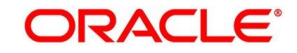

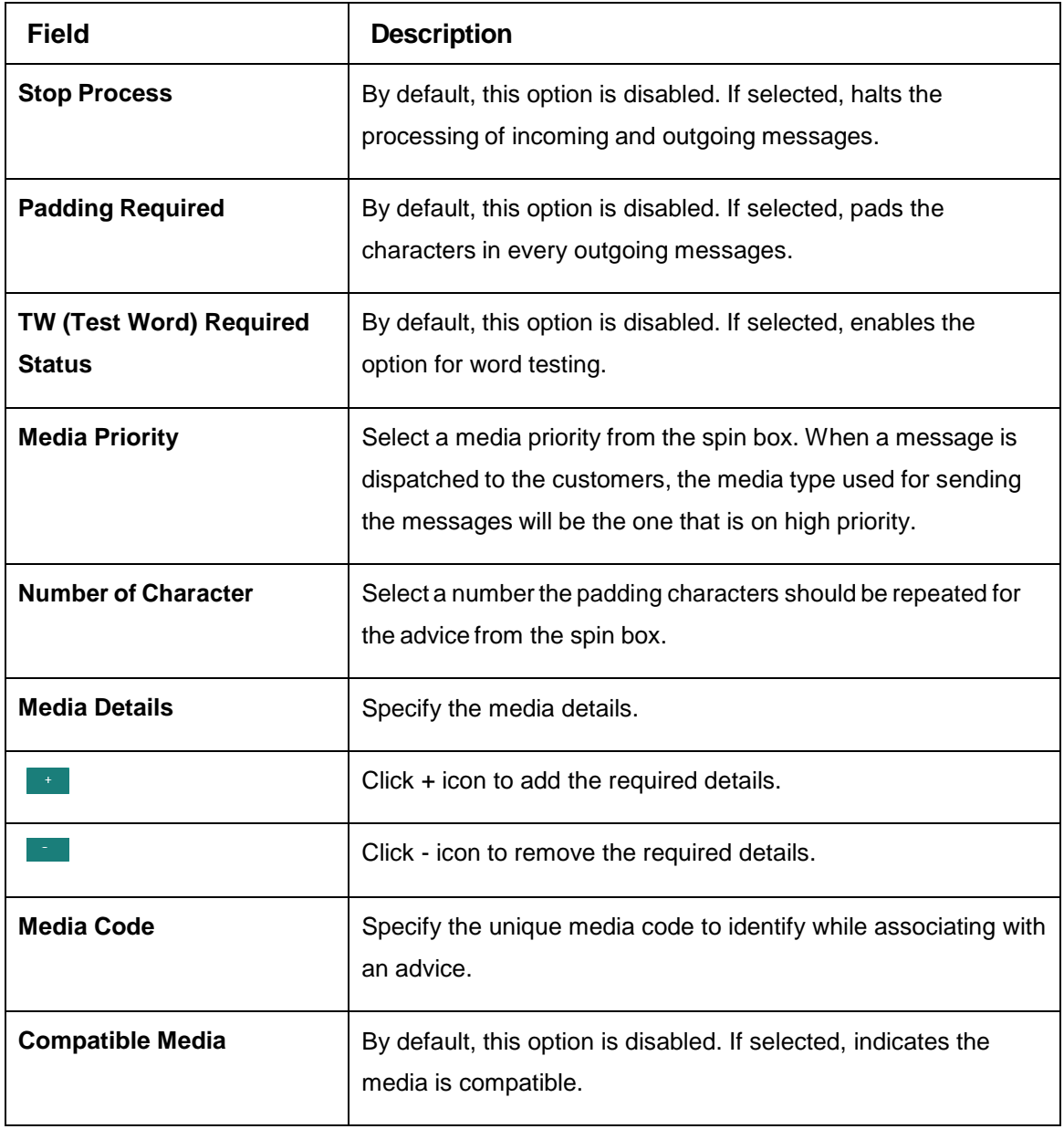

4. Click **Save**. You can view the configured media details in the [Media Summary.](#page-77-0)

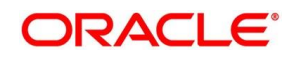

# **2.25 Process Code**

Process code enables the user to set the process code to the individual stages according to the process.

This section contains following subsections:

- [2.25.1](#page-80-0) [View Process Code](#page-80-0)
- [2.25.2](#page-81-0) [Process Code Maintenance](#page-81-0)

# <span id="page-80-0"></span>**2.25.1 View Process Code**

The summary screen provides a list of configured process codes. You can add a process code using the [Process Code Maintenance.](#page-81-0) To process this screen, perform the following steps:

- 1. From **Home** screen, click **Core Maintenance.** Under **Core Maintenance**, click **Process Code**.
- 2. Under **Process Code**, click **View Process Code**.

→ The **View Process Code** screen is displayed.

### **Figure 47: View Process Code**

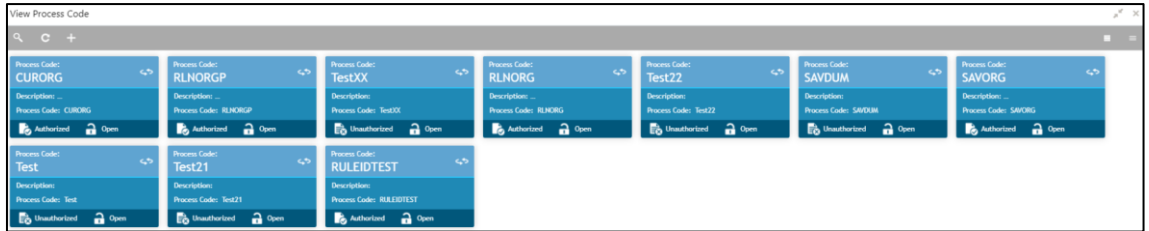

For more information on menus, refer to [Table 47: View Process Code –](#page-80-1) Field Description.

### <span id="page-80-1"></span>**Table 47: View Process Code – Field Description**

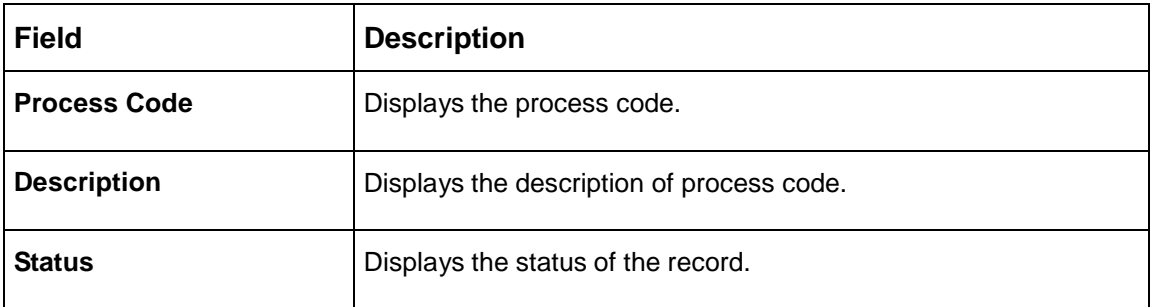

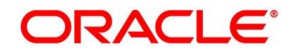

# <span id="page-81-0"></span>**2.25.2 Process Code Maintenance**

**Figure 48: Process Code**

Process Code Maintenance screen allows you to define the stages for a particular process. The process code information that is defined in this screen will be used in further business processing to construct the stages. To process this screen, perform the following steps:

1. From **Home** screen, click **Core Maintenance.** Under **Core Maintenance**, click **Process Code**.

→ The **Process Code** screen is displayed.

# Domain<br>RPM

<span id="page-81-1"></span>2. Provide the details in the relevant data fields. Mandatory data fields are indicated accordingly. For more information on menus, refer to [Table 48: Process Code –](#page-81-1) Field Description.

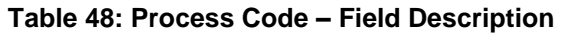

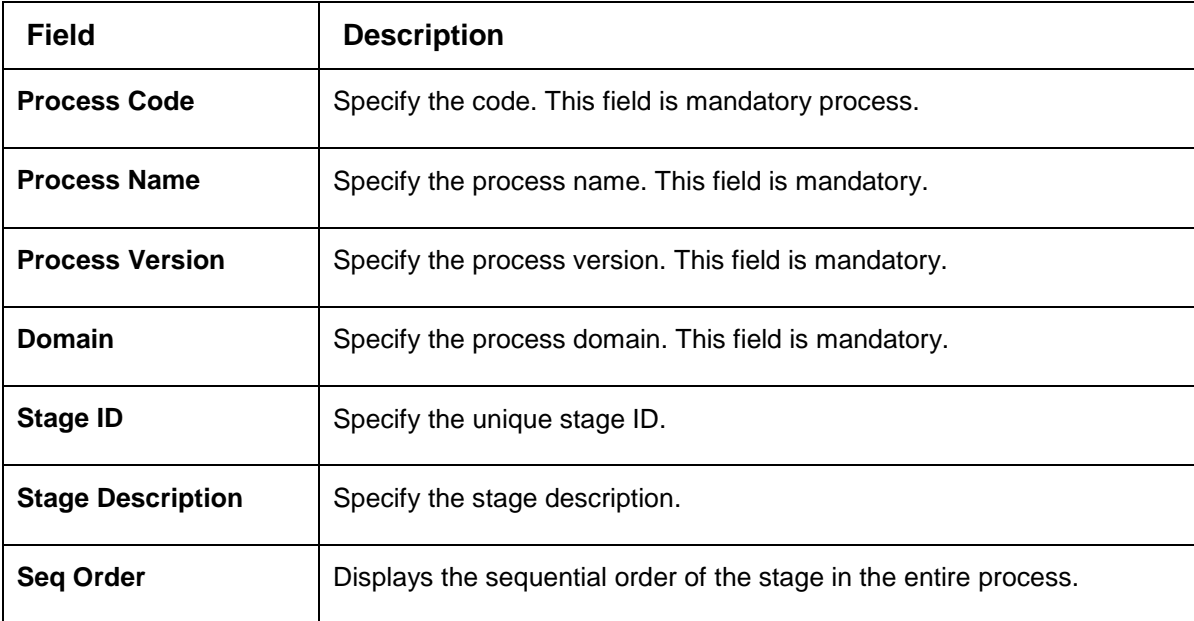

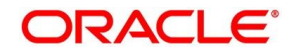

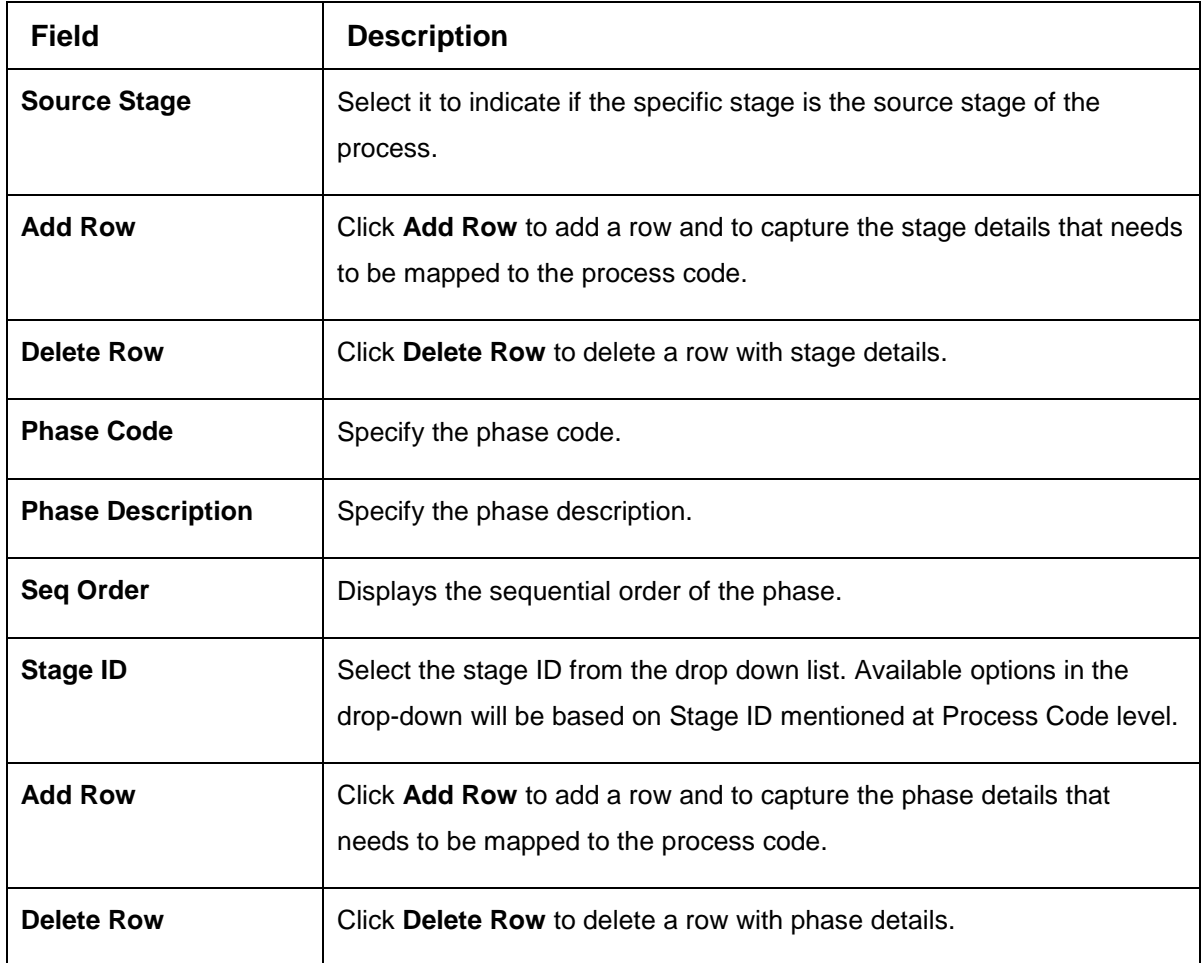

3. Click **Save**. You can view the configured process codes in the [View Process Code.](#page-80-1)

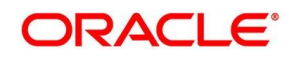

# **2.26 System Dates**

You can view the system date details.

This section contains following subsections:

[2.26.1](#page-83-0) [System Dates Summary](#page-83-0)

# <span id="page-83-0"></span>**2.26.1 System Dates Summary**

The summary screen provides a list of configured system date. To process this screen, perform the following steps:

- 1. From **Home** screen, click **Core Maintenance.** Under **Core Maintenance**, click **System Dates**.
- 2. Under **System Dates**, click **View System Dates**.

The **View System Dates** screen is displayed.

### **Figure 49: View System Dates**

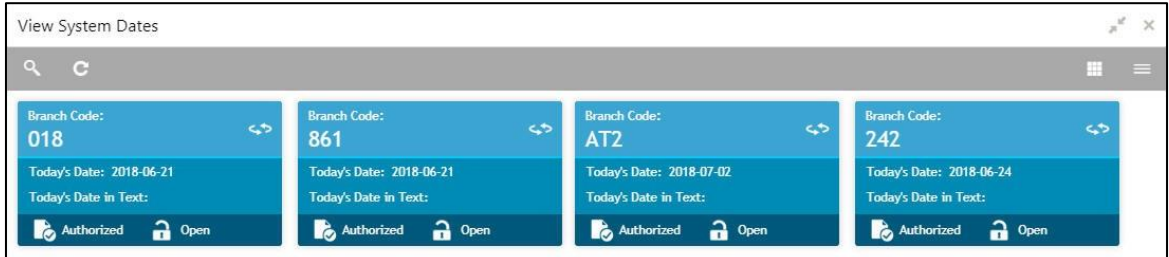

For more information on menus, refer to [Table 49: View System Dates –](#page-83-1) Field Description.

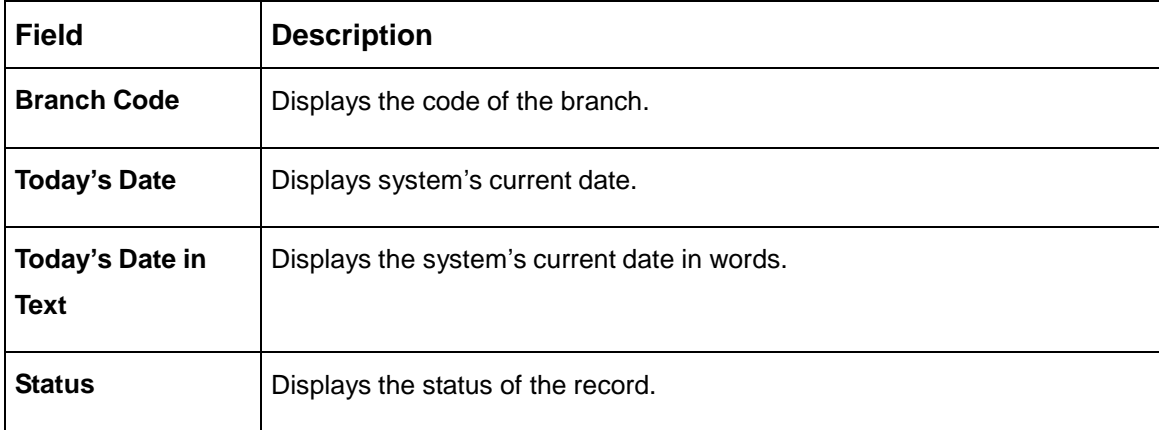

### <span id="page-83-1"></span>**Table 49: View System Dates – Field Description**

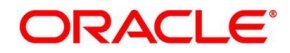

# **2.27 Transaction Code**

You can configure the transaction code.

This section contains following subsections:

- [2.27.1](#page-84-0) [Transaction Code Summary](#page-84-0)
- [2.27.2](#page-85-0) [Transaction Code Maintenance](#page-85-0)

# <span id="page-84-0"></span>**2.27.1 Transaction Code Summary**

The summary screen provides a list of configured transaction code. You can configure a transaction code using the [Transaction Code Maintenance.](#page-85-0) To process this screen, perform the following steps:

- 1. From **Home** screen, click **Core Maintenance.** Under **Core Maintenance**, click **Transaction Code**.
- 2. Under **Transaction Code**, click **View Transaction Code**.

→ The View Transaction Code screen is displayed.

### **Figure 50: View Transaction Code**

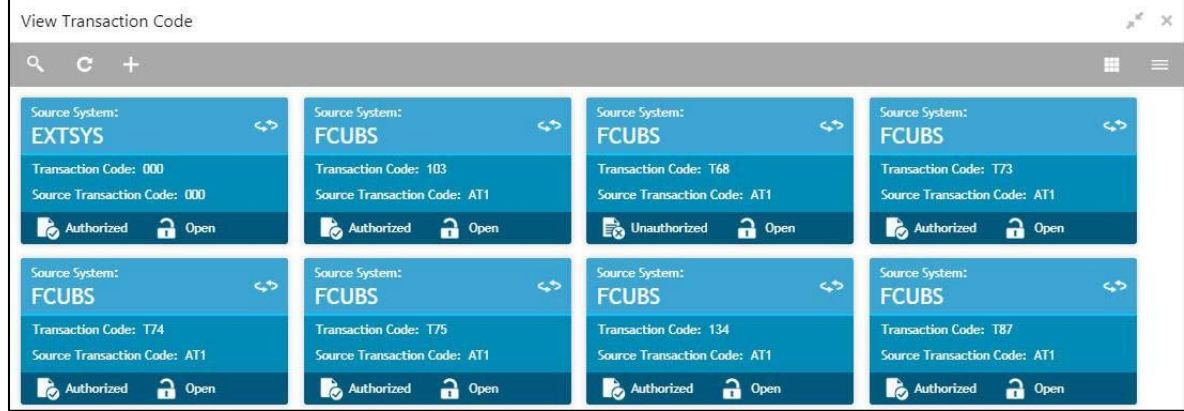

For more information on menus, refer to [Table 50: View Transaction Code –](#page-84-1) Field Description.

### <span id="page-84-1"></span>**Table 50: View Transaction Code – Field Description**

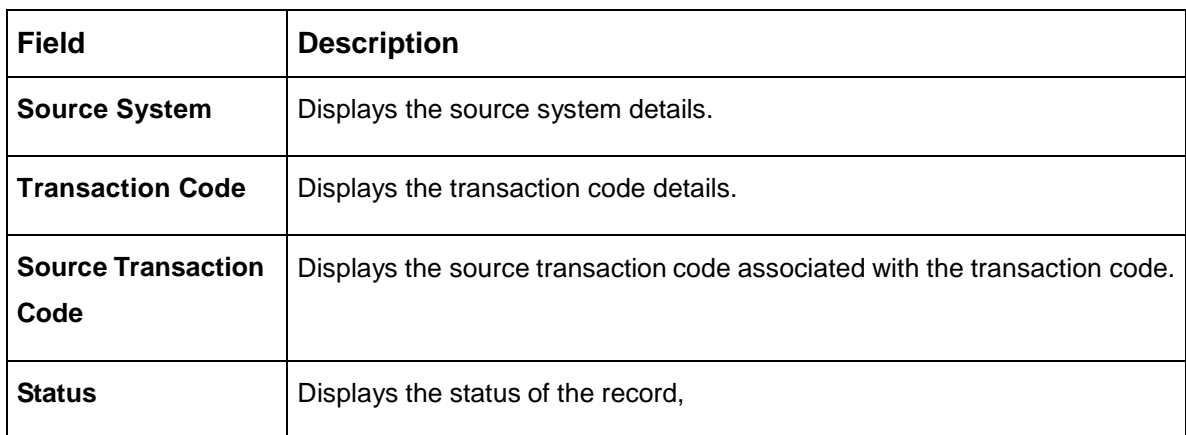

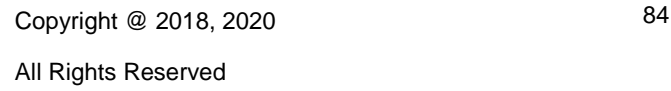

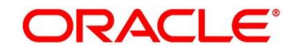

# <span id="page-85-0"></span>**2.27.2 Transaction Code Maintenance**

The maintenance screen allows you to configure transaction code details. To process this screen, perform the following steps:

- 1. From **Home** screen, click **Core Maintenance.** Under **Core Maintenance**, click **Transaction Code**.
- 2. Under **Transaction Code**, click **Create Transaction Code**.

→ The **Create Transaction Code** screen is displayed.

### **Figure 51: Create Transaction Code**

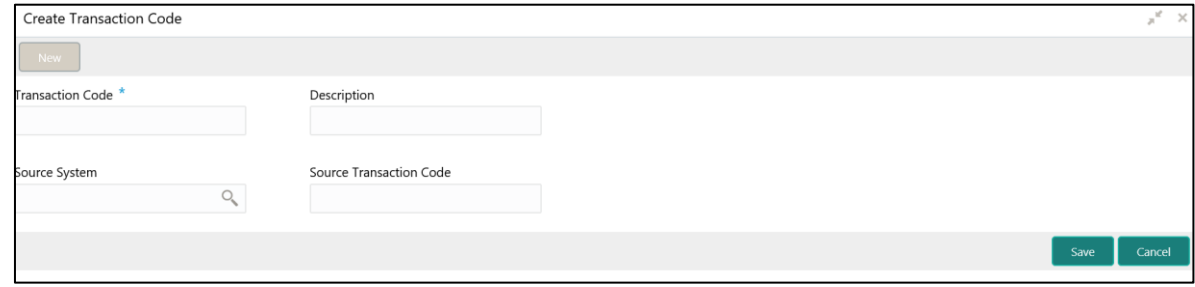

<span id="page-85-1"></span>3. Provide the details in the relevant data fields. Mandatory data fields are indicated accordingly. For more information on menus, refer to [Table 51: Create Transaction Code –](#page-85-1) Field Description.

**Table 51: Create Transaction Code – Field Description**

| <b>Field</b>                      | <b>Description</b>                                         |
|-----------------------------------|------------------------------------------------------------|
| <b>Transaction Code</b>           | Specify the transaction code details.                      |
| <b>Description</b>                | Specify additional information about the transaction code. |
| <b>Source System</b>              | Search and select the required source system.              |
| <b>Source Transaction</b><br>Code | Specify the source transaction code details.               |

4. Click **Save**. You can view the configured transaction code details in the [Transaction Code](#page-84-0)  [Summary.](#page-84-0)

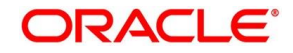

# **2.28 Upload Source**

You can upload a source code.

This section contains following subsections:

- [2.28.1](#page-86-0) [Upload Source Summary](#page-86-0)
- [2.28.2](#page-87-0) [Upload Source Maintenance](#page-87-0)

# <span id="page-86-0"></span>**2.28.1 Upload Source Summary**

The summary screen provides a list of configured source code. You can upload a source code using the [Upload Source Maintenance.](#page-87-0) To process this screen, perform the following steps:

- 1. From **Home** screen, click **Core Maintenance.** Under **Core Maintenance**, click **Upload Source**.
- 2. Under **Upload Source**, click **View Upload Source**.

→ The View Upload Source screen is displayed.

### **Figure 52: View Upload Source**

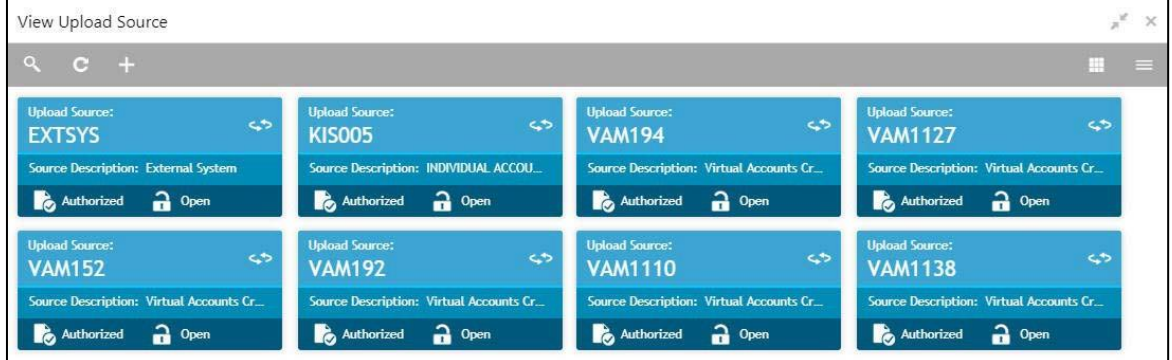

For more information on menus, refer to [Table 52: View Upload Source –](#page-86-1) Field Description.

<span id="page-86-1"></span>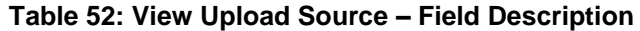

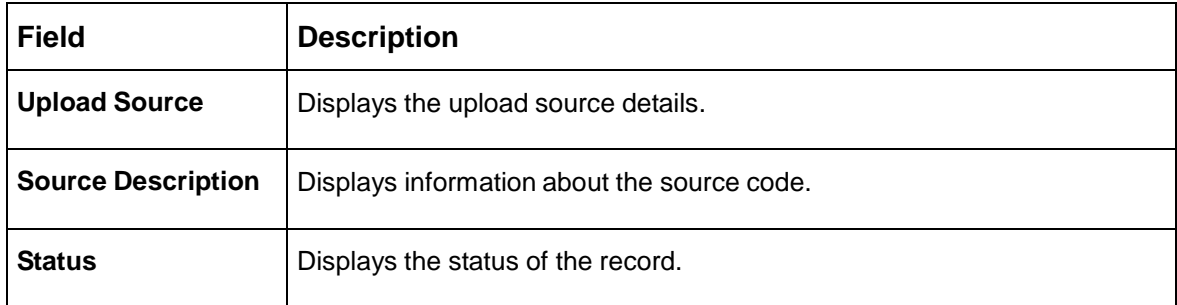

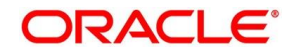

# <span id="page-87-0"></span>**2.28.2 Upload Source Maintenance**

The maintenance screen allows you to upload source. To process this screen, perform the following steps:

- 1. From **Home** screen, click **Core Maintenance.** Under **Core Maintenance**, click **Upload Source**.
- 2. Under **Upload Source**, click **Create Upload Source**.

→ The **Create Upload Source** screen is displayed.

### **Figure 53: Create Upload Source**

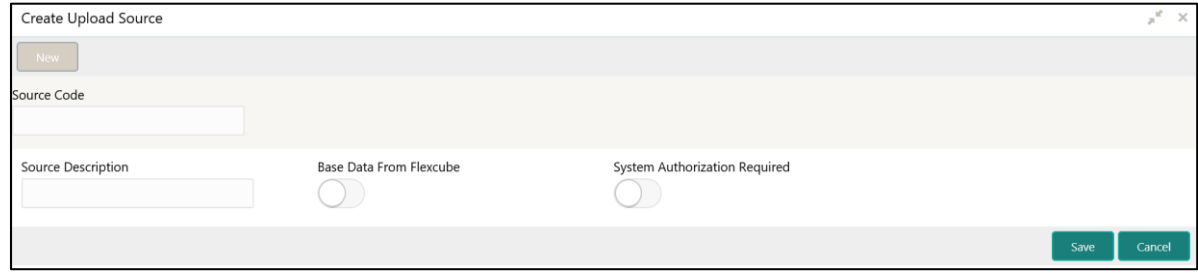

<span id="page-87-1"></span>3. Provide the details in the relevant data fields. Mandatory data fields are indicated accordingly. For more information on menus, refer to [Table 53: Create Upload Source –](#page-87-1) Field Description.

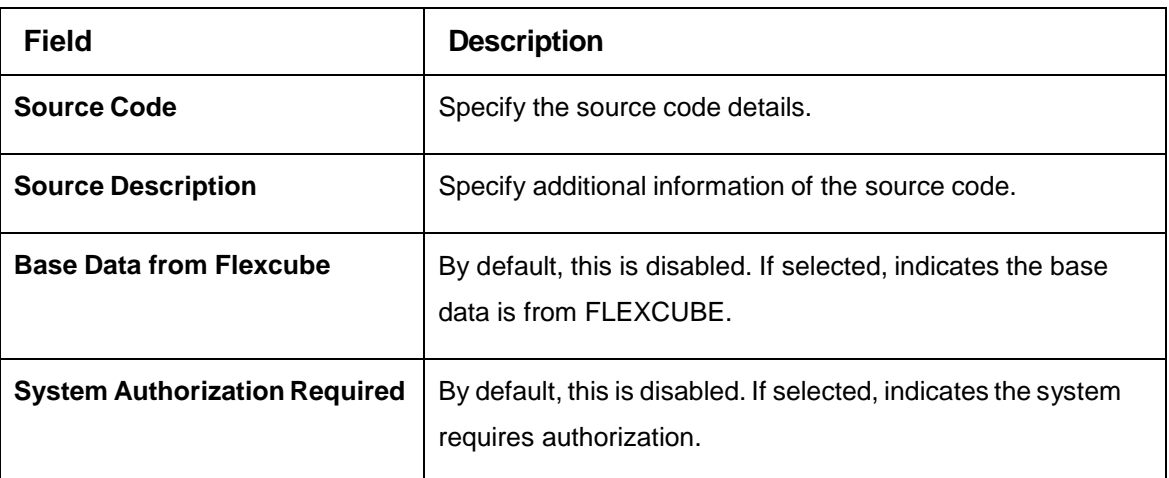

**Table 53: Create Upload Source – Field Description**

4. Click **Save**. You can view the configured upload source details in the [Upload Source Summary.](#page-86-0)

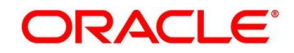

# **2.29 Upload Source Preference**

You can configure upload source preference.

This section contains following subsections:

- [2.29.1](#page-88-0) [Upload Source Preference Summary](#page-88-0)
- [2.29.2](#page-89-0) [Upload Source Preference Maintenance](#page-89-0)

# <span id="page-88-0"></span>**2.29.1 Upload Source Preference Summary**

The summary screen provides a list of configured upload source preferences. You can configure an upload source preference using the [Upload Source Preference Maintenance.](#page-89-0) To process this screen, perform the following steps:

- 1. From **Home** screen, click **Core Maintenance.** Under **Core Maintenance**, click **Upload Source Preference**.
- 2. Under **Upload Source Preference**, click **View Upload Source Preference**.

 $\rightarrow$  The View Upload Source Preference screen is displayed.

### **Figure 54: View Upload Source Preference**

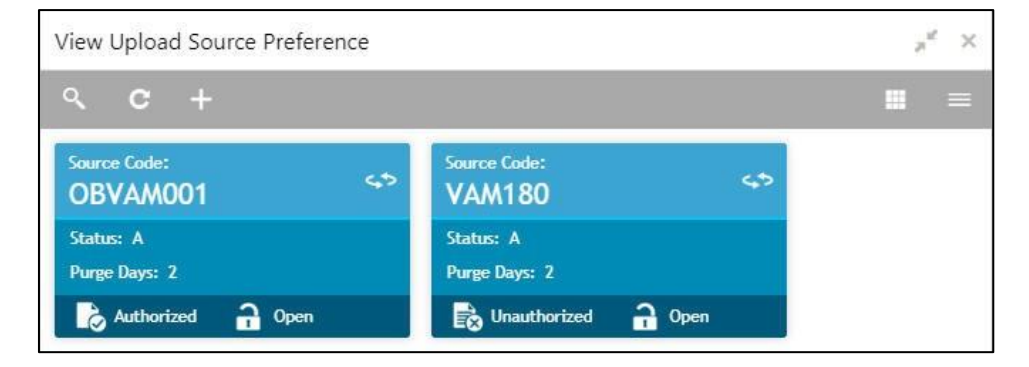

For more information on menus, refer to [Table 54: View Upload Source Preference –](#page-88-1) Field [Description.](#page-88-1)

### <span id="page-88-1"></span>**Table 54: View Upload Source Preference – Field Description**

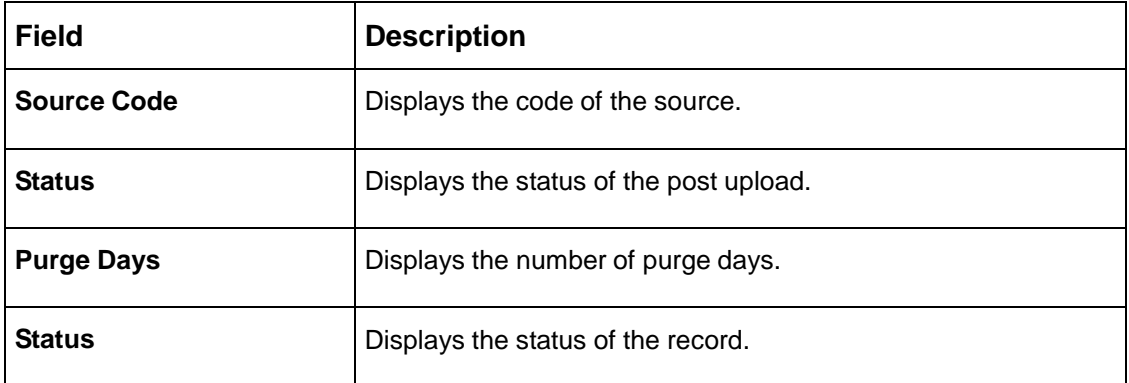

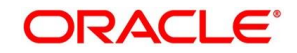

# <span id="page-89-0"></span>**2.29.2 Upload Source Preference Maintenance**

The maintenance screen allows you to configure upload source preference. To process this screen, perform the following steps:

- 1. From **Home** screen, click **Core Maintenance.** Under **Core Maintenance**, click **Upload Source Preference**.
- 2. Under **Upload Source Preference**, click **Create Upload Source Preference**.

→ The **Create Upload Source Preference** screen is displayed.

### **Figure 55: Create Upload Source Preference**

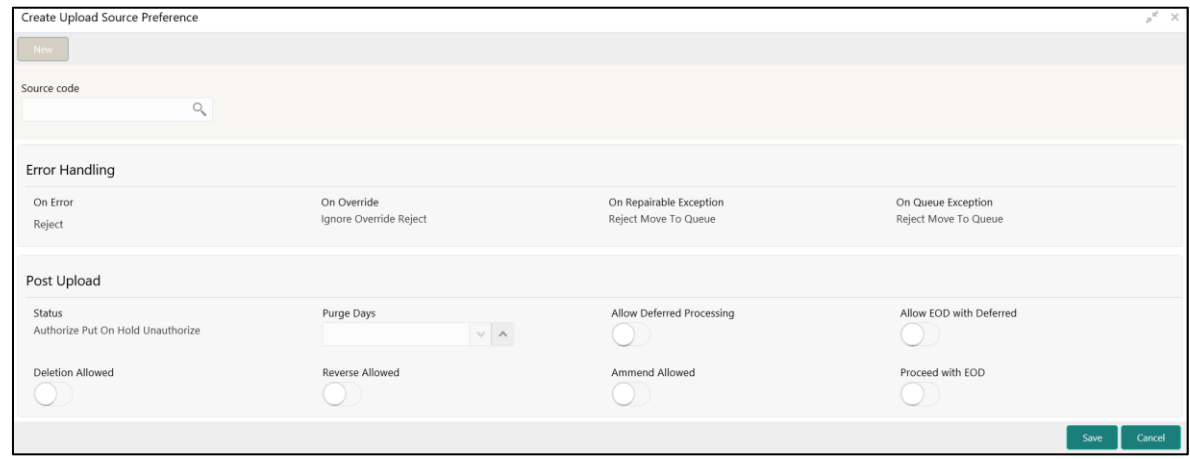

3. Provide the details in the relevant data fields. Mandatory data fields are indicated accordingly. For more information on menus, refer to [Table 55: Create Upload Source Preference –](#page-89-1) Field [Description.](#page-89-1)

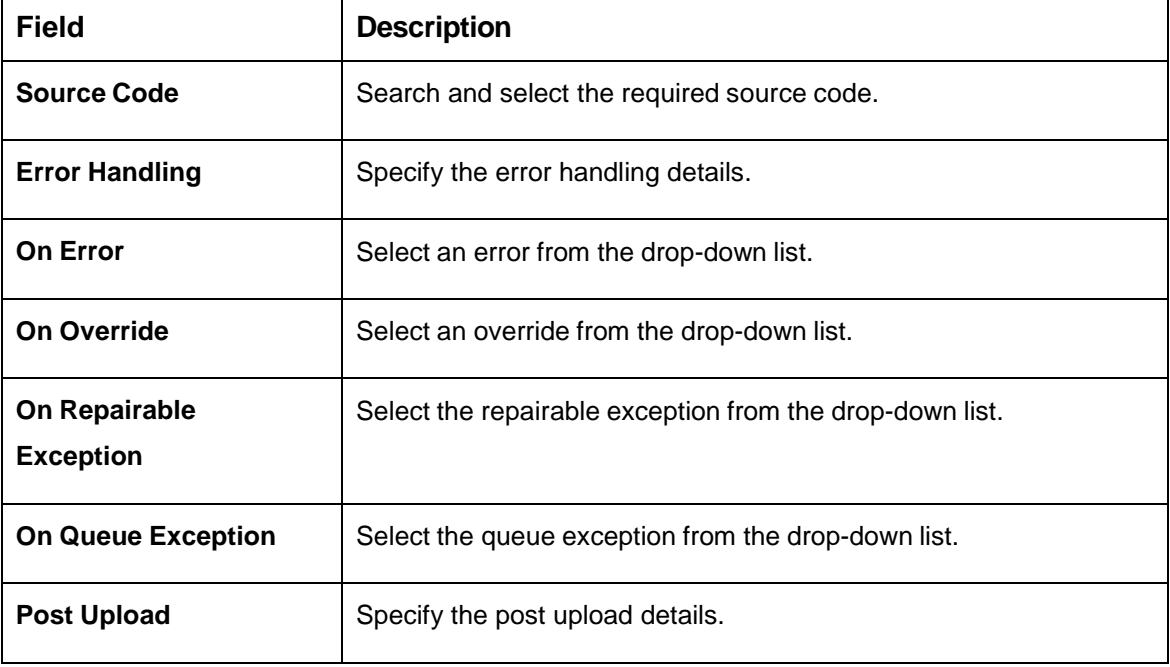

### <span id="page-89-1"></span>**Table 55: Create Upload Source Preference – Field Description**

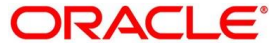

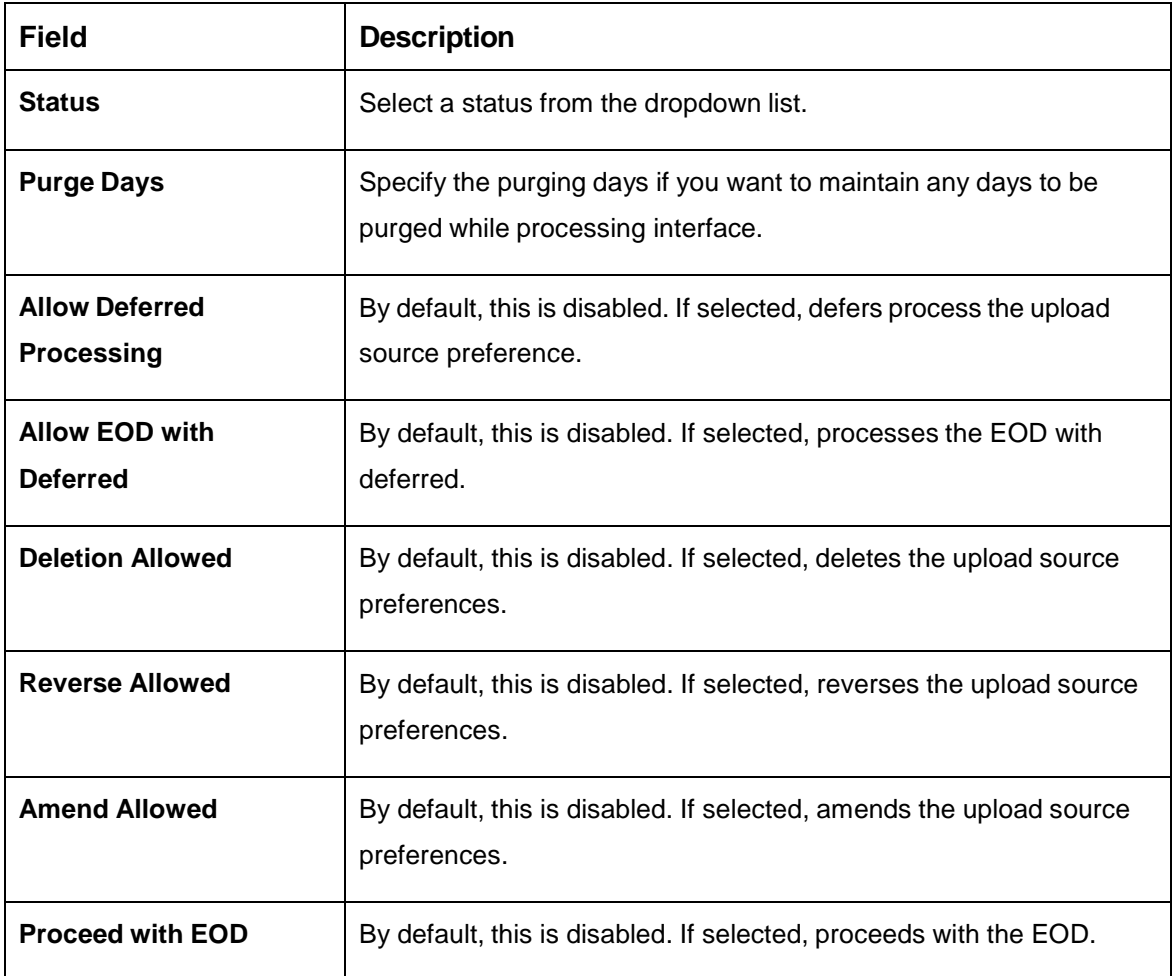

4. Click **Save**. You can view the configured upload source preference details in the [Upload Source](#page-88-0)  [Preference Summary.](#page-88-0)

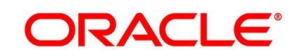

# **2.30 Pricing Source System**

You can configure the pricing source system.

This section contains following subsections:

- [2.30.1](#page-91-0) [Pricing Source System Summary](#page-91-0)
- [2.30.2](#page-93-0) [Pricing Source System Maintenance](#page-93-0)

# <span id="page-91-0"></span>**2.30.1 Pricing Source System Summary**

The summary screen provides a list of configured Pricing Source system. You can configure the pricing source system details using the [Pricing Source System Maintenance.](#page-93-0) To process this screen, perform the following steps:

- 1. From **Home** screen, click **Core Maintenance.** Under **Core Maintenance**, click **Pricing Source System**.
- 2. Under **Pricing Source System**, click **View Pricing Source System**.

The **View Pricing Source System** screen is displayed.

### **Figure 56: View Pricing Source System**

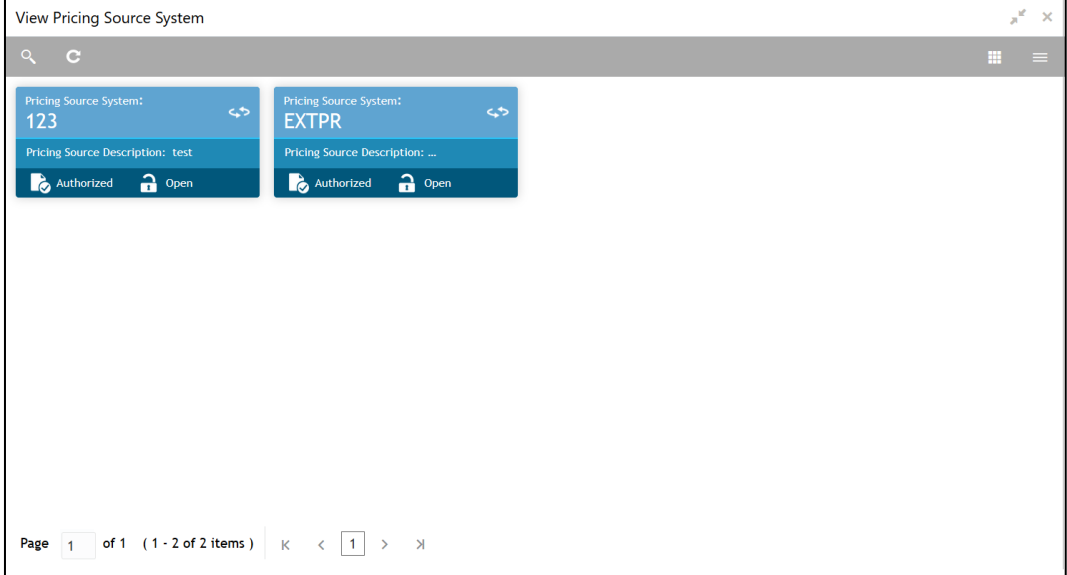

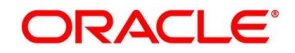

For more information on menus, refer to Table 56: View [Pricing Source System –](#page-92-0) Field [Description.](#page-92-0)

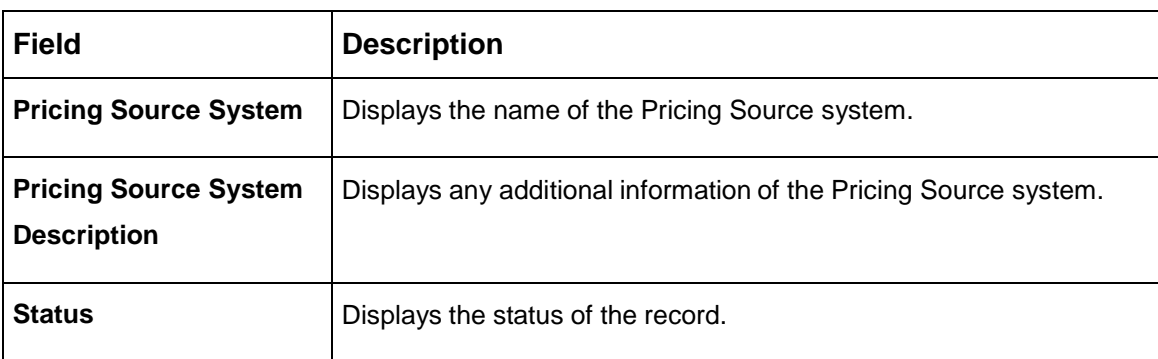

### <span id="page-92-0"></span>**Table 56: View Pricing Source System – Field Description**

# <span id="page-93-0"></span>**2.30.2 Pricing Source System Maintenance**

The maintenance screen allows you to configure Pricing Source System details. To process this screen, perform the following steps:

- 1. From **Home** screen, click **Core Maintenance.** Under **Core Maintenance**, click **Pricing Source System**.
- 2. Under **Pricing Source System**, click **Create Pricing Source System**.

The **Create Pricing Source System** screen is displayed.

### **Figure 57: Create Pricing Source System**

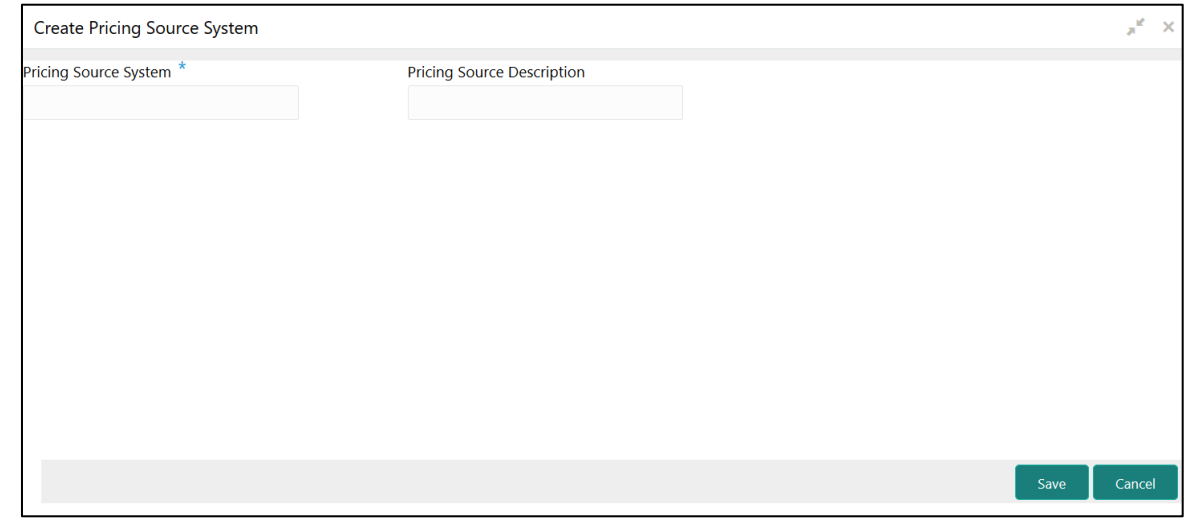

<span id="page-93-1"></span>3. Provide the details in the relevant data fields. Mandatory data fields are indicated accordingly. For more information on menus, refer to [Table 57: Create Pricing Source System –](#page-93-1) Field Description.

### **Table 57: Create Pricing Source System – Field Description**

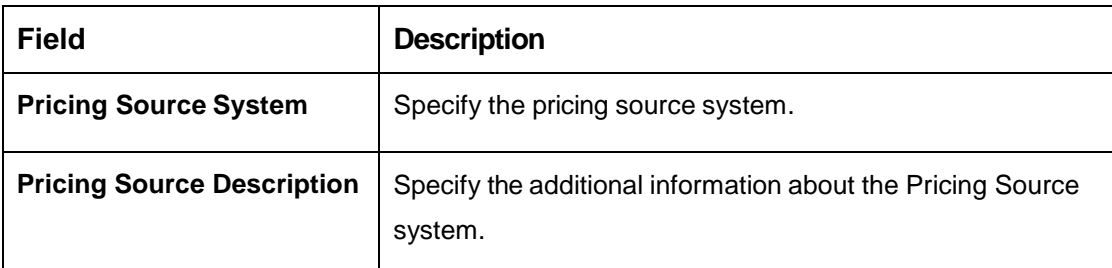

4. Click **Save**. You can view the configure Pricing Source system details in the [Pricing Source System](#page-91-0)  [Summary.](#page-91-0)

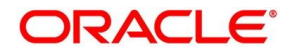

# **3 NLP Framework**

This section of the user guide is designed to help you quickly get acquainted with the Machine Learning, Natural Language Processing (NLP) framework.

### **Pre-requisites**

Specify **User Id** and **Password**, and login to **Home screen**.

This section contains the following topics:

- [3.1](#page-95-0) [Toolkit](#page-95-0)
- [3.2](#page-109-0) [Operation](#page-109-0)
- [3.3](#page-114-0) [3P Service Integration](#page-114-0)

# <span id="page-95-0"></span>**3.1 Toolkit**

The Toolkit is used to design and train NLP/Named Entity Recognition (NER) Model(s).

This section contains following subsections:

- [3.1.1](#page-95-1) [Use Case Definition](#page-95-1)
- [3.1.2](#page-96-0) [Use Case Definition Summary](#page-96-0)
- [3.1.3](#page-97-0) [Use Case Definition Maintenance](#page-97-0)
- [3.1.4](#page-99-0) [Annotator](#page-99-0)
- [3.1.5](#page-104-0) [Model Training](#page-104-0)
- [3.1.6](#page-106-0) [Model Management](#page-106-0)

# <span id="page-95-1"></span>**3.1.1 Use Case Definition**

Use cases are defined by the business domain. The information that is required to be extracted from documents are driven by business consideration against the context of the use case being defined.

Tags/entities are required for annotating or tagging of information in the source document in order to create training files for a use case model training. These tags or entities will always be driven by business considerations for a particular use case.

The use case definition maintenance screen allows the user to define use case(s) and maintain specific list of tags for the use case.

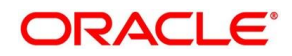

# <span id="page-96-0"></span>**3.1.2 Use Case Definition Summary**

The summary screen displays the list of defined use cases. To process this screen, perform the following steps:

- 1. From **Home** screen, click **Machine Learning.** Under **Machine Learning**, click **NLP Toolkit**.
- 2. Under **NLP Toolkit**, click **Use Case Definition**.

→ The **Use Case Definition** screen is displayed.

### **Figure 58: Use Case Definition**

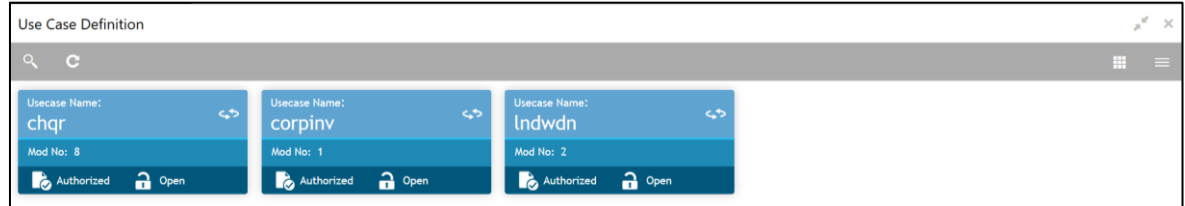

For more information on menus, refer to [Table 56: Use Case Definition –](#page-96-1) Field Description.

### <span id="page-96-1"></span>**Table 58: Use Case Definition – Field Description**

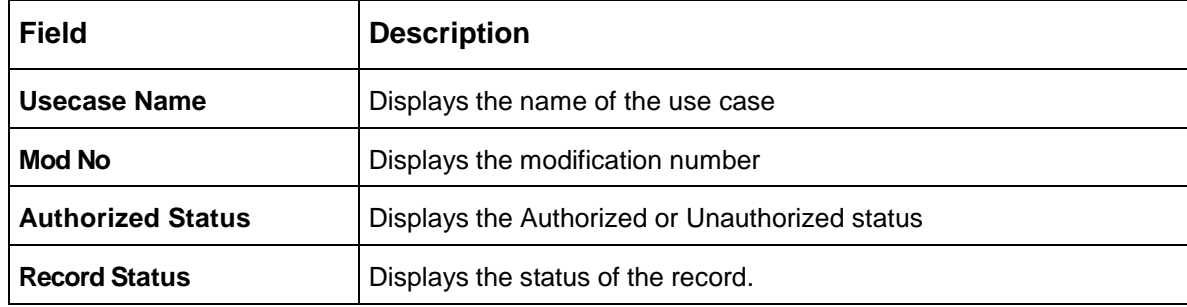

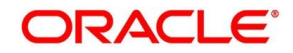

# <span id="page-97-0"></span>**3.1.3 Use Case Definition Maintenance**

The maintenance screen allows you to define use cases and maintain entities/tags for the use case.

| Tag Maintenance          |                                                                                                    |                                  |                   |                       | $\mathbf{x}^{\mathbf{r}^{\prime}}$ . $\mathbf{x}$    |  |
|--------------------------|----------------------------------------------------------------------------------------------------|----------------------------------|-------------------|-----------------------|------------------------------------------------------|--|
| New                      | Delete<br><b>Unlock</b>                                                                                                    |                                  |                   |                       | Authorize                                            |  |
|                          | <b>Business Tag Maintenance</b>                                                                                            |                                  |                   |                       |                                                      |  |
| Use Case Name<br>corpinv |                                                                                                    | Description<br>Corporate Invoice | Mod No<br>5       |                       | <b>Straight Through Processing</b><br>$O$ Yes $O$ No |  |
|                          |                                                                                                    |                                  |                   |                       |                                                      |  |
| $\Box$                   | <b>Tag Display Sequence</b>                                                                                                | <b>Tag Screen Display</b>        | <b>Tag Name</b>   | <b>Annotation Tag</b> | <b>Default Value</b>                                 |  |
| $\Box$                   | $_{3}$                                                                                                    | Invoice Due Date                 | invoiceDueDate    | Y                     |                                                      |  |
| $\Box$                   | 15                                                                                                    | "Buyer Division Code             | buyerDivisionCode | $\sim$                | Y                                                    |  |
| $\Box$                   | $\rm ^8$                                                                                                    | Currency                         | currency          | Y                     |                                                      |  |
| $\Box$                   | 20                                                                                                    | "External Branch BIC             | externalBranchBIC | $\sim$                | Y                                                    |  |
| $\Box$                   | 10                                                                                                    | Tax Amount                       | taxAmount         | Y                     |                                                      |  |
| Page                     | $(1-5 \text{ of at least 30 items})$ $\mid K \mid \langle \mid 1 \mid 2 \mid 3 \mid 4 \mid 5 \mid 6 \mid  \rangle \rangle$ |                                  |                   |                       |                                                      |  |
| Audit                    |                                                                                                    |                                  |                   |                       |                                                      |  |
| Use Case Definition      | $\mathbb{R}^n$ Tag Maintenance                                                                                             | R                                |                   |                       |                                                      |  |

**Figure 59: Use Case Definition Maintenance**

Provide the details in the relevant data fields. Mandatory data fields are indicated accordingly. For more information on menus, refer to [Table 57: Tag Maintenance –](#page-97-1) Field Description.

<span id="page-97-1"></span>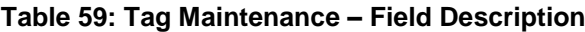

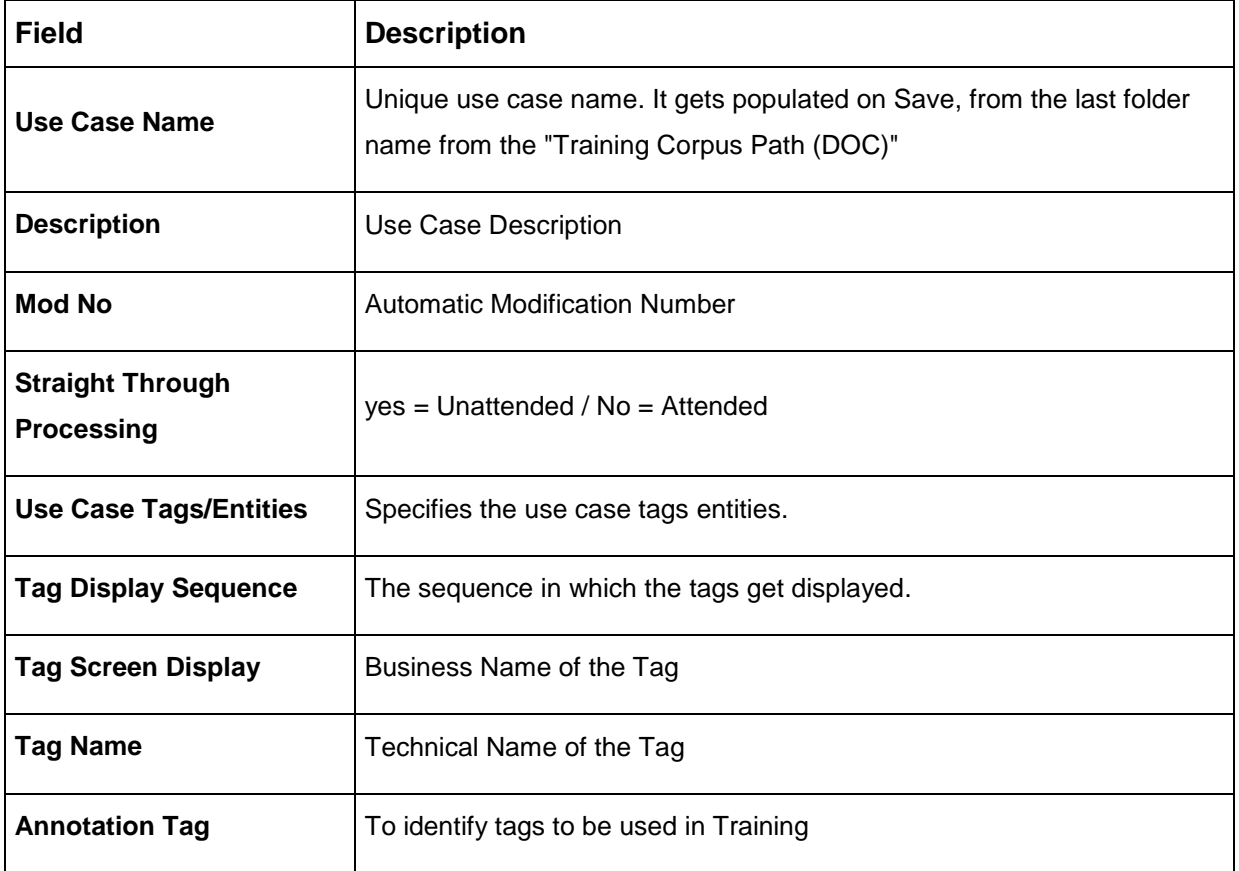

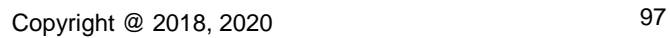

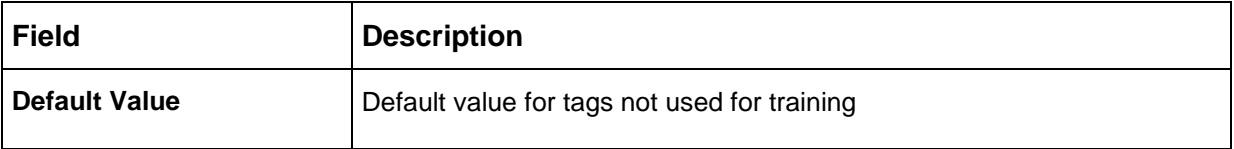

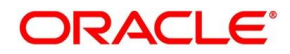

# <span id="page-99-0"></span>**3.1.4 Annotator**

Annotation is the process of identifying information within a document content and tagging them as a specific type of information. Of course, each use case defined, will have their own relevant maintained list of tags/entities, which will be used to annotate source documents for a use case.

### **Figure 60: Annotator**

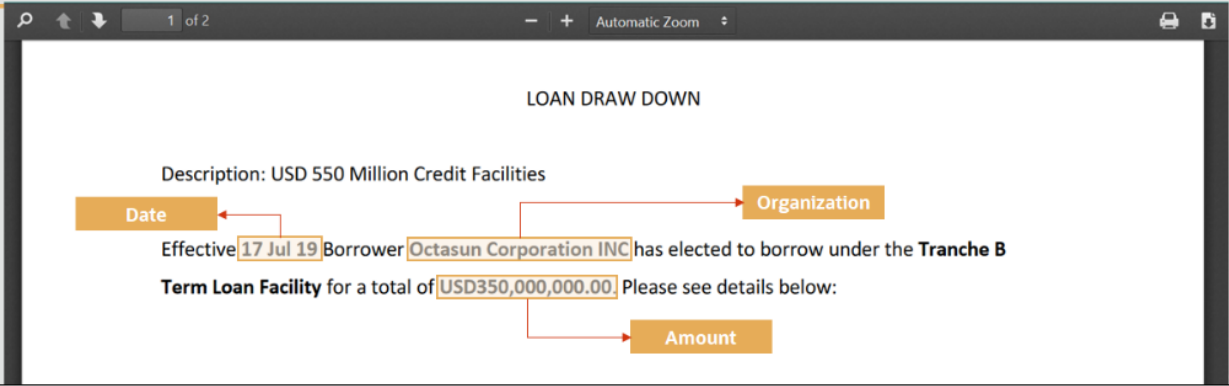

Annotator helps you to perform the annotations on a source document for a use case. To process this screen, perform the following steps:

- 1. From **Home** screen, click **Machine Learning.** Under **Machine Learning**, click **NLP Toolkit**.
- 2. Under **NLP Toolkit**, click **Annotator**.

→ The **Annotator** screen is displayed.

### **Figure 61: Annotator**

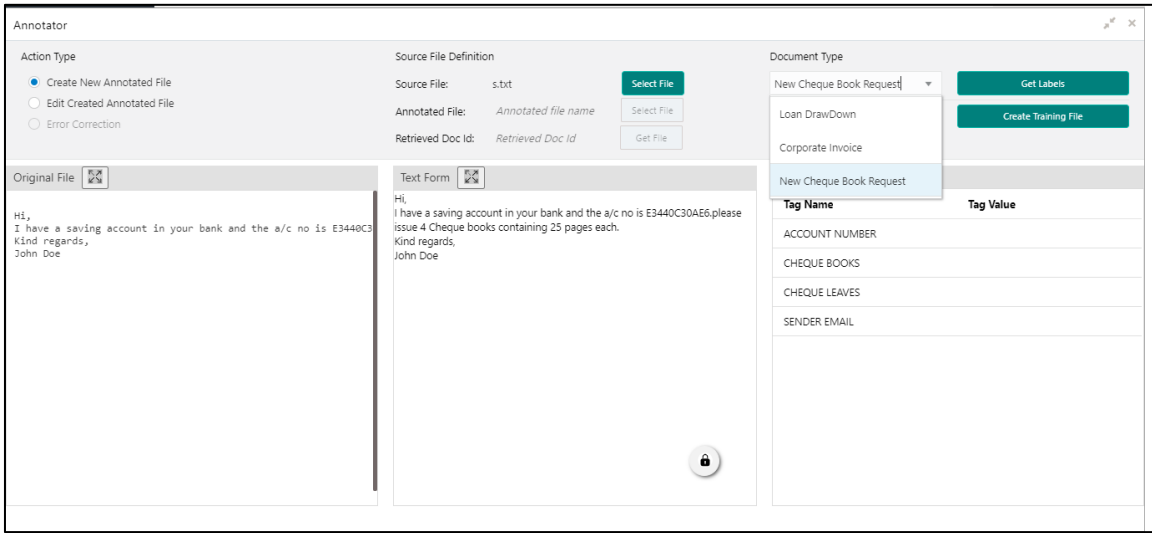

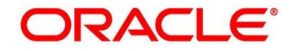

<span id="page-100-0"></span>3. Provide the details in the relevant data fields. Mandatory data fields are indicated accordingly. For more information on menus, refer to [Table 58: Annotator –](#page-100-0) Field Description.

**Table 60: Annotator – Field Description**

| <b>Field</b>                  | <b>Description</b>                                                                                                    |  |  |
|-------------------------------|----------------------------------------------------------------------------------------------------|--|--|
| <b>Action Type</b>            | Select the action type. Available options are as following:                                                                                                    |  |  |
|                               | <b>Create New Annotated File</b><br><b>Edit Created Annotated File</b><br>$\bullet$                                                                                                    |  |  |
| <b>Source File Definition</b> | Select the source document from local windows explorer based on<br>the Action Type.                                                                                                    |  |  |
| <b>Document Type</b>          | Displays the list of all the use cases defined under use case<br>definition.                                                                                                    |  |  |
| <b>Get Labels</b>             | For the selected Document Type the maintained Tags/entities are<br>displayed in the below Annotations section.                                                                                         |  |  |
| <b>Create Annotated File</b>  | Once annotations of all the Tags are completed, this will perform<br>two outcomes,<br>Create annotated text file in the defined NER train path as<br>$\bullet$<br>maintained under use case definition |  |  |
|                               | Create text file in the defined DOC train path as maintained<br>$\bullet$<br>under use case definition                                                                                                 |  |  |

Follow the below mentioned steps to annotate the source files:

1. Select action type as "Create New Annotated File".

### **Figure 62: Action Type**

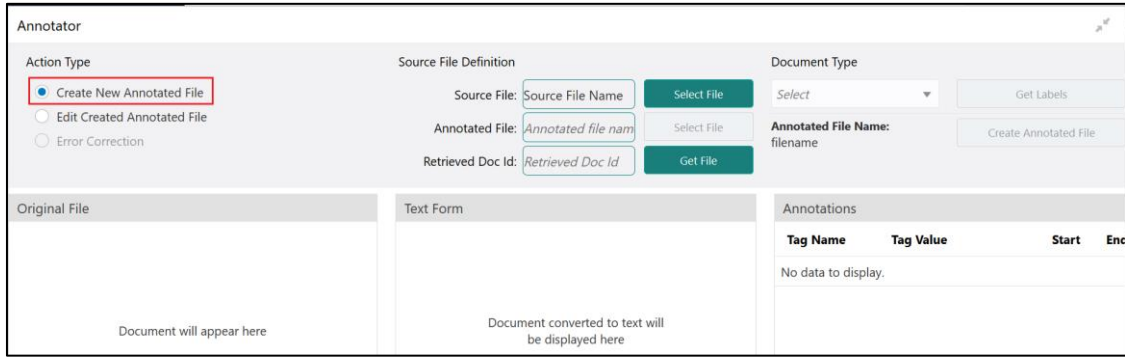

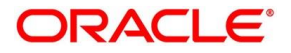

2. Click **Select File**. It will open the windows explorer. Navigate and select the source document to be annotated.

### **Figure 63: File Upload**

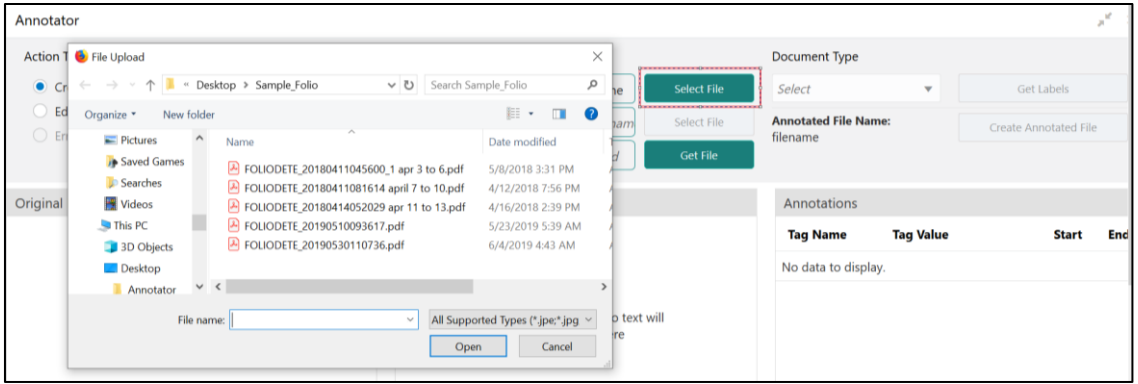

3. The source document will be displayed in the "Original File" section and the text version of the document will be displayed in the "Text Form" section below:

### **Figure 64: Text Form**

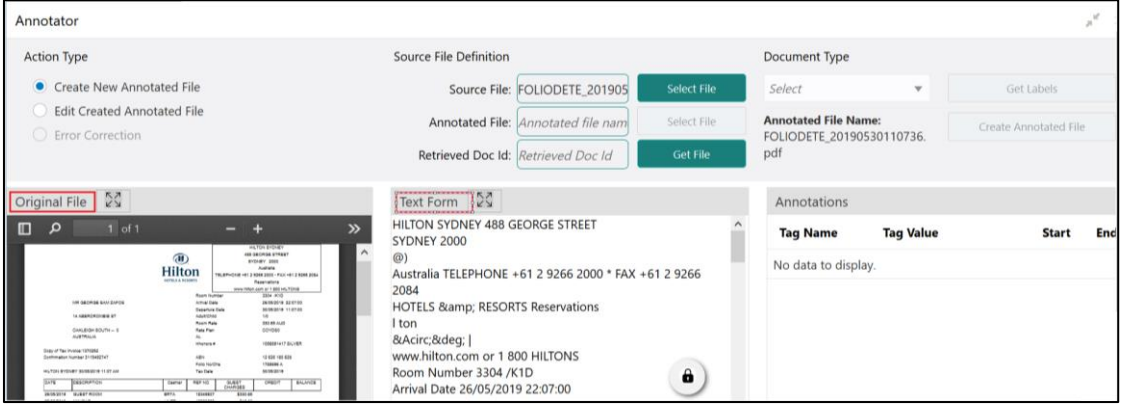

4. Chose the "Document Type".

### **Figure 65: Document Type**

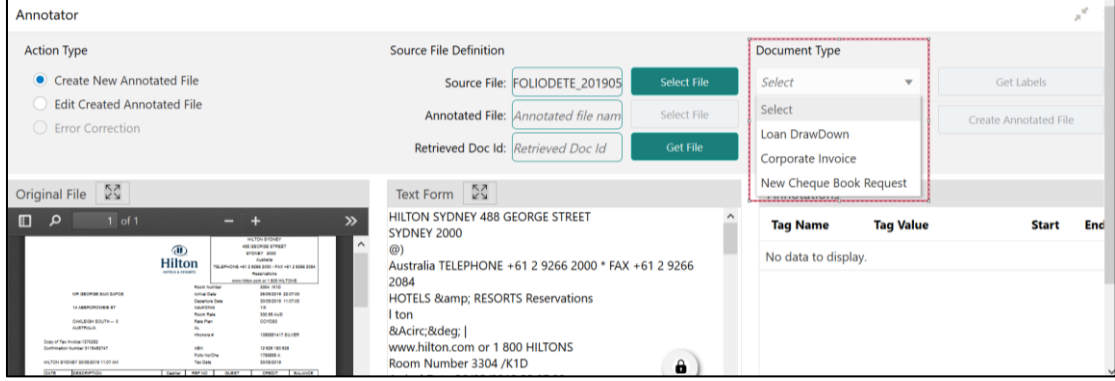

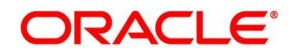

5. Click **Get Labels**. It will load all the maintained Tags for the Document Type.

### **Figure 66: Tags**

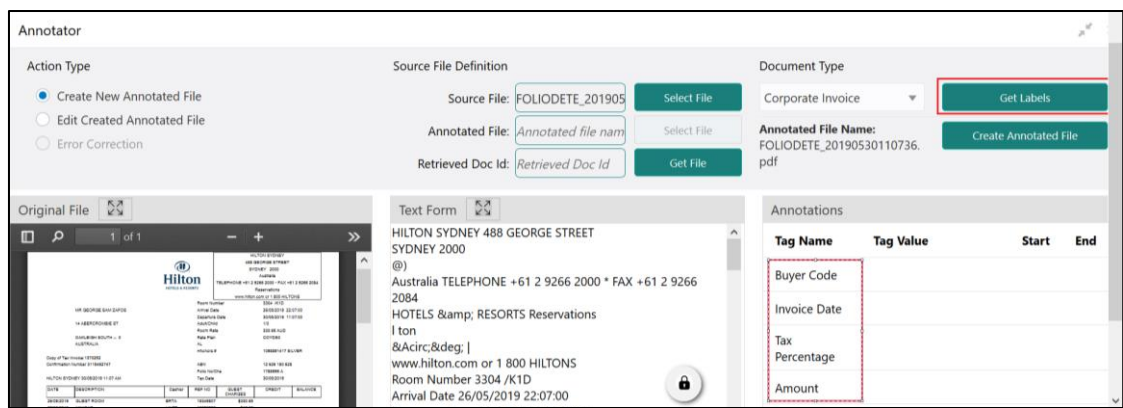

6. Identify and select information within the "Text Form" section of the document and RIGHT-CLICK to display the list of tags and select the relevant tag.

### **Figure 67: List of Tags**

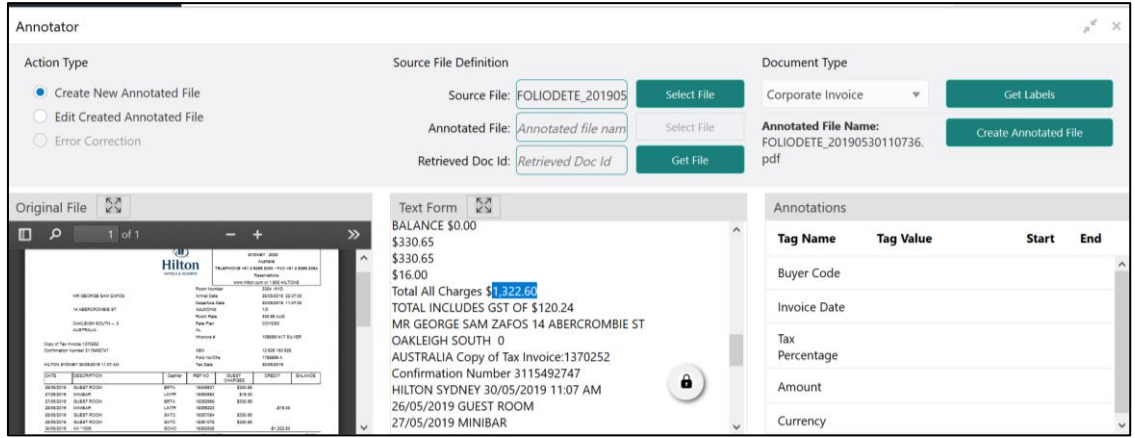

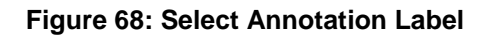

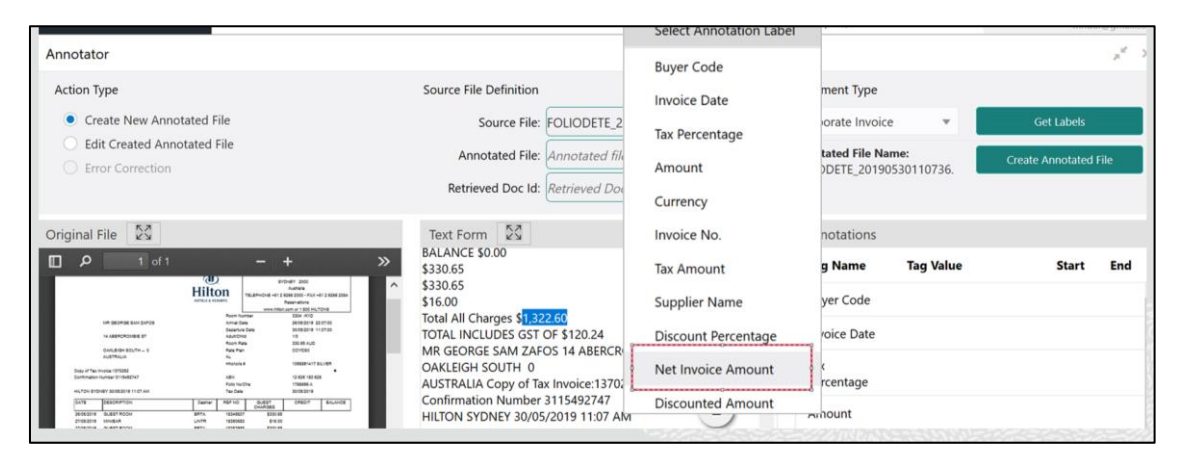

7. The selected Tag and the information will get displayed in section "Annotations" under Tag Name and Tag Value.

### **Figure 69: Annotations**

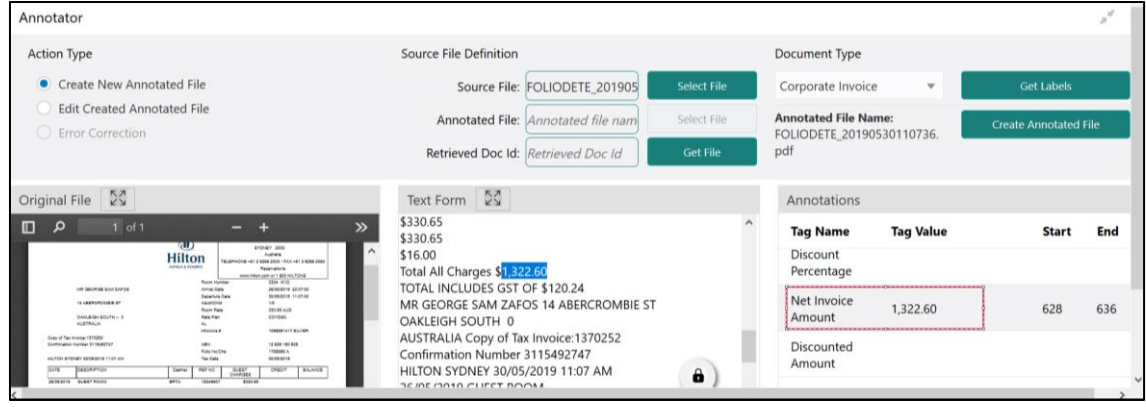

- 8. Repeat steps (6) and (7) for all the displayed tags as per availability of information in the source document.
- 9. Select a Tag Name from the "Annotations" section and RIGHT- CLICK to delete the Tag Value.

### **Figure 70: Tag Value**

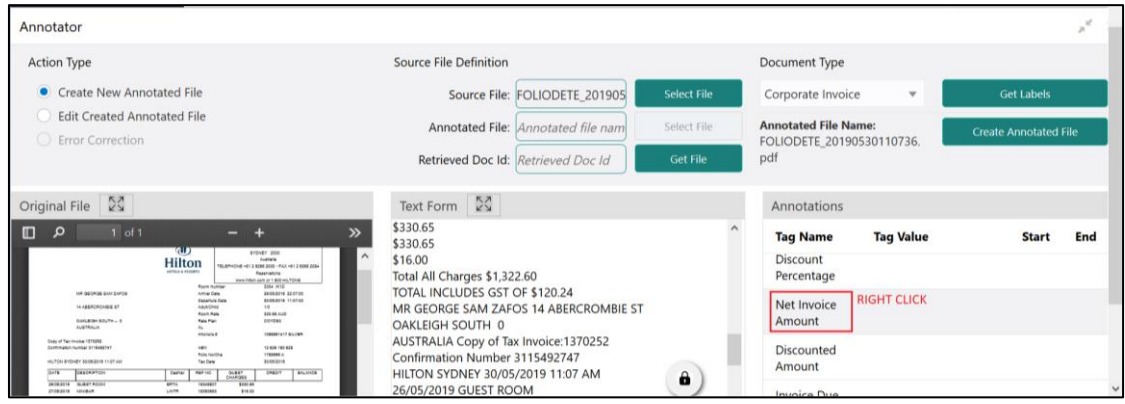

10. After all the tags are assigned relevant information click **Create Annotated** File to create the annotated file and end the process.

# <span id="page-104-0"></span>**3.1.5 Model Training**

Model training is done on the annotated training corpus. The annotated training corpus is a collection of annotated training files created using the annotator.

Model training is iterative and is carried out over increasing corpus size depending on the model parameters.

Each defined use case will have its own training corpus available in the path set up in the use case definition. To process this screen, perform the following steps:

- 1. From **Home** screen, click **Machine Learning.** Under **Machine Learning**, click **NLP Toolkit**.
- 2. Under **NLP Toolkit**, click **Model Training**.

→ The **Model Training** screen is displayed.

### **Figure 71: Model Training**

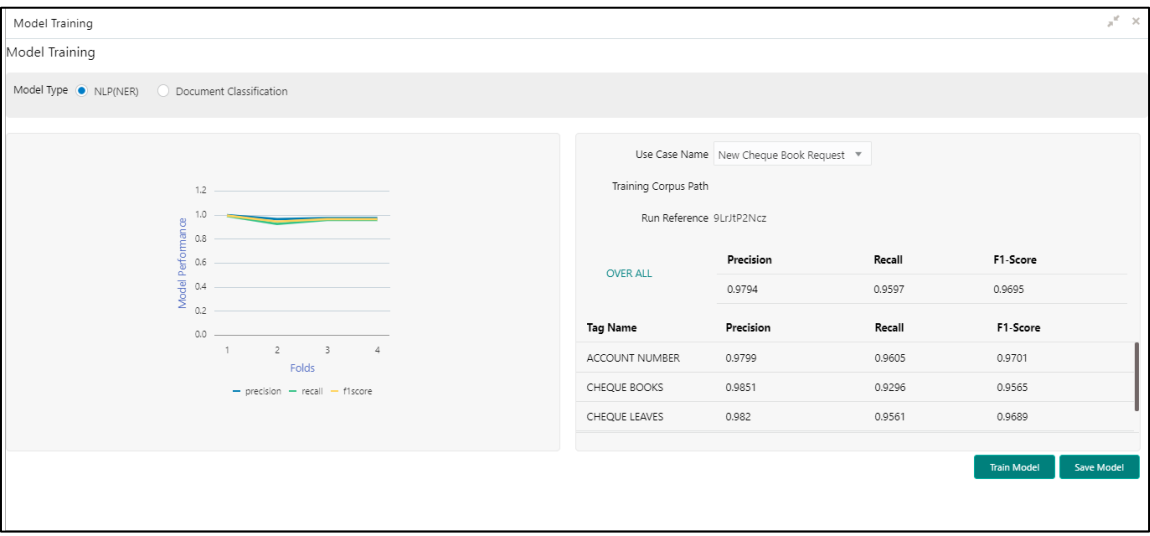

### **Training NER Models:**

- 3. Select the Model Type as NLP(NER).
- 4. Choose the use case name.
- 5. Click **Train Model**.

Each model for a use case is identified by a unique run reference.

### **Training Document Classifier Model:**

- 6. Select the Model Type as Document Classification.
- 7. Click **Train Model**.

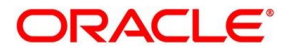

If you find the model parameters acceptable, you may want to save the model by clicking **Model Save**.

The alternative is to add more annotated training files for the use case and repeat model training, till satisfactory parameters are achieved.

# <span id="page-106-0"></span>**3.1.6 Model Management**

All the run reference of models saved from model training for a use case can be seen here. For each model run reference, you can view the parameters for the model as well as individual tag/entities

You may choose the active model run reference to be used as part of business processing.

This section contains following subsections:

- [3.1.6.1](#page-106-1) [Model Management Summary](#page-106-1)
- [3.1.6.2](#page-107-0) [Model Management Maintenance](#page-107-0)

### <span id="page-106-1"></span>**3.1.6.1 Model Management Summary**

The summary screen displays the list of use case models. To process this screen, perform the following steps:

- 1. From **Home** screen, click **Machine Learning.** Under **Machine Learning**, click **NLP Toolkit**.
- 2. Under **NLP Toolkit**, click **Model Management**.

 $\rightarrow$  The **Model Management** screen is displayed.

### **Figure 72: Model Management Summary**

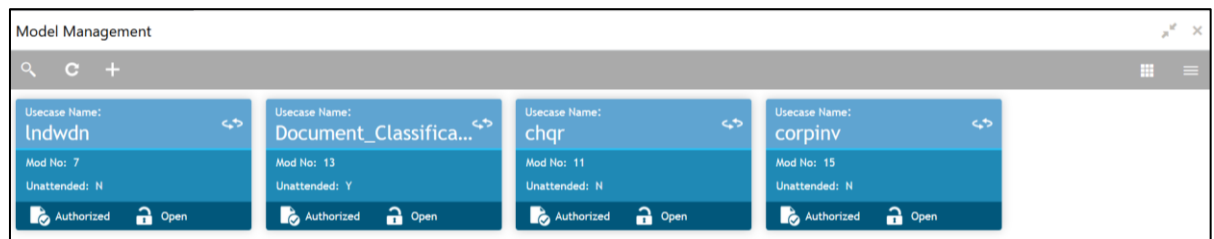

For more information on menus, refer to [Table 59: Model Management Summary –](#page-106-2) Field

[Description.](#page-106-2)

<span id="page-106-2"></span>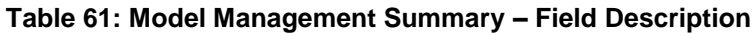

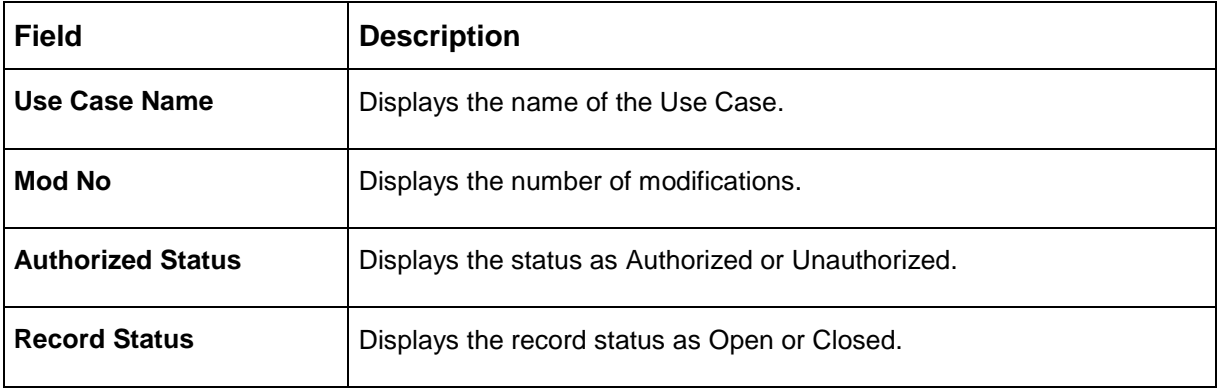

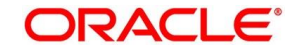

# <span id="page-107-0"></span>**3.1.6.2 Model Management Maintenance**

This is where you may unlock and choose the active model run reference to be used as part of business processing. To process this screen, perform the following steps:

- 1. From **Home** screen, click **Machine Learning.** Under **Machine Learning**, click **NLP Toolkit**.
- 2. Under **NLP Toolkit**, click **Model Management**.

The **Model Management** screen is displayed.

**Figure 73: Model Management Maintenance**

| Model Management                     |                  |               |          |                                 | $x^*$ x               |
|--------------------------------------|------------------|---------------|----------|---------------------------------|-----------------------|
| <b>Unlock</b><br>Close<br><b>New</b> |                  |               |          |                                 |                       |
| <b>Use Case Name</b><br>corpinv      |                  |               |          | <b>Model Type</b><br><b>NER</b> |                       |
| <b>Run Reference</b>                 | <b>Precision</b> | <b>Recall</b> | F1 score | <b>Active</b>                   |                       |
| SK8555bTO                            | 0.909            | 0.733         | 0.811    | $\checkmark$                    | Tag Parameters        |
| <b>DXJhMpFeu</b>                     | 0.951            | 0.822         | 0.882    | $\Box$                          | <b>Tag Parameters</b> |
| wPr8jXOKL                            | 0.951            | 0.859         | 0.902    | $\Box$                          | <b>Tag Parameters</b> |
| TMdLc4994                            | 0.814            | 0.667         | 0.733    | $\Box$                          | <b>Tag Parameters</b> |
| 3A1GwazZI                            | 0.94             | 0.788         | 0.857    | $\Box$                          | <b>Tag Parameters</b> |

3. Provide the details in the relevant data fields. Mandatory data fields are indicated accordingly. For more information on menus, refer to [Table 60: Model Management Maintenance –](#page-107-1) Field [Description.](#page-107-1)

<span id="page-107-1"></span>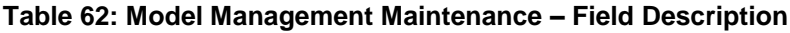

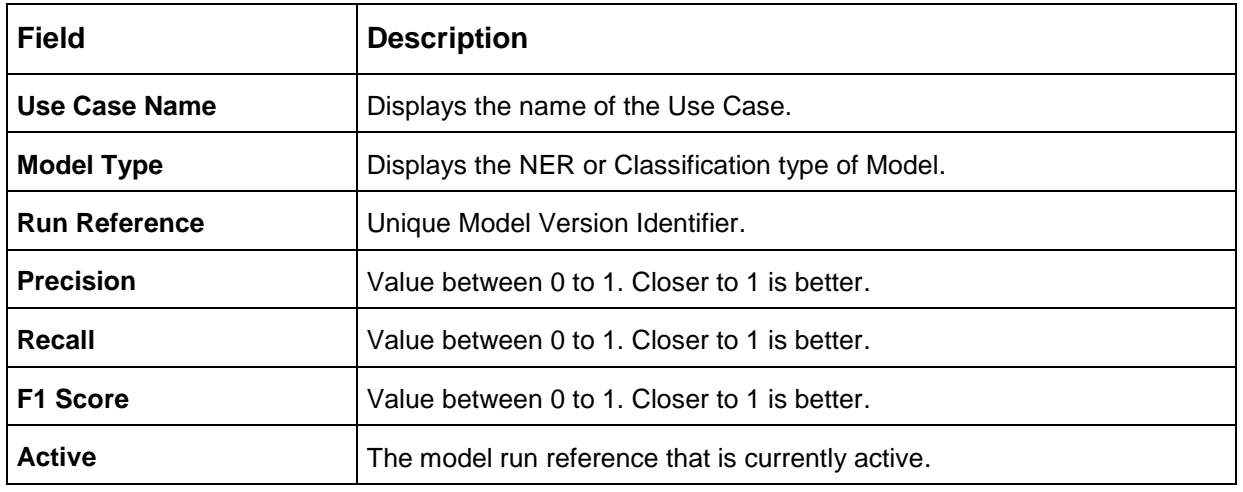

For each model run reference you could view the individual tag parameters.
## **Figure 74: Tag Parameters**

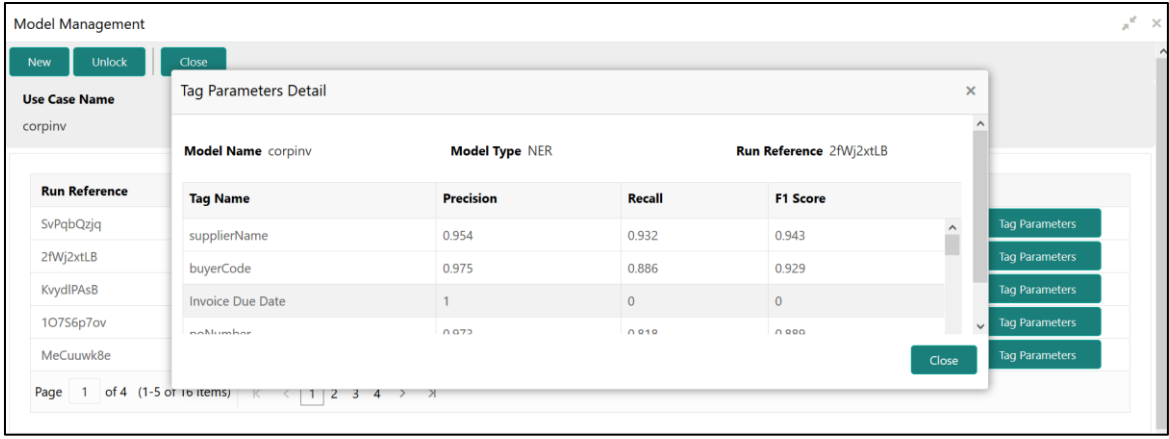

At this stage you have defined a new use case with the tags/entities to be recognized by the model and trained and exported the use case model to be used by business.

# <span id="page-109-1"></span>**3.2 Operation**

This is where the trained models are consumed for business processing.

This section contains following subsections:

- [3.2.1](#page-109-0) [Document Upload](#page-109-0)
- [3.2.2](#page-110-0) [Transaction Log](#page-110-0)

## <span id="page-109-0"></span>**3.2.1 Document Upload**

This is the screen where you upload the source document which is consumed by the NLP model and defined tags/entities are recognized.

The information that is extracted by the model is seamlessly used in further business processing. To process this screen, perform the following steps:

- 1. From **Home** screen, click **Machine Learning.** Under **Machine Learning**, click **Operation**.
- 2. Under **Operation**, click **Document Upload**.

→ The **Document Upload** screen is displayed.

#### **Figure 75: Document Upload**

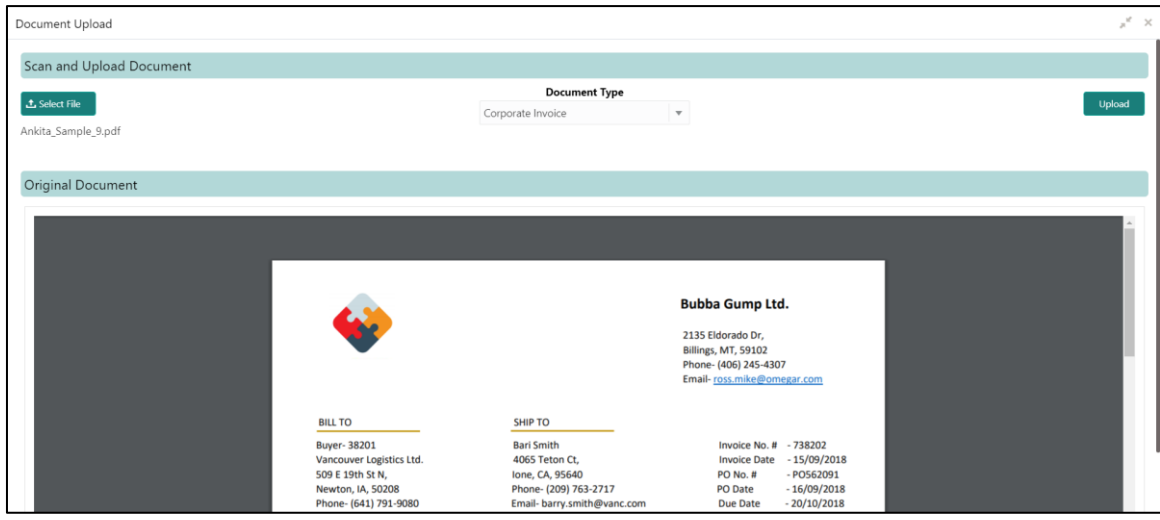

- 3. Click **Select File** to select the source document.
- 4. Chose the Document Type from the pick list.
- 5. Click **Upload** to initiate business process.

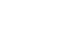

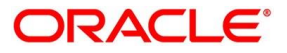

# <span id="page-110-0"></span>**3.2.2 Transaction Log**

This is the screen where you can see all the uploaded transactions that has been interpreted by the NLP models.

You can filter the displayed transactions based on the following:

- Document Type
- Status

To process this screen, perform the following steps:

- 1. From **Home** screen, click **Machine Learning.** Under **Machine Learning**, click **Operation**.
- 2. Under **Operation**, click **Transaction Log**.

 $\rightarrow$  The **Transaction Log** screen is displayed.

## **Figure 76: Transaction Log**

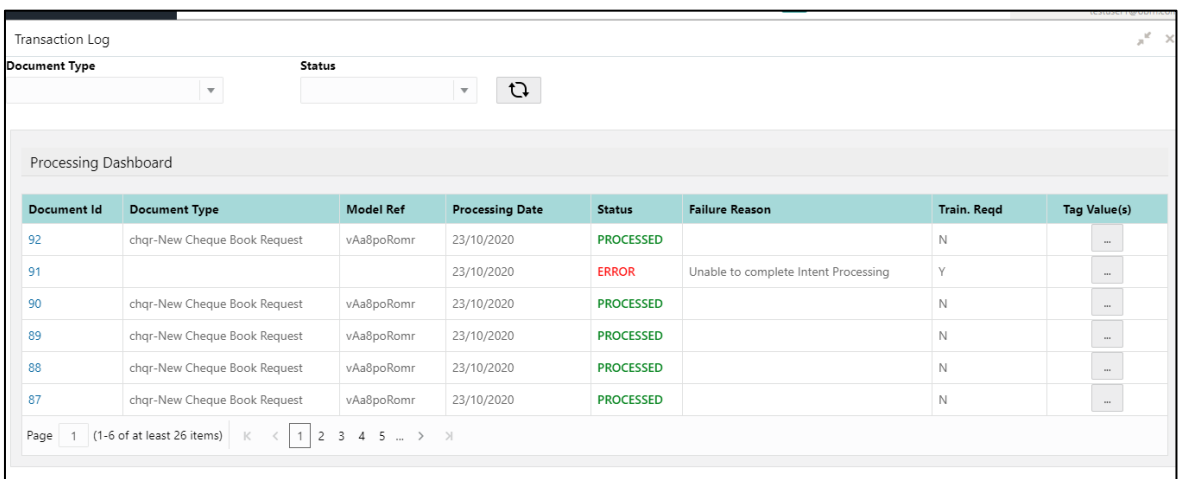

<span id="page-110-1"></span>3. Provide the details in the relevant data fields. Mandatory data fields are indicated accordingly. For more information on menus, refer to [Table 61: Transaction Log –](#page-110-1) Field Description.

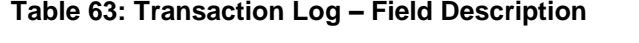

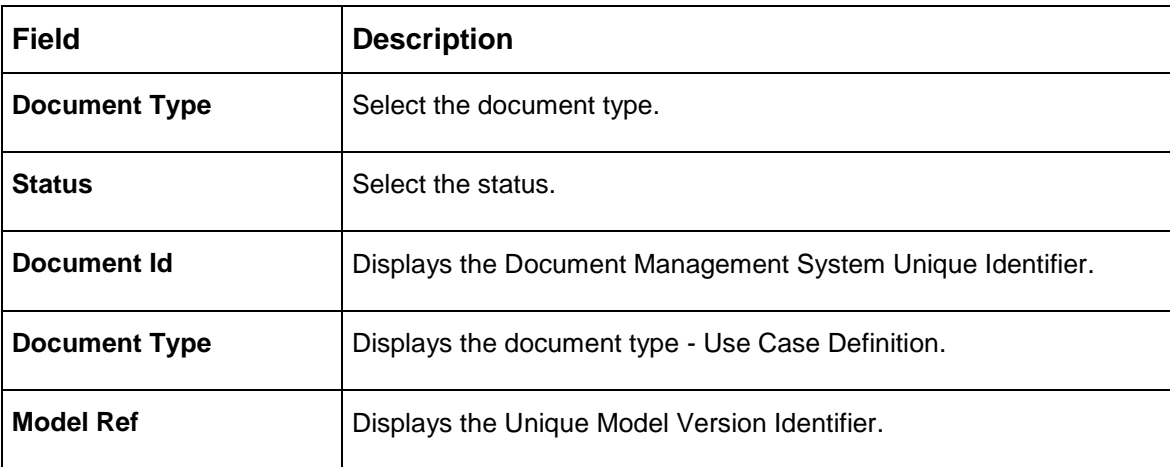

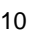

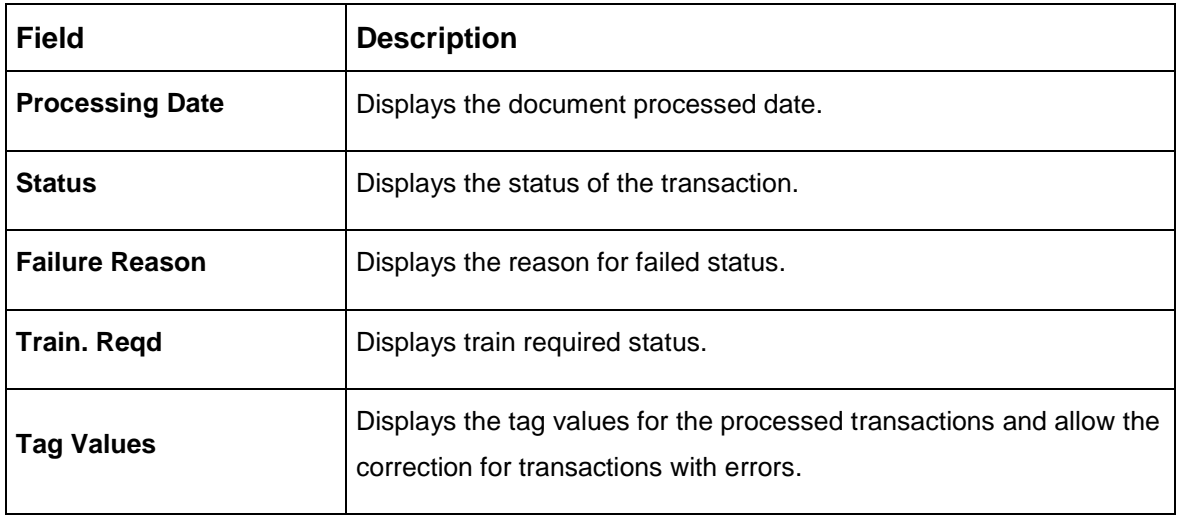

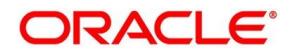

## **Execution Flow**

Click on document reference ID to view details and execution flow.

#### **Figure 77: Execution Flow**

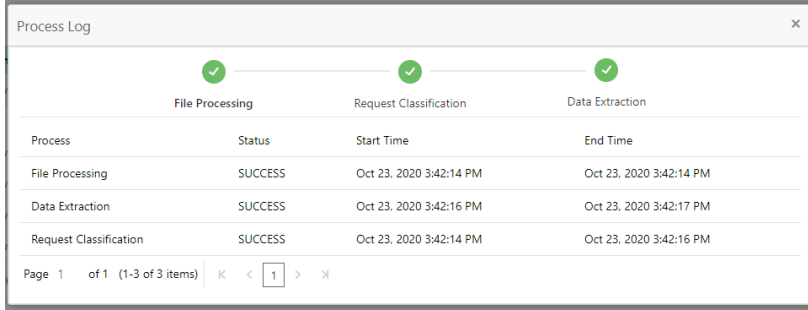

## **Processed Status**

For any Document Type, you can filter on the 'Processed' status and view the model tag values used to process the transactions. The displayed information reflects both the original retrieved values by the model from the document and also the values which have been corrected by human intervention.

## **Figure 78: Processed Status**

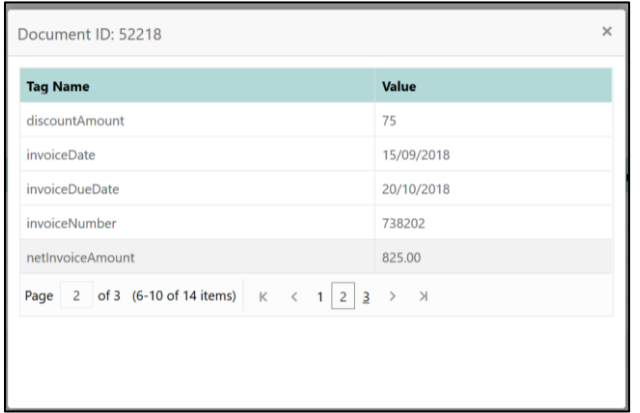

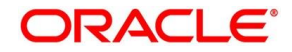

## **Error Status**

For any Document Type, you can filter on the 'Error' status and view all the failed transactions.

## **Figure 79: Error Status**

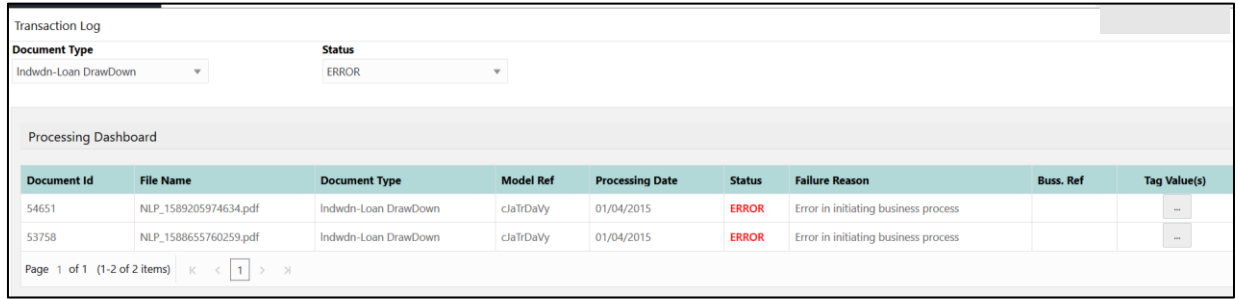

For the failed transactions, you can click on the Tag Value(s) to invoke the toolkit annotator in the error correction mode to create a new annotated training file for future model training.

#### **Figure 80: Annonator**

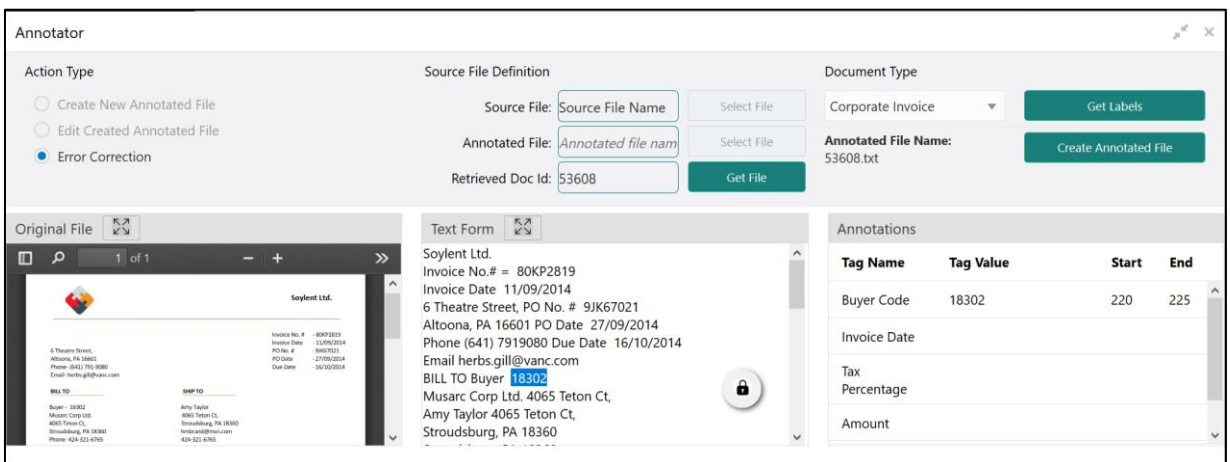

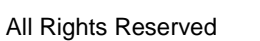

## <span id="page-114-1"></span>**3.3 3P Service Integration**

Any model execution or training service(s) built using any 3P NLP library can be integrated in the NLP framework.

The only requirement being the REST services must confirm to the payload definition detailed in the following section.

Building model training and execution services using other 3P NLP libraries would involve consulting effort.

This section contains following subsections:

- **[3.3.1](#page-114-0) [Classification Training Service](#page-114-0)**
- [3.3.2](#page-116-0) [NER Training Service](#page-116-0)
- **[3.3.3](#page-118-0) [Classification Processing Service](#page-118-0)**
- **[3.3.4](#page-119-0) [NER Processing Service](#page-119-0)**
- [3.3.5](#page-121-0) [Service Mapping](#page-121-0)

## <span id="page-114-0"></span>**3.3.1 Classification Training Service**

This section elaborates the payload details for document classification model training service.

#### **Input Payload**

#### **Table 64: Input Payload**

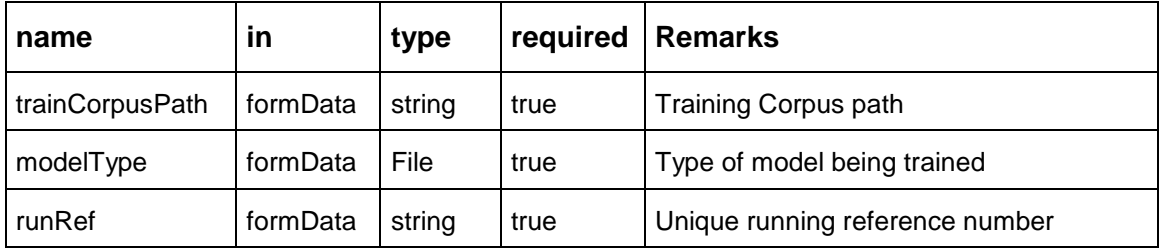

- name: " **trainCorpusPath**" in: "formData" type: string required: true - name: " **modelType**" in: "formData" type: string value for document classification training: "docClassification" required: true - name: " **runRef** " in: "formData" type: string required: true

#### **Output Payload:**

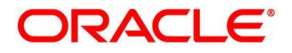

```
{
"data": {
  "timeTaken": 0,
  "corpusSize": 0,
  "precision": 0,
  "recall": 0,
  "f1score": 0,
  "model_fold_performances": null,
  "tag_perfomances": null
```
} }

## **Output payload data model definition:**

ModelTrainParamsDTO: type: object properties: data: type: object properties: timeTaken: type: number corpusSize: type: number precision: type: number recall: type: number f1score: type: number model\_fold\_performances: type: array items: \$ref: "#/definitions/ModelFoldPerfromancesDTO" tag\_perfomances: type: array items: \$ref: "#/definitions/MltbTagPerfomancesDTO"

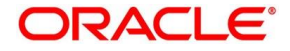

# <span id="page-116-0"></span>**3.3.2 NER Training Service**

This section elaborates the payload details for NER model training service.

## **Input Payload**

#### **Table 65: Input Payload**

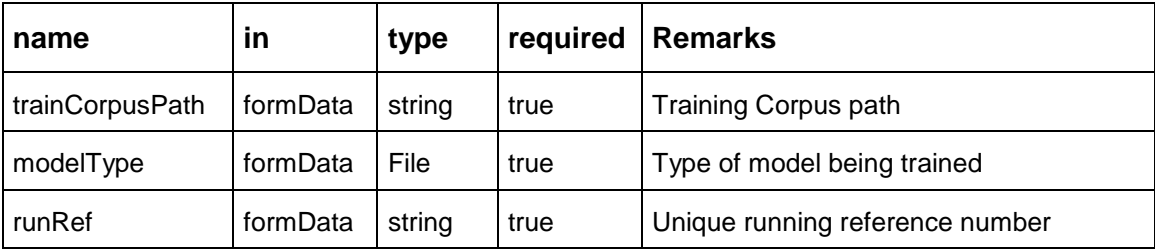

- name: " **trainCorpusPath**" in: "formData" type: string required: true - name: " **modelType**" in: "formData" type: string value for NER model training: "nlpNer " required: true - name: " **runRef** " in: "formData" type: string required: true

## **Output Payload**

```
{
"data": {
  "timeTaken": 0,
  "corpusSize": 0,
  "precision": 0,
  "recall": 0,
  "f1score": 0,
  "model_fold_performances": [
  {
   "fold_no": 0,
   "eval_metric": "string",
   "value": 0
  }
  ],
  "tag_perfomances": [
  {
   "name": "string",
   "precision": 0,
   "recall": 0,
   "f1score": 0
  }
  ]
```
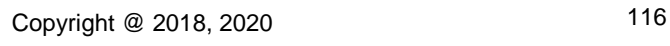

} }

## **Output Payload data model definition**

ModelTrainParamsDTO: type: object properties: data: type: object properties: timeTaken: type: number corpusSize: type: number precision: type: number recall: type: number f1score: type: number model\_fold\_performances: type: array items: \$ref: "#/definitions/ModelFoldPerfromancesDTO" tag\_perfomances: type: array items: \$ref: "#/definitions/MltbTagPerfomancesDTO"

ModelFoldPerfromancesDTO: type: object properties: fold\_no: type: number eval\_metric: type: string value: type: number

MltbTagPerfomancesDTO: type: object properties: name: type: string precision: type: number recall: type: number f1score: type: number

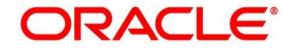

# <span id="page-118-0"></span>**3.3.3 Classification Processing Service**

This section elaborates the payload details for document classification model processing service.

## **Input Payload:**

#### **Table 66: Input Payload**

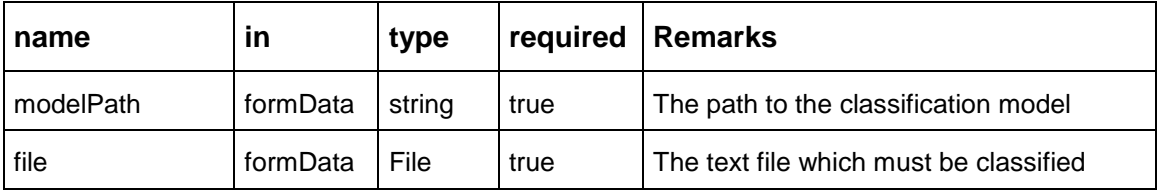

- name: "**modelPath**" in: "formData" type: string required: true - name: "**file**" in: "formData" type: file required: true

## **Output Payload**

```
{
"data": {
  "docType": "string"
}
}
```
## **Output Payload data model definition**

MltbNlpDTO: type: object properties: data: properties: docType: type: string

**ORACLE®** 

## <span id="page-119-0"></span>**3.3.4 NER Processing Service**

This section elaborates the payload details for NER model processing service

#### **Input Payload:**

#### **Table 67: Input Payload**

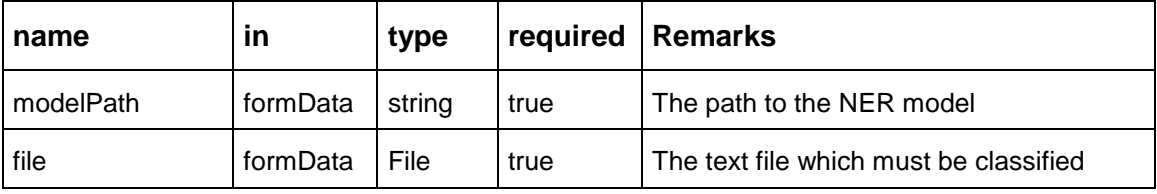

- name: "modelPath" in: "formData" type: string required: true - name: "file" in: "formData" type: file required: true

#### **Output Payload**

```
{
 "data": {
  "keyvals": [
 {
   "tagName": "string",
   "value": "string",
   "start_index": 0,
   "end_index": 0
  }
  ]
}
}
```
## **Output Payload data model definition:**

MltbNerKeyValsDTO: type: object properties: data: properties: keyvals: type: array items: \$ref: '#/definitions/MltbNerKeyValExtractedObjDTO'

MltbNerKeyValExtractedObjDTO: type: object properties: tagName: type: string value: type: string

Copyright @ 2018, 2020 119

Common Core User Guide

 start\_index: type: number end\_index: type: number

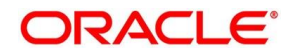

# <span id="page-121-0"></span>**3.3.5 Service Mapping**

After creation of the model services, entries must be made into the table CMC\_TM\_ML\_SERVICE\_DEFN to enable the NLP framework to use these services.

## **Existing use case:**

Update the highlighted column in table CMC\_TM\_ML\_SERVICE\_DEFN with the new service API.

## **Table 68: Existing Use Case**

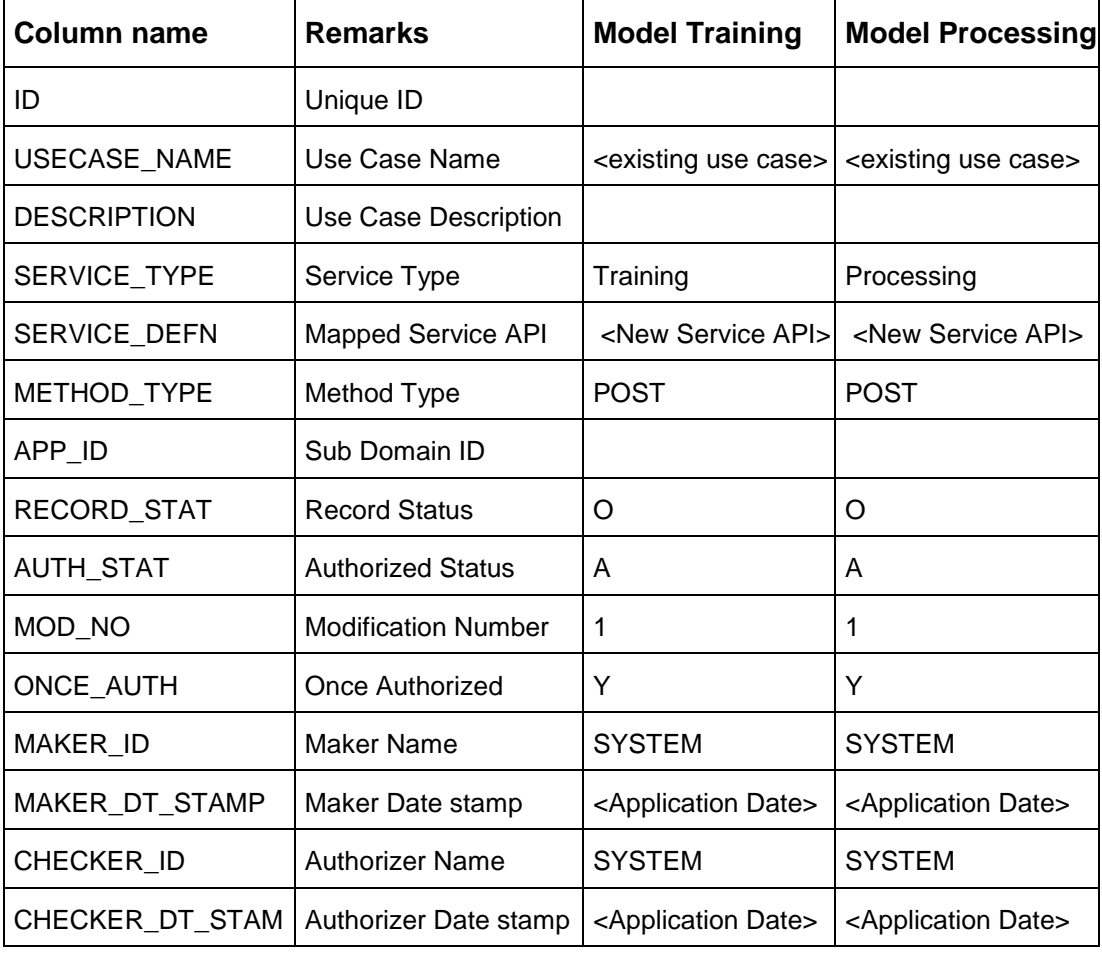

#### **New use case**

Insert a new record into the table CMC\_TM\_ML\_SERVICE\_DEFN.

#### **Table 69: New Use Case**

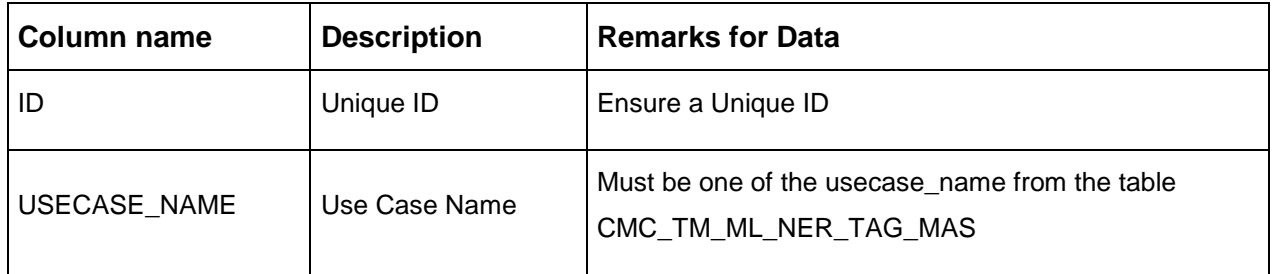

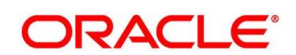

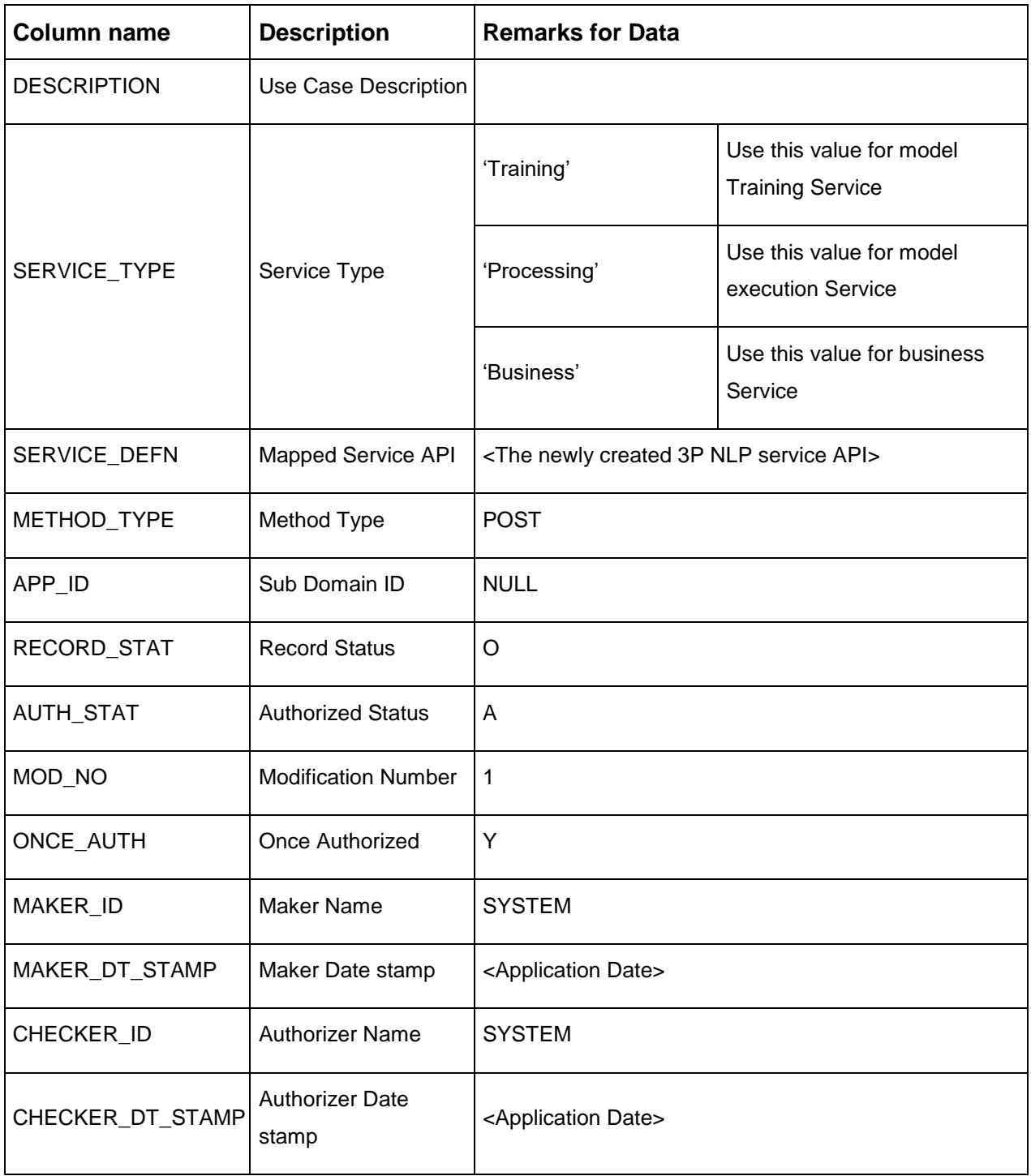

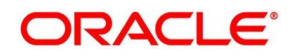

# **4 Glossary**

This section provides a glossary of all terms and abbreviations used in the user manual.

## **Accounts**

Continuing financial relationship between a bank and a customer, in which deposits and debts are held and processed within a framework of established rules and procedures.

## **Reports**

A page containing information organized in a narrative, graphic, or tabular format, prepared on ad-hoc, periodic, recurring, regular, or as required basis. Reports may refer to specific periods, events, occurrences, or subjects.

## **Pareto Chart**

It is a type of chart that consists of both bars and a line graph, where individual values are represented in descending order by bars, and the cumulative total is represented by the line.

#### **Sunburst Chart**

It is a type of chart that is ideal for displaying hierarchical data. Each level of the hierarchy is represented by one ring or circle with the innermost circle as the top of the hierarchy. A sunburst chart without any hierarchical data (one level of categories), looks similar to a doughnut chart.

## **Virtual Account**

Virtual accounts are provided to a corporate by its banking partner. Each account is a subsidiary or subaccount of the client's own physical account with the bank; they cannot exist outside of the immediate relationship, hence they are virtual.

## **Virtual Identifier**

Virtual identifier serves to segregate any funds from any other funds in the same main account and yet is inextricably linked to the virtual account.

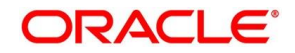

Following is the list of menus:

- 1. 3P Service Integration [3.3](#page-114-1) [3P Service Integration](#page-114-1) (pg. [114\)](#page-114-1)
- 2. Advice [2.1](#page-9-0) [Advice](#page-9-0) (pg. [9\)](#page-9-0)
- 3. Amount Text Language [2.2](#page-13-0) Amount Text [Language](#page-13-0) (pg. [13\)](#page-13-0)
- 4. BIC Directory [2.3](#page-16-0) BIC [Directory](#page-16-0) (pg. [16\)](#page-16-0)
- 5. Branch EDD [2.4](#page-20-0) [Branch](#page-20-0) EOD (pg. [20\)](#page-20-0)
- 6. Country Code [2.5](#page-22-0) [Country](#page-22-0) Code (pg. [22\)](#page-22-0)
- 7. Currency Definition [2.6](#page-25-0) [Currency](#page-25-0) Definition (pg. [25\)](#page-25-0)
- 8. Currency Exchange Rate [2.7](#page-31-0) Currency [Exchange](#page-31-0) Rate (pg. [31\)](#page-31-0)
- 9. Currency Holiday Master [2.8](#page-35-0) [Currency](#page-34-0) Holiday Master (pg. [35\)](#page-35-0)
- 10. Currency Pair Definition [2.9](#page-38-0) Currency Pair [Definition](#page-38-0) (pg. [38\)](#page-38-0)
- 11. Currency Rate Type [2.10](#page-42-0) [Currency](#page-42-0) Rate Type (pg. [42\)](#page-42-0)
- 12. Customer Category [2.11](#page-44-0) [Customer](#page-44-0) Category (pg. [44\)](#page-44-0)
- 13. ECA System [2.12](#page-46-0) ECA [System](#page-46-0) (pg. [46\)](#page-46-0)
- 14. External Bank Parameters [2.13](#page-48-0) External Bank [Parameters](#page-48-0) (pg. [48\)](#page-48-0)
- 15. External Branch Parameters [2.14](#page-51-0) External Branch [Parameters](#page-51-0) (pg. [51\)](#page-51-0)
- 16. External Chart Account [2.15](#page-55-0) [External](#page-55-0) Chart Account (pg. [55\)](#page-55-0)
- 17. External Customer [2.16](#page-57-0) External [Customer](#page-57-0) (pg. [57\)](#page-57-0)
- 18. External Customer Account [2.17](#page-61-0) External [Customer](#page-61-0) Account (pg. [61\)](#page-61-0)
- 19. External Customer Account Structured Address [2.18](#page-64-0) [External Customer Account Structured](#page-64-0)  [Address](#page-64-0) (pg. [64\)](#page-64-0)
- 20. External Virtual Account Structured Address [2.19](#page-67-0) [External Virtual Account Structured Address](#page-67-0) (p [67\)](#page-67-0)
- 21. Forget Process [2.20](#page-68-0) Forget [Process](#page-68-0) (pg. [68\)](#page-68-0)
- 22. Host Code [2.21](#page-70-0) Host [Code](#page-70-0) (pg. [70\)](#page-70-0)
- 23. Language Code [2.22](#page-73-0) [Language](#page-73-0) Code (pg. [73\)](#page-73-0)
- 24. Local Holiday [2.23](#page-75-0) Local [Holiday](#page-75-0) (pg. [75\)](#page-75-0)
- 25. Media [2.24](#page-77-0) [Media](#page-77-0) (pg. [77\)](#page-77-0)
- 26. Operation [3.2](#page-109-1) [Operation](#page-109-1) (pg. [109\)](#page-109-1)
- 27. Process Code [2.25](#page-80-0) [Process Code](#page-80-0) (pg. [80\)](#page-80-0)
- 28. Pricing Source System [2.30](#page-91-0) [Pricing Source](#page-91-0) System (pg. [91\)](#page-91-0)
- 29. System Dates [2.26](#page-83-0) [System](#page-83-0) Dates (pg. [83\)](#page-83-0)
- 30. Transaction Code [2.27](#page-84-0) [Transaction](#page-84-0) Code (pg. [84\)](#page-84-0)
- 31. Toolkit [3.1](#page-95-0) [Toolkit](#page-95-0) (pg[.95\)](#page-95-0)
- 32. Upload Source [2.28](#page-86-0) [Upload](#page-86-0) Source (pg. [86\)](#page-86-0)
- 33. Upload Source Preferences [2.29](#page-88-0) Upload Source [Preference](#page-87-0) (pg. [88\)](#page-88-0)

# **5 Reference and Feedback**

This section contains following subsections:

- [5.1](#page-125-0) [References](#page-125-0)
- **•** [5.2](#page-125-1) [Documentation Accessibility](#page-125-1)
- [5.3](#page-125-2) [Feedback](#page-125-2) and Support

## <span id="page-125-0"></span>**5.1 References**

For more information on any related features, you can refer to the following documents:

- **•** Security Management System User Guide
- **•** Getting Started User Guide

## <span id="page-125-1"></span>**5.2 Documentation Accessibility**

For information about Oracle's commitment to accessibility, visit the Oracle Accessibility Program website at [http://www.oracle.com/pls/topic/lookup?ctx=acc&id=docacc.](http://www.oracle.com/pls/topic/lookup?ctx=acc&id=docacc)

# <span id="page-125-2"></span>**5.3 Feedback and Support**

Oracle welcomes customers' comments and suggestions on the quality and usefulness of the document. Your feedback is important to us. If you have a query that is not covered in this user guide or if you still need assistance, please contact documentation team.

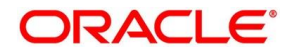